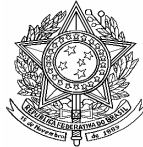

**Ministério da Saúde Secretaria de Vigilância em Saúde Departamento de Vigilância Epidemiológica Coordenação Geral de Doenças Transmissíveis Gerência Técnica do Sinan** 

# **ROTEIRO PARA USO DO SINAN NET, ANÁLISE DA QUALIDADE DA BASE DE DADOS E CÁLCULO DE INDICADORES EPIDEMIOLÓGICOS E OPERACIONAIS**

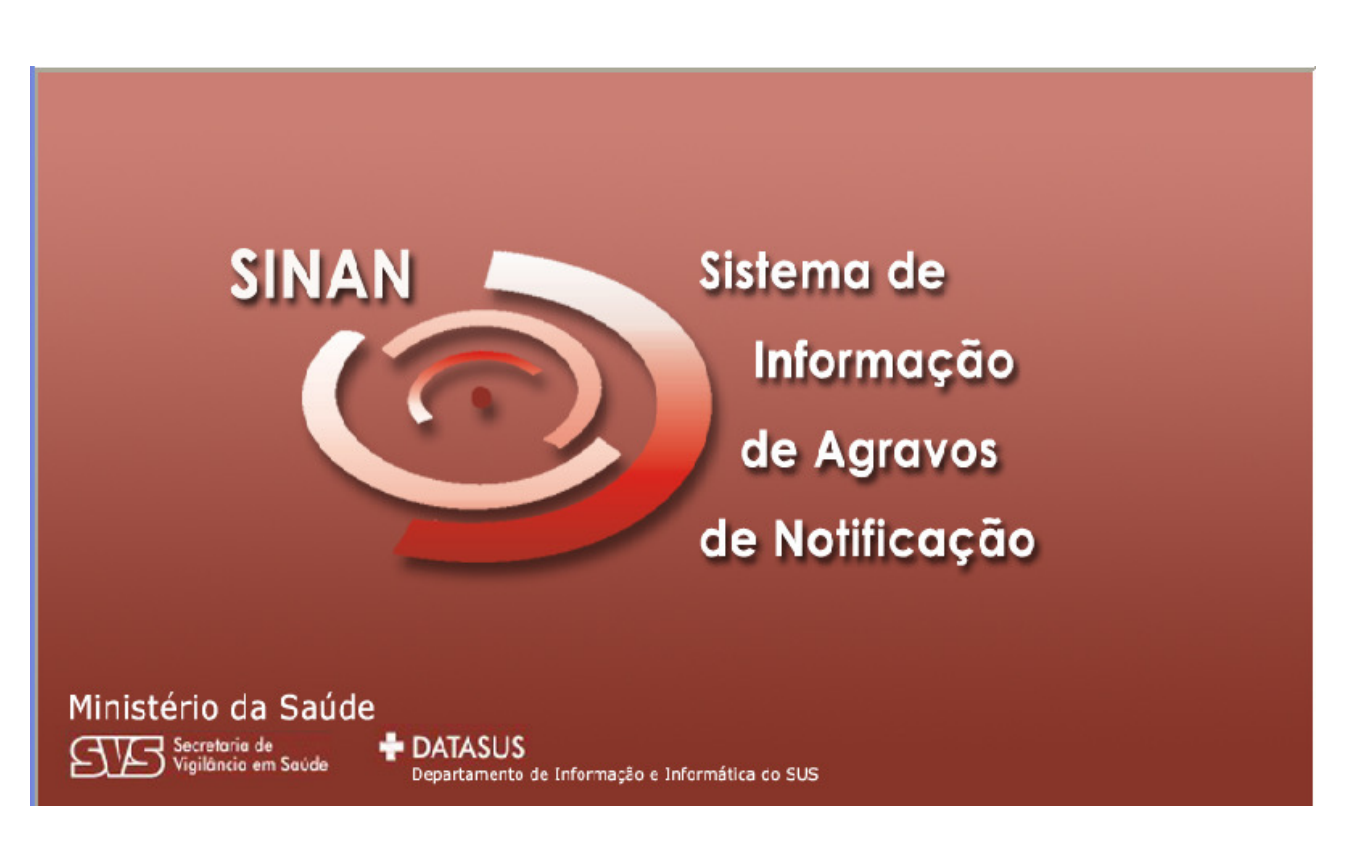

**CADERNO GERAL** 

**(Versão Preliminar)** 

**Brasília - DF 2008**

## *INTRODUÇÃO*

A base de dados do Sistema de Informação de Agravos de Notificação (Sinan versão NET, implantada em 2007) contém vários dados necessários ao cálculo dos principais indicadores epidemiológicos e operacionais utilizados para a avaliação local, municipal, estadual e nacional. No entanto, para que essas informações sejam efetivamente úteis ao monitoramento das ações e avaliação do seu impacto no controle dos agravos de notificação compulsória, é imprescindível que sejam efetuadas regularmente análises da qualidade da base de dados com o objetivo de identificar e solucionar faltas e inconsistências de dados e as duplicidades de registros.

O presente documento foi elaborado com o objetivo de orientar o usuário no manuseio do Sinan NET e de aplicativos auxiliares, a fim de demonstrar e facilitar a realização de análise da qualidade da base de dados do Sinan e do cálculo de indicadores pelas equipes estaduais, regionais e municipais. Esta atividade é imprescindível para que os dados possam efetivamente subsidiar análises epidemiológicas e tomadas de decisão.

Descrevem-se, passo a passo, as orientações e normatizações no uso do sistema (notificação /investigação, consulta, procedimentos para duplicidades) bem como as etapas para a execução de tabulações efetuadas para quantificar os registros incompletos ou inconsistentes e para calcular indicadores epidemiológicos utilizando o programa Tabwin e a base de dados estadual do Sinan (o nível de desagregação utilizado é município). Para a utilização deste roteiro pelo nível municipal, deve-se substituir o município por distrito ou unidade de saúde ou ainda outro nível de desagregação utilizado pela Secretaria Municipal de Saúde (SMS), desde que esteja contemplado nos arquivos de definição e de conversão necessários à tabulação pelo Tabwin.

Para análise de dados de alguns agravos foram incluídos ainda orientações para uso do Epiinfo. Esse programa foi utilizado para a elaboração de arquivos de programa (\*.pgm) para cálculo de indicadores que não são executáveis pelo Tabwin ou para listar registros que atendem à condição que não pode ser especificada no Relatório de Conferência ( ex: casos encerrados fora de prazo considerado oportuno). Neste caderno não orientamos como utilizar o relatório de conferência.

## *APRESENTAÇÃO DO SISTEMA*

O Sinan é composto por pequenos módulos, todos acessados a partir de um módulo único e subdivide-se nas seguintes rotinas:

- Entrada de Dados (notificação, investigação e acompanhamento de hanseníase e tuberculose);
- Consulta da base de dados (notificações individuais, negativas, notificações de surtos e agregados (Tracoma);
- Rotinas para verificação de duplicidades (relatório, vinculação de registros de hanseníase e tuberculose, opções Não listar e Não contar);
- Tabelas;
- Ferramentas:
	- **Movimento:**
	- Transferência e Recepção Vertical de dados e emissão de relatórios de controle;
	- Transferência e Recepção Horizontal de dados e emissão de relatórios de controle;
	- Descentralização de base de dados;
	- Fluxo de retorno;
	- **Backup:**
	- Realizar backup;
	- Consulta/ Restauração de backup;
	- Exportação para formato DBF
	- Acesso ao Tabwin
	- **Importação de outros sistemas**
	- Usuários do Sinan NET (definição de níveis de acesso ao sistema)
	- Usuários SISNET
	- Configuração
	- Exportação da tabela de bairros do SinanW
	- Descentralização de tabelas
- Relatórios (Incidência, Exportador, Notificação Negativa, Exclusão de Notificações, Calendário Epidemiológico).

# *MECANISMOS DE NAVEGAÇÃO DO SISTEMA*

Para o adequado funcionamento do sistema é necessário conhecer os seus mecanismos de navegação. Assim:

- > Para ir de um campo a outro: utilizar a tecla ENTER ou TAB
- **Para retornar aos campos anteriormente digitados: utilizar as teclas SHIFT/ TAB ou o mouse. Por vezes este procedimento não é possível, devido a críticas de campo, que movem o cursor automaticamente para um outro campo**.
- Após acessar uma tabela do sistema, para sair da mesma, teclar ESC.
- > Para visualizar todas as opções de preenchimento do campo, digite apenas % e tecle Enter e em seguida selecione a opção desejada utilizando as teclas de setas.
- Para realizar uma pesquisa nas tabelas: digitar parte da palavra/ código que se está buscando, acrescentar o % e teclar Enter. O sistema apresentará as opções de preenchimento relacionadas à descrição parcial digitada.
- Para salvar ficha digitada: ao final da digitação do caso, teclar ALT+ S (atalho para o botão Salvar), ou utilizar o mouse, clicando sobre o botão.

# *ORGANIZAÇÃO DAS PASTAS GERADAS NA INSTALAÇÃO DO SINAN*

Após a instalação do sistema são criadas as seguintes subpastas na pasta Sinan NET:

- ♦ **Base DBF:** Encontram-se as estruturas do DBF que irão receber as bases exportadas, os arquivos de definição e conversão necessários para uso do TabWin;
- ♦ **BatBackup:** Encontram-se os arquivos utilizados para realização do Backup e na subpasta Arquivos, o Backup propriamente dito;
- ♦ **Descentralização:** Encontram-se os arquivos gerados pela rotina de descentralização de bases de dados;
- ♦ **Fluxo de Retorno:** Encontram-se os arquivos gerados pela rotina de fluxo de retorno;
- ♦ **Imagens:** Encontram-se todas as imagens utilizadas pelo sistema;
- ♦ **Scripts:** Contém arquivos utilizados na atualização da versão do Sistema;
- ♦ **Sisnet:** Encontram-se os arquivos do programa Sisnet;
- ♦ **Tabwin:** Programa Tabwin;
- ♦ **Transferência Horizontal:** Encontram-se os arquivos gerados pelas rotinas de transferência horizontal;
- ♦ **Transferência Vertical:** Encontram-se os arquivos gerados pelas rotinas de Transferência vertical, Descentralização de Bairros do SinanW e Descentralização de Tabelas;
- ♦ **XML**: Modelo de arquivo de conversão utilizado para importação da tabela de localidade.

A base nacional de dados do Sinan contém casos de agravos de notificação compulsória em todo território nacional, e outros considerados de interesse nacional. As bases estaduais e municipais incluem também agravos de notificação compulsória no âmbito estadual e municipal, respectivamente.

As notificações e investigações de casos de agravos de notificação compulsória registradas no Sistema de Informação de Agravos de Notificação (Sinan – versão para ambiente NET) geram a tabela NINDINET, que armazena as notificações de todos os agravos, e uma tabela para cada agravo, que armazena dados das investigações (ex: TETACNNET), compondo o banco de dados do SINANNET. A junção das duas tabelas, de notificação e de investigação de um agravo específico, é feita através da rotina de exportação para DBF disponível item Ferramentas do sistema. Após a exportação cada arquivo DBF reúne todos os dados do agravo, localizado no diretório C:\SINANNET\BASEDBF (ex: C:\SINANNET\BASEDBF\TETACNET.DBF).

As coordenações nacionais responsáveis pelos agravos de notificação compulsória selecionaram os campos das fichas de notificação e de investigação considerados como essenciais para preenchimento, tendo como referência, principalmente, os que são utilizados para cálculos de indicadores epidemiológicos e operacionais e, dentre estes, quais devem ser obrigatórios (ver as variáveis essenciais em anexo da portaria Sinan e os campos obrigatórios no documento dicionário de dados referente a cada agravo ou ainda nos cadernos de análise específicos disponíveis no CD de instalação do sistema).

## *CAMPOS ESSENCIAIS DE PREENCHIMENTO OBRIGATÓRIO*

Campo de preenchimento obrigatório é aquele cuja ausência de dado impossibilita a inclusão da notificação ou da investigação no Sinan.

Campos Chaves do Sistema (identificam cada registro):

- **Agravo**
- Número (Da Notificação)
- Data De Notificação
- **Município De Notificação**

Outros Campos De Preenchimento Obrigatório:

Na Notificação (todos os agravos):

- Tipo de Notificação
- UF de Notificação
- Unidade de Saúde
- Data dos primeiros sintomas (agravos agudos)/do Diagnóstico (crônicos)
- Nome do paciente
- Data de Nascimento e/ou
- Idade
- Sexo
- Gestante ( se sexo=F)
- Município de Residência (Se Paciente Brasileiro, Quando UF É Digitada)
- **País (Se Paciente Estrangeiro)**

Na Investigação:

- Data da Investigação (todos os agravos exceto aids, hanseníase e tuberculose).
- O caso é autóctone do município de residência
- $\blacksquare$  UF
- País
- **Município**
- Data de encerramento

Para cada agravo foram selecionados campos obrigatórios na investigação.

Exemplo: Campos de Preenchimento Obrigatório para Doenças Exantemáticas:

- Data da Investigação
- Tomou vacina contra sarampo e rubéola (dupla ou triviral)
- Data do início do Exantema
- Data do início da Febre (Somente se o caso for suspeito de sarampo)
- O caso é autóctone do município de residência
- UF do local provável de infecção
- País do local provável de infecção
- Município do local provável de infecção

## *CAMPOS ESSENCIAIS POREM NÃO OBRIGATÓRIOS*

Nem sempre os campos podem ter a digitação obrigatória no sistema, uma vez que muitos dados não são coletados no primeiro momento da investigação. Caso contrário, haveria atraso no envio das notificações/investigações.

Os campos listados abaixo, embora não sejam de preenchimento obrigatório no sistema, foram selecionados como essenciais para análise epidemiológica e operacional.

**Na Notificação:** Além dos campos obrigatórios citados no item anterior, todos os demais campos da notificação são essenciais para o preenchimento das notificações de todos os agravos (ex: escolaridade, raça, etc.)

**Na Investigação:** Para cada agravo foram selecionados campos essenciais na investigação, pelas áreas técnicas. Esses campos servem para cálculo de indicadores operacionais, epidemiológicos ou de consistência.

## *INCLUSÃO DE NOTIFICAÇÕES DE AGRAVOS AGUDOS*

*a. Devem ser preenchidas pela Unidade de Saúde ou outra fonte notificadora do município na ocorrência de casos suspeitos ou de interesse nacional, estadual e/ ou municipal.* 

*b. O formulário utilizado deve ser a ficha de notificação padronizada (2 vias) e prénumeradas. Somente haverá sobreposição de registros, se os casos forem referentes ao mesmo agravo, notificados pelo mesmo município no mesmo dia e com a mesma numeração.* 

*c. As instruções de preenchimento devem ser rigorosamente obedecidas, não devendo ficar casela em branco.* 

*d. O não preenchimento dos campos abaixo (obrigatórios) inviabilizará a inclusão do caso:* 

- *Tipo de notificação 2 Individual*
- *Agravo/doença Nome do agravo notificado*
- *Data da notificação data do preenchimento da notificação*
- *Município de notificação Onde está localizada a Unidade de Saúde (ou outra fonte notificadora) que realizou a notificação.*
- *Unidade de Saúde: Nome da Unidade de Saúde que realizou a notificação.*
- *Data dos primeiros Sintomas Data que foi referida como surgimento dos primeiros sintomas.*
- *Nome do paciente Nome completo sem abreviações.*
- *Data de nascimento ou Idade.*
- *Sexo*
- *Gestante preenchimento obrigatório se paciente for do sexo feminino*
- *UF e Município de Residência preenchimento obrigatório se paciente reside no Brasil*
- *País preenchimento obrigatório se paciente não reside no Brasil*

*e. A Unidade de Saúde notificante deve encaminhar ou digitar a 1ª via, para o Núcleo de Vigilância Epidemiológica Municipal de acordo com rotina estabelecida pela SMS.* 

*f. A 2ª via deve ser arquivada na Unidade de Saúde.*

*g.As Fichas devem ser submetidas à análise pelo Núcleo de Vigilância Epidemiológica da Unidade ou do nível Municipal antes do encaminhamento para inclusão no Sistema.* 

*h. A digitação deve ser realizada pelo 1° nível informatizado, onde a 1ª via deve ser arquivada.* 

*i. Os campos que identificam cada registro no banco de dados (campos-chave) são:* 

- *Nº*
- *Data de Notificação*
- *Município de Notificação*
- *Agravo*

*j.Uma vez incluída uma notificação, os campos chaves não poderão ser alterados. Caso haja erro de digitação, a ficha deverá ser excluída e digitada novamente (com outro número).* 

*k. O sistema está organizado em módulos, assim a digitação das fichas é feita por agravo. Recomenda-se a separação das fichas em blocos de agravo, subdivididas por unidade notificante, para sua inclusão no sistema.* 

*l. A data para inclusão de casos novos de doenças agudas no Sinan Net é:* 

![](_page_6_Picture_198.jpeg)

![](_page_7_Picture_145.jpeg)

#### **1. Incluindo notificação de caso de agravo agudo no Sinan**

#### *Nota*

*Para os agravos agudos, é possível a notificação no sistema de casos suspeitos, ou seja, sem confirmação diagnóstica. Assim, é possível incluir a notificação do caso e posteriormente realizar a inclusão da investigação. No entanto, caso já se possua a ficha de investigação, é possível a inclusão no sistema da notificação, seguida da investigação do caso.* 

- **Agravo: \_\_\_\_\_\_\_\_\_\_\_\_\_ do seu interesse**
- 1. Selecionar menu **Notificação**, opção **Individual** ou selecionar o botão de atalho **Notificação Individual**

![](_page_7_Figure_6.jpeg)

A busca pelo agravo pode ser realizada tanto pelo código da CID 10 ou pelo nome do agravo.

2. Na tela que surgirá, digitar em **Nome do Agravo** nome completo da doença ou agravo do caso que está sendo notificado e teclar **Enter** ou clicar no botão **Notificação**.

![](_page_7_Picture_146.jpeg)

A localização na tabela da doença ou agravo que se deseja notificar, também pode ser feita pela digitação da parte do nome da doença ou agravo do caso que está sendo notificado, acrescentando %. Teclar E**nter** uma vez. Nas opções que serão exibidas, selecionar a doença ou agravo de interesse e teclar **Enter** duas vezes ou clicar no botão **Notificação.**

Caso a busca seja feita pela **Opção CID,** digitar código completo da CID 10 da doença ou agravo que se deseja notificar e teclar E**nter** duas vezes. Se a busca for feita por parte do código + %, nas opções que serão exibidas, selecionar a doença ou agravo de interesse e teclar **Enter** duas vezes ou clicar no botão **Notificação.**

![](_page_8_Picture_153.jpeg)

- 3. Ao abrir a ficha de notificação observe que os campos **Agravo/Doença**, código **CID 10**, **UF** e **Município de Notificação e Código IBGE** já estão preenchidos.
- 4. Digitar os dados da ficha de notificação de \_\_\_\_\_\_\_\_\_\_\_\_**nº\_\_\_\_\_\_\_\_\_\_\_\_**
- 5. Ao final da digitação teclar **Enter** ou clicar no botão **Salvar.**
- 6. Ao surgir a mensagem **Gravação da Notificação realizada com sucesso**, clicar no botão **OK**
- 7. Ao surgir a pergunta **Deseja fazer a investigação do caso?** Clicar em **Não**
- 8. Ao surgir a pergunta **Deseja notificar um novo caso?** Clicar em **Não**

# *INCLUSÃO DE INVESTIGAÇÃO DE AGRAVOS AGUDOS*

*A ficha de investigação deve receber a mesma numeração da Ficha de Notificação correspondente ao caso.* 

*As instruções de preenchimento devem ser rigorosamente obedecidas, não devendo ficar campos em branco.* 

*O não preenchimento dos campos obrigatórios específicos de cada agravo inviabilizará a inclusão dos casos no Sistema (a identificação dos campos obrigatórios encontra-se nos instrucionais da ficha de investigação e no documento Dicionário de Dados de cada agravo).* 

*As Fichas devem ser submetidas à análise pelo Núcleo de Vigilância Epidemiológica da Unidade de Saúde ou do Município antes do encaminhamento para inclusão no Sistema.* 

 *A digitação deve ser realizada pelo 1° nível informatizado, onde a 1ª via deve ser arquivada.* 

*O encerramento da investigação dos casos notificados como suspeitos deve ser feito de acordo com os critérios de confirmação ou descarte de cada doença ou agravo, constante no Manual da Vigilância Epidemiológica Nacional e no Manual de Normas e Rotinas do Sinan. Após o prazo o sistema encerrará automaticamente o caso atribuindo a categoria Inconclusivo ao campo Classificação Final e a Data do Micro à Data de Encerramento, dos casos não encerrados.* 

## **2. Incluindo investigação de caso de agravo agudo no Sinan:**

- > **Agravo** \_\_\_\_\_\_\_\_\_\_\_(pelos campos chave do Sistema)
- 1. Selecionar menu **Notificação,** opção **Individual** ou selecionar o botão de atalho **Notificação Individual**
- 2. Na tela que surgirá, digitar em **Nome do Agravo** nome completo da doença ou agravo do caso que está sendo notificado e teclar **Enter** duas vezes ou clicar no botão **Notificação**.
- 3. Preencher com as informações dos campos chave da ficha de  $n^{\underline{o}}$

*Observe que os campos-chave Agravo/doença e Município de Notificação já foram preenchidos pelo sistema. Digitar os dados dos demais campos chaves (Nº. e Data de Notificação) conforme consta na ficha de investigação.* 

4. Ao surgir a mensagem **Notificação já cadastrada. Deseja carregá-la?** Clicar no botão **Yes**.

*Observe que aparecerá a ficha de notificação.* 

5. Na pergunta **Deseja fazer a investigação do caso,** clicar no botão **Yes.**

![](_page_9_Picture_10.jpeg)

- 6. A ficha de investigação será exibida. Digitar os dados da ficha correspondente.
- 7. Ao concluir a digitação, clicar no botão **Salvar** (ou teclar Alt + letra S).
- 8. Ao surgir a mensagem **Gravação da Notificação realizada com sucesso,** clicar em **OK**
- 9. Ao surgir a mensagem **Gravação da investigação realizada com sucesso,** clicar em **OK**
- 10. Ao surgir a pergunta **Deseja notificar um novo caso?** Clicar **Não**

#### *Nota*

*A inclusão da ficha de investigação dos agravos agudos no Sistema pode ser realizada de três maneiras:* 

- *1. No momento da digitação da notificação do caso: -Incluindo dados da investigação logo após ter salvo a notificação.*
- *2. Após a notificação do caso:*

 *2.1. Localizar a notificação por meio da digitação dos campos chave e digitar dados da investigação;* 

 *2.2. Localizar a notificação pela rotina de consulta e digitar dados da investigação* 

## *CONSULTA*

- *a. O resultado da consulta corresponderá a todos os registros da base de dados se não for indicado o período de notificação e critério de seleção.*
- *b. As consultas poderão ser realizadas para localizar na base de dados uma Notificação Individual, Notificação Negativa, Notificações de Surto e Inquérito de Tracoma.*
- *c. A consulta poderá ser realizada por Data de Notificação ou por Semana Epidemiológica da Notificação.*
- *d. Se no item Período de Notificação for informada apenas a data inicial, o sistema consultará os registros notificados no período compreendido entre a data inicial indicada e a data registrada pelo relógio do microcomputador.*
- *e. As opções disponíveis no campo Operador (igual, maior, menor, etc.) variam de acordo com o campo selecionado para critério de seleção de registros.*
- *f. Para excluir um critério de seleção, clique duas vezes sobre ele.*
- *g. Para apagar todos os critérios utilizados em seleção anterior e iniciar uma nova consulta utilizar o botão Nova consulta.*
- *h. O sistema possibilita salvar um modelo de consulta, chamado Padrão de Consulta, que tenha pelo menos 3 critérios de seleção.*
- *i. Para salvar um padrão de consulta criado a partir de outro é necessário salvá-lo com outro nome e utilizar a função Salvar Como.*
- *j. Após salvo um Padrão de Consulta é possível enviá-lo para um outro nível, para a execução da mesma consulta, utilizando os mesmos critérios, por meio da opção Exportar. Após execução da rotina exportar o arquivo gerado (localizado na pasta descentralização) deverá ser encaminhado e recebido (rotina de recebimento) pelo nível de interesse.*
- *k. A função Não contar é utilizada para marcar registros na base de dados para não serem computados no cálculo da incidência do agravo. Uma vez marcados como não contar, os registros são armazenados em tabela à parte. Deve ser utilizado para notificação improcedente e que não foi excluída pelo nível que a digitou,*

*apesar de orientado e solicitado (ex: notificação de varíola registrada na base estadual).* 

*l. A listagem resultante da consulta pode ser salva em vários formatos, dentre eles o .rtf que é equivalente ao word.* 

## - **Realizando uma consulta**

- **1. Casos de Doenças Exantemáticas notificados pelo município \_\_\_\_\_\_\_\_\_\_, no ano de \_\_\_\_\_.**
- 1. Clicar no menu **Consulta**
- 2. Selecionar a opção **Notificações Individuais** ou clicar no botão de atalho **Consulta Individual**

![](_page_11_Picture_123.jpeg)

- 3. Na tela que surgirá, selecionar em **Período de Notificação,** Data
- 4. Informar em **Data Inicial e Data Final** o período a ser consultado: 01/01/2007 a em branco ou data atual
- 5. Em **Campo** selecionar **Agravo**
- 6. Em **Operador** manter a opção **Igual**
- 7. Em **Critério de Seleção** digitar Doenças %**,** teclar **Enter** e em seguida clicar no

botão . *Observe que o campo passou para Critérios de seleção***.**

![](_page_11_Picture_124.jpeg)

7. Proceda de forma semelhante para selecionar os campos **UF de notificação** (digite a sigla, Ex: \_\_)**, Município de notificação** (digite o nome do município, Ex: \_\_\_\_\_\_\_\_) **e Unidade de saúde de notificação** (digite o nome da Unidade, Ex:  $\overline{)}$ .

![](_page_12_Picture_37.jpeg)

- 8. Clicar no botão **Consultar**
- 9. Analisar o resultado.

## **2. Acessando casos de Doenças Exantemáticas pela Consulta**

1. Para acessar uma notificação, selecionar a notificação e clicar no botão **Notificação**  ou dar um duplo click sobre ela.

![](_page_12_Picture_38.jpeg)

2. A ficha de notificação será exibida. Para acessar a investigação do caso, basta clicar sobre a paleta Investigação.

![](_page_13_Picture_102.jpeg)

#### *Notas*

- *a. Caso haja alguma alteração na ficha para ser realizada, após a atualização do dado, teclar ALT + S, para Salvar a ficha ou clicar no botão Salvar.*
- *b. Para incluir a investigação de um caso pela Consulta, após acessar a notificação, tecle Enter até o último campo da tela. O sistema irá emitir a mensagem: Deseja fazer a investigação do caso? Responder Yes. A ficha de investigação será exibida e estará pronta para ser preenchida.*
- *c. Para excluir uma notificação consultada, clicar no botão Excluir.*
- *d. Para visualizar e imprimir uma ficha, clicar no botão Imprimir.*
- *e. Notificações habilitadas para envio para o município de residência pelo fluxo de retorno não podem ser editadas (alteração ou complementação de dados).*

#### **3. Salvando um Padrão de Consulta**

- 1. Para criar um Padrão de Consulta e salvar os critérios utilizados na consulta anterior, clicar no botão **Padrões de Consulta**
- 2. Atribua nome ao padrão de consulta (ex: Exan\_2007)

![](_page_13_Picture_103.jpeg)

- 3. Clicar no botão **Salvar**
- 4. Ao surgir a mensagem **Operação realizada com sucesso,** clicar em **OK**
- 5. Clicar em **Sair**

#### **4. Executando um Padrão de Consulta**

- 1. Acessar **Consulta Individual**
- 2. Na tela que surgirá, selecionar em Período de Notificação **Data**
- 3. Informar em **Data Inicial e Data Final** o período a ser consultado: 01/01/2007 a em branco
- 4. Em **Padrões de Consulta**, no campo **Nome,** selecionar o padrão de consulta a ser executado.
- 5. Observe que os critérios deste padrão de consulta surgem no campo **Critérios de Seleção**
- 6. Clicar no botão **Consultar**
- 7. Analisar o resultado.

### **5. Alterando um Padrão de Consulta**

1. Após acessar a consulta, selecione em **Padrões de Consulta,** o padrão de consulta desejado

*Após abrir o padrão de consulta já existente, exclua ou acrescente critérios de seleção desejados.* 

2. Será exibido em critérios de seleção os itens que fazem parte do Padrão de Consulta selecionado

![](_page_14_Picture_134.jpeg)

- 3. Exclua um dos critérios clicando duas vezes com o botão esquerdo do mouse sobre o critério)
- 4. Clicar no botão Padrões de Consulta

國

5. Na tela que surgirá, atribuir nome ao novo padrão de consulta e clicar em **Salvar Como e dar o nome**

![](_page_14_Picture_12.jpeg)

- 6. Ao surgir a mensagem **Operação realizada com sucesso,** clicar em **OK**
- 7. Acessar o item **Padrões de Consultas.** Verificar que no campo **Nome** agora existe dois padrões salvos.
- 8. Clicar em **Sair**

#### **6. Excluindo um padrão de consulta**

- 1. Após acessar a consulta, selecionar em **Padrões de consulta** o nome da consulta ex. **Exant US \_\_\_\_**
- 2. Clicar no botão **Excluir**

![](_page_15_Picture_148.jpeg)

- 3. Surgirá a pergunta **Confirma a exclusão do padrão?**
- 4. Clicar **Sim**
- 5. Clicar em **OK** ao surgir a mensagem **Operação realizada com sucesso**
- 6. Clicar no botão **Sair**

## *INCLUSÃO DE NOTIFICAÇÃO/INVESTIGAÇÃO DE CASOS CONFIRMADOS*

- *a. Os agravos crônicos são notificados somente após confirmação diagnostica, ou seja, não existe notificação de casos suspeitos.*
- *b. A inclusão de dados da investigação de agravos que são notificados, segundo norma de vigilância, após confirmação do caso, é realizada na mesma ocasião da inclusão dos dados da notificação.*
- *c. Os agravos notificados após confirmação diagnóstica, são: aids adulto e criança, acidentes de trabalho, doenças relacionadas ao trabalho, esquistossomose, hanseníase, intoxicação exógena, sífilis em gestante e tuberculose.*
- *d. A data para inclusão de casos novos no Sinan Net, de doenças crônicas é:*

![](_page_15_Picture_149.jpeg)

## *NOTIFICAÇÃO/INVESTIGAÇÃO E ACOMPANHAMENTO DE SURTOS*

*a. A utilização do módulo de surto para a notificação de agravos que constam na*  lista de notificação compulsória deve ser acordada entre o gestor federal, estadual e *municipal, tanto para iniciar este processo de notificação, quanto para finalizá-lo.* 

*b. A notificação deve ser preenchida pelo responsável pelo acompanhamento do surto no nível Municipal.* 

*c. O formulário utilizado deve ser a ficha de notificação padronizada (2 vias) e prénumerada.* 

*d. As instruções de preenchimento devem ser rigorosamente obedecidas, não devendo ficar campo em branco.* 

- *e. O não preenchimento dos campos abaixo inviabilizará a inclusão da notificação:* 
	- *Nº (de notificação)*
	- *Agravo ou Síndrome Agravo ou Síndrome a ser notificado*
	- *Data da notificação data do preenchimento da notificação*
	- *Município de notificação Onde está localizada a Unidade de Saúde (ou outra fonte notificadora) que realizou a notificação.*
	- *Unidade de Saúde: Nome da Unidade de Saúde que realizou a notificação.*
	- *Data dos primeiros Sintomas do 1° caso suspeito Data do surgimento dos primeiros sintomas do 1° caso suspeito.*

#### *Atenção*

- *O campo 8.Nº de Casos Suspeitos/Expostos até a data de notificação tem a finalidade de avaliar a magnitude do surto no momento da notificação.*
- *Os casos devem ser descritos na Planilha de Acompanhamento do Surto, individualmente.*
- *Não haverá somatória no sistema dos casos constantes no campo 8.Nº de Casos Suspeitos/ Expostos com os descritos na Planilha.*
- *A avaliação dos casos notificados no surto será feita por aqueles que foram descritos individualmente na Planilha de Acompanhamento.*

*A Ficha de Notificação (com campo tipo de notificação preenchido com categoria 3- Surto) deve ser preenchida pela Unidade de Saúde ou outra fonte notificadora do município, para o registro de:* 

- *Agravos inusitados de pelo menos dois casos possivelmente vinculados. A notificação destes agravos deverá ser realizada através da abordagem sindrômica, de acordo com as seguintes categorias: febre hemorrágica aguda, insuficiência renal aguda, diarréica aguda, neurológica aguda, e outras síndromes.*
- *Surto de doenças que não constam na lista de notificação compulsória;*
- *Surto de doença que consta na Lista de Doenças de Notificação Compulsória LDNC cujo volume das notificações torne operacionalmente inviável o registro individualizado dos casos. No entanto, pelo menos 10% dos casos deverão ser investigados e cadastrados no Sinan, utilizando a notificação individual, além de serem coletadas e processadas amostras biológicas para os referidos casos.*
- *Surto de Doença Transmitida por Alimento*
- *f. A 2ª via deve ser arquivada na Unidade de Saúde.*

*g As fichas devem ser submetidas à análise pelo Núcleo de Vigilância Epidemiológica Municipal antes do encaminhamento para inclusão no Sistema.* 

*h. A digitação deve ser realizada pelo 1° nível informatizado, onde a 1ª via deve ser arquivada.* 

### *Notas sobre a Investigação do Surto:*

- *a. A ficha de investigação deve receber a mesma numeração de Ficha de Notificação correspondente ao surto.*
- *b. O não preenchimento dos campos obrigatórios específicos inviabilizara a inclusão da investigação no Sistema (a identificação dos campos obrigatórios encontra no instrucional da ficha de investigação e no documento Dicionário de Dados).*
- *c. Se na investigação de um surto o campo 26 Se indireta, qual o veículo de transmissão provável for preenchido com a categoria 1-Alimento/ Água, o sistema disponibiliza automaticamente para digitação campos específicos para registrar dados da investigação de surto de Doença Transmitida por Alimento (DTA).*
- *d. O encerramento do surto deve ser feito quando, após análise e consenso pelos níveis de vigilância, decidir-se que não há mais necessidade em continuar notificando a ocorrência de casos e decidir-se encerrar as investigações.*
- *e. Quando a ficha de investigação for preenchida pela unidade de saúde deve seguir o fluxo estabelecido pelo Núcleo de Vigilância Epidemiológica Municipal.*
- *f. Os dados de investigação de DTA devem ser digitados somente após a conclusão da investigação dos casos.*
- *g. As fichas devem ser submetidas à análise pelo Núcleo de Vigilância Epidemiológica Municipal antes do encaminhamento para inclusão no sistema.*
- *h. A digitação deve ser realizada pelo 1° nível informatizado, onde deve ser arquivada.*

#### *Notas para Acompanhamento de Surto:*

*a. A Planilha para Acompanhamento de Surto deve ser preenchida pelo responsável pelo acompanhamento do surto no nível Municipal para complementação dos dados do surto notificado.* 

*b. Deve ser preenchida para acompanhamento e encerramento do surto notificado, exceto quando o surto for por doença transmitida por alimento (DTA).* 

*c. Deve receber a mesma numeração de Ficha de Notificação correspondente ao surto.* 

*d. As instruções de preenchimento devem ser rigorosamente obedecidas, não devendo ficar campos em branco.* 

*e. Deve ser arquivada no primeiro nível informatizado.* 

## **1. Incluindo Notificação/ Investigação de Surto**

![](_page_18_Picture_155.jpeg)

- 2. Digitar os dados da ficha de notificação/ investigação de **Surto** nº\_\_\_\_\_\_\_
- 3. Clicar no botão **Salvar**
- 4. Clicar em **OK** na mensagem **Gravação da notificação realizada com sucesso**
- 5. Responder **Não** à pergunta **Deseja incluir o boletim de acompanhamento?**
- 6. Responder **Não** à pergunta **Deseja incluir novo surto?**

#### **2. Incluindo Dados de Acompanhamento do Surto**

1. Selecionar o menu **Consulta** 

![](_page_18_Picture_156.jpeg)

- 3. Digitar o período de notificação **01/05/2007** a **data em branco**
- 4. Clicar no botão **Consultar**
- 5. Selecionar a notificação de surto de **\_\_\_\_\_\_\_(selecionar agravo de interesse, exemplo Varicela)**
- 6. Clicar no botão **Notificação**
- 7. Clicar na paleta **Planilha,** para realizar a inclusão da Planilha de Acompanhamento do Surto
- 8. Clicar no botão **Incluir**
- 9. Digitar os dados da planilha de acompanhamento de surto
- 10. Ao final da digitação clicar no botão **Não** quando surgir a pergunta **Deseja fazer novo acompanhamento?**
- 11. Clicar no botão **Salvar**
- 12. Clicar no botão **Sair**

*Os dados de acompanhamento do surto também podem ser atualizados a partir do menu Notificação. Para complementar os dados de acompanhamento do surto e encerrar sua investigação proceda da seguinte maneira:* 

- 13. Selecionar no menu **Notificação** opção **Surto**
- 14. Digitar os campos chaves da notificação do **Surto** nº\_\_\_\_\_\_\_\_
- 15. Será exibida a ficha de notificação
- 16. Clicar na paleta **Planilha**
- 17. Clicar no botão **Editar**
- 18. Selecionar o primeiro caso incluído e digitar nos campos:
- **Classificação final = 1** (confirmado)
- **Critério de confirmação = 2** (Clínico Epidemiológico)
- **Diagnóstico Varicela = B01.9**
- 19. Após digitação do Diagnóstico, teclar **Enter** ou Clicar no botão **Salvar**. Ao surgir a mensagem **Acompanhamento gravação com sucesso**, clicar em **OK**
- 20. Repetir o procedimento para os demais casos. Ao final da digitação do último caso, utilize o mouse para posicionar o cursor no campo **Delimitação Espacial do Surto**
- 21. Preencher os campos:
- **Delimitação Espacial do Surto = 3** (creche/escola)
- **Data do Encerramento do Surto = 23/07/2007**
- 22. Clicar no botão **Salvar**
- 23. Surgirá a mensagem:**Notificação Gravação com sucesso,** Clicar **OK**
- 24. Na mensagem **Deseja notificar um novo surto?** Clicar em **Não**

### **3. Incluindo Surto de Doença Transmitida por Alimento (DTA)**

- 1. Selecionar no menu **Notificação** a opção **Surto**
- 2. Digitar os dados da ficha de notificação/ investigação de **Surto** de **Síndrome Diarréica Aguda (A08)** nº**\_\_\_\_\_\_\_\_\_**
- 3. Clicar no botão **Salvar**
- 4. Clicar em **OK** na mensagem **Gravação da notificação realizada com sucesso**
- 5. Responder **Sim** à pergunta **Deseja incluir ficha de DTA?**
- 6. Digitar os dados da Ficha de investigação de surto de DTA e clicar no botão **Salvar**
- 7. Clicar em **OK** na mensagem **Gravação da notificação realizada com sucesso**
- 8. Clicar em **OK** na mensagem **DTA Gravação com sucesso**
- 9. Responder **Não** à pergunta **Deseja incluir novo surto?**

## *DUPLICIDADES NA BASE DE DADOS DO SINAN*

Um número significativo de registros indevidamente duplicados pode distorcer os resultados de indicadores calculados a partir da base de dados do SINAN. Esses registros duplicados devem ser identificados, investigados e, de acordo com o tipo de duplicidade (duplicidade propriamente dita, transferência de local de tratamento, recidiva, reingresso ou homônimos), devem ser efetuados os procedimentos correspondentes, conforme descrito no Manual Operacional e no Manual de Normas e Rotinas do SINAN NET e demonstrado no Roteiro de treinamento do SINAN NET, ambos documentos disponíveis no CD de instalação do sistema.

#### **Verificação de Duplicidades e Procedimentos Indicados**

#### *Notas*

- *a. O sistema seleciona registros possivelmente duplicados e os lista no relatório, utilizando como critério padrão os seguintes campos idênticos:* 
	- *Nome/ Sobrenome do paciente*
	- *Data de nascimento*
	- *Sexo*
- *b. Para a seleção de possíveis duplicidades, o sistema utiliza para a identificação do paciente além dessas variáveis, outras opções para seleção duplicidade. É possível compor um filtro utilizando um ou mais das seguintes variáveis:* 
	- *Nome do paciente (nome completo do paciente)*
	- *Idade*
	- *Nome da mãe*
	- *Pesquisa fonética (que tem a sensibilidade variando de 1 (mais sensível e menos específico) a 15 (menos sensível e mais específico)).*
- *c. A seleção do período de notificação deve ser:* 
	- *Agravos Agudos no mínimo de 1 ano;*
	- *Agravos Crônicos (Hanseníase/ Tuberculose) no mínimo de 5 anos;*
	- *Agravos Crônicos (Aids) a base de dados inteira*
- *d. Se o período não for indicado, toda base de dados será analisado.*
- *e. De acordo com a duplicidade identificada é possível adotar um dos seguintes procedimentos:*
	- *Excluir exclui da base de dados o registro selecionado;*
	- *Não Listar o registro selecionado permanece na base de dados, apenas não é exibido no relatório de duplicidades. Só voltará a ser listado se for notificado um novo registro com as mesmas variáveis de identificação.*
	- *Não Contar o registro selecionado não será mais exibido na base de dados, passando a fazer parte de uma tabela de registros marcados para não contar no sistema e não serão computados nas estatísticas do agravo correspondente. Disponível apenas para as Secretarias Estaduais de Saúde e Ministério da Saúde (MS). Deverá ser utilizado, quando apesar de todos os esforços, os níveis inferiores não tiverem excluído a duplicidade identificada ou poderá também ser utilizado quando forem identificadas notificações não procedentes na base de dados e que deveriam ser excluídas no nível inferior, no entanto não executado (Ex.:Caso de Varíola confirmado).*

#### *Atenção:*

 *O registro marcado com a opção Não Contar é incluído na tabela de não contar e transferido para o nível superior do sistema, no entanto, não será exportado e nem contado como registro;*

- *Se o registro estiver marcado no nível acima como não contar, ao ser recebido por uma nova transferência de um lote, é atualizado na tabela não contar.*
- *f. Conceitos e procedimentos que devem ser realizados em situações de:*
	- *Duplicidade*
	- *Duplo registro*
	- *Homônimos*

## *1. Duplicidade de registros para agravos agudos*

*O mesmo paciente foi notificado mais de uma vez pela mesma ou outra Unidade de Saúde, para o mesmo agravo (ex: paciente de dengue notificado duas vezes por unidades de saúde diferentes e com data de primeiros sintomas no mesmo período prodrômico).*

*Procedimento: O 1º nível informatizado (quem digitou a ficha) deve complementar os dados da 1ª notificação a partir da 2ª ficha e excluir a 2ª ficha de notificação. Se a duplicidade for identificada acima do 1º nível informatizado, deverá ser comunicado o procedimento acima para o 1º nível que digitou.*

## **Exemplificando Duplicidade Verdadeira:**

![](_page_21_Picture_9.jpeg)

## *2. Duplicidade de registros para agravos crônicos*

*O mesmo paciente foi notificado, durante o mesmo tratamento, mais de uma vez pela mesma Unidade de Saúde. (ex: paciente foi notificado pelo médico e após alguns dias foi notificado novamente pela auxiliar de enfermagem).*

*Procedimento: O 1º nível informatizado (quem digitou a ficha) deve complementar os dados da 1ª notificação a partir da 2ª ficha e excluir a 2ª ficha de notificação. Se a duplicidade for identificada acima do 1º nível informatizado, deverá ser comunicado o procedimento acima para o 1º nível que digitou.* 

![](_page_21_Figure_13.jpeg)

#### *3. Duplo registro para agravos crônicos (Hanseníase e Tuberculose)*

*Conceito utilizado em hanseníase e tuberculose para situação em que o mesmo paciente foi notificado mais de uma vez pela mesma ou outra unidade de saúde, podendo ser:* 

#### *1.* **Durante o mesmo tratamento (transferência oficial ou espontânea – duplo registro por transferência)**

*Procedimento: Vincular os registros no 1º nível informatizado (permanece no banco apenas uma ficha de notificação, a mais antiga, e um acompanhamento o mais recente).* 

*- Comunicação à primeira unidade de saúde que notificou o caso para registrar alta por transferência e a 2ª unidade de saúde para alterar o tipo ou modo de entrada do caso para transferência.* 

![](_page_22_Figure_5.jpeg)

*A vinculação é um procedimento que dever ser feito com muito critério e quando se tem certeza que os casos duplicados estão em situação de transferência, pois se feito incorretamente, para que se tenham novamente os dois registros no sistema é necessário: excluir o registro resultante da vinculação e redigitar os dois registros originais.* 

- *a. As Secretarias Estaduais de Saúde (SES) deverão vincular as notificações dos casos transferidos para as unidades de saúde de municípios pertencentes a diferentes regionais.*
- *b. Nas unidades federadas onde não houver regionais de saúde ou estas não forem informatizadas, a SES deverá vincular transferências intermunicipais, independente da regional de notificação.*
- *c. A SES efetuará a Vinculação intramunicipal somente quando esta for o 1º nível informatizado do SINAN.*

#### *2.* **Em tratamentos diferentes (recidiva, reingresso após abandono, outros reingressos)**

*Procedimento: utilizar a opção não listar para que estes registros não sejam listados no relatório de duplicidade até que surja uma nova notificação.* 

![](_page_23_Figure_0.jpeg)

## *4. Homônimos*

*São registros que apresentam os mesmos primeiro e últimos nomes dos pacientes, mesmas datas de nascimento e mesmo sexo e, no entanto são pessoas diferentes (ex: nome de mãe diferentes, endereços diferentes, etc.)*

*Procedimento: utilizar a opção não listar para que estes registros não sejam listados no relatório de duplicidade.*

![](_page_23_Figure_4.jpeg)

*OBS: Muitas vezes é necessária a obtenção de informações adicionais para que seja esclarecido o tipo de duplicidade ou duplo registro, ou para a complementação e correção de dados. Sendo assim, é imprescindível a participação dos técnicos da vigilância na busca ativa e resgate dos dados.*

- *g. A duplicidade deve ser analisada em todos os níveis (ver no manual de rotinas do Sinan).*
- *h. A partir do relatório de duplicidade é possível acessar a ficha de notificação/ investigação sendo permitido realizar alteração de dados (exceto em registros habilitados para fluxo de retorno) ou exclusão das mesmas.*

## - **Hepatites Virais**

## **Caso 1. Hepatites Virais como Duplicidade Verdadeira.**

- 1. Clicar no botão **Duplicidade** ou no menu **Duplicidade/Vinculação**
- 2. Manter a opção **Data** em **Período de Notificação**

3. Digitar nos campos: **Data Inicial** 01/01/2007, tecle **Enter Data Final** 31/07/2007, tecle **Enter** 4. Digitar no campo **Agravo** – Hepatites Virais

![](_page_24_Picture_142.jpeg)

- 5. Clicar no botão **Consultar**
- 6. Acessar cada notificação correspondente a duplicidade verdadeira e verificar os dados da notificação/ investigação.

*Deverá permanecer no sistema a primeira notificação e excluída a segunda (mais*  recente), por se tratar de uma duplicidade verdadeira. Para excluir o registro *proceda conforme orientado a seguir:* 

- 7. Selecionar a notificação **Nº \_\_\_\_\_\_**
- 8. Dar um duplo click sobre ela ou clicar no botão **Notificação** para acessar a ficha
- 9. A ficha será exibida. Clicar no botão **Excluir**
- 10. Irá surgir a mensagem **Confirma a exclusão da notificação?**
- 11. Clicar **Sim**
- 12. Irá surgir a mensagem **Exclusão da Notificação realizada com sucesso.**
- 13. Clicar **OK**

#### **Caso 2.Meningite com Homônimo.**

- 1. Clicar no botão **Duplicidade** ou no menu **Duplicidade/Vinculação**
- 2. Manter a opção **Data** em **Período de Notificação**
- 3. Digitar nos campos: **Data Inicial** 01/01/2007, tecle **Enter Data Final** em branco, tecle **Enter**
- 4. Digitar no campo **Agravo** Mening%

![](_page_24_Picture_143.jpeg)

- 5. Clicar no botão **Consultar**
- 6. Verificar que não foi localizado nenhum registro duplicado.
- 7. Selecionar o item **Alterar Sensibilidade**

![](_page_25_Picture_175.jpeg)

- 8. Na tela que será exibida, desmarcar a opção Nome/ Sobrenome e selecionar a opção **Pesquisa Fonética (na versão 2.0.0.0 está desabilitada)**
- 9. Clicar em **OK**
- 10. Selecionar o botão **Consultar**
- 11. Verificar que foram exibidos dois registros do paciente \_\_\_\_\_ (**nº\_\_\_\_\_\_)** e  $(n^2$  ).
- 12. Acessar as notificações correspondentes à duplicidade e verificar os dados das unidades de saúde, datas de notificação, data dos primeiros sintomas, nomes dos pacientes, nome da mãe, endereço de residência, etc. Verificar que se trata de um caso de homônimos.

*Deverá ser executada a rotina de Não Listar registros por se tratar de homônimos. Para executar esta rotina proceda conforme orientado a seguir:* 

- 13. Clicar duas vezes sobre a notificação **Nº \_\_\_\_\_\_\_** Observe que o registro passou a constar em **Registros selecionados para duplicidade**
- 14. Clicar duas vezes sobre a segunda notificação **Nº\_\_\_\_\_\_\_\_***.* Observe que o registro passou a constar em **Registros selecionados para duplicidade**
- 15. Clicar no botão **Não Listar**
- 16. Ao surgir a mensagem **Confirma execução da rotina de Não Listar ?**
- 17. Clicar em **Sim**
- 18. Ao surgir a mensagem **Alteração da Notificação realizada com sucesso**.
- 19. Clicar **OK**
- 20. Ao surgir a mensagem **Alteração da Notificação realizada com sucesso**.
- 21. Clicar **OK**
- 22. Ao surgir a mensagem **Rotina Executada**.
- 23. Clicar **OK.**
- 24. Ao surgir a mensagem **Nenhum registro identificado como duplicidade!**
- 25. Clicar **OK.**

## - **Tuberculose**

#### **Caso 1. Tuberculose com duplo registro por transferência oficial de local de tratamento.**

- 1. Clicar no botão **Duplicidade** ou no menu **Duplicidade/Vinculação**
- 2. Manter a opção **Data** em **Período de Notificação**
- 3. Digitar nos campos: **Data Inicial** 01/01/2001, tecle **Enter**

#### **Data Final** 31/12/2006, tecle **Enter** 4. Digitar no campo **Agravo** – **Tuberculose**

![](_page_26_Picture_97.jpeg)

- 5. Clicar no botão **Consultar**
- 6. Acessar cada notificação correspondente ao duplo registro por transferência e verificar os dados da notificação/ investigação

*Deverá ser executada a rotina de Vinculação dos registros por se tratar de uma transferência do local de tratamento. Para executar esta rotina proceda conforme orientado a seguir:* 

## 7. Clicar na paleta **Vinculação**

![](_page_26_Picture_98.jpeg)

- 8. Clicar duas vezes sobre a notificação **Nº\_\_\_\_\_\_\_***.* Observe que o registro passou a constar em **Registros selecionados para duplicidade** (no primeiro quadro).
- 9. Clicar duas vezes sobre a segunda notificação **Nº \_\_\_\_\_\_***.* Observe que o registro passou a constar em **Registros selecionados para duplicidade** (no segundo quadro).
- 10. Clicar no botão **Vincular**
- 11. Ao surgir a mensagem **Confirma execução da rotina de vinculação?**
- 12. Clicar em **Sim**
- 13. Ao surgir a mensagem **Registros Vinculados**
- 14. Clicar em **OK**.

## **Caso 2. Tuberculose com duplo registro por reingresso após abandono.**

- 1. Clicar no botão **Duplicidade** ou no menu **Duplicidade/Vinculação**
- 2. Manter a opção **Data** em **Período de Notificação**
- 3. Digitar nos campos: **Data Inicial** 01/01/2001, tecle **Enter Data Final** 31/12/2006, tecle **Enter**
- 4. Digitar no campo **Agravo Tuberculose**

![](_page_27_Picture_123.jpeg)

- 5. Clicar no botão **Consultar**
- 6. Acessar cada notificação correspondente ao duplo registro e verificar os dados da notificação/ investigação.

*Deverá ser executada a rotina de Não Listar registros por se tratar de um duplo registro por reingresso após abandono. Para executar esta rotina proceda conforme orientado a seguir:* 

7. Clicar na paleta **Duplicidade**

![](_page_27_Picture_124.jpeg)

- 8. Clicar duas vezes sobre a notificação **Nº \_\_\_\_\_\_\_***.* Observe que o registro passou a constar em **Registros selecionados para duplicidade**
- 9. Clicar duas vezes sobre a segunda notificação **Nº \_\_\_\_\_\_\_***.* Observe que o registro passou a constar em **Registros selecionados para duplicidade**
- 10. Clicar no botão **Não Listar**
- 11. Ao surgir a mensagem **Confirma execução da rotina de Não Listar ?**
- 12. Clicar em **Sim**
- 13. Ao surgir a mensagem **Alteração da Notificação realizada com sucesso**.
- 14. Clicar **OK**

15. Ao surgir a mensagem **Alteração da Notificação realizada com sucesso**.

- 16. Clicar **OK**
- 17. Ao surgir a mensagem **Rotina Executada**.
- 18. Clicar **OK.**
- 19. Ao surgir a mensagem **Nenhum registro identificado como duplicidade!**
- 20. Clicar **OK.**

## *RELATÓRIOS*

- *a. O sistema emite Relatórios de incidência, de conferência, acompanhamento de alimentação do Sinan, exclusão de notificações e calendário epidemiológico.*
- *b. Também poderá ser utilizado o TabWin para tabulações não fornecidas pelo Sistema.*
- *c. Os relatórios do Sinan poderão ser salvos nos formatos: RPF (padrão do sistema), Formato Rich Text, Planilha Excel e página da Web. A opção, de salvar os relatórios, é a mesma que a dos outros relatórios do sistema.*

#### $\blacktriangleright$ **Relatório de Incidência**

- *1. O Sistema emite relatórios para todos os casos notificados (independente da confirmação diagnóstica) ou para casos confirmados, exceto para Aids, Hanseníase, LTA e Tuberculose.*
- *2. O relatório pode ser emitido por local de residência, (número absoluto e coeficiente) ou por local de notificação (somente número absoluto).*
- *3. A seleção pode ser:* 
	- ♦ *Por agravo para área geográfica selecionada*
	- ♦ *Por área geográfica para o agravo selecionado*
	- ♦ *Por semana ou mês de notificação, ou primeiros sintomas/diagnóstico (crônicos).*
	- ♦ *Na desagregação pode-se selecionar até Distrito.*

## **a. Emitindo um Relatório de Incidência de casos notificados**

- 1. Selecionar no menu **RELATÓRIOS**
- 2. Selecionar o item **Incidência**
- 3. Selecionar nos campos:
	- ♦ Incidência por: **Agravo**
	- ♦ Casos: **Notificados**
	- ♦ Local de: **Residência**
	- ♦ Ano: **2006**
	- ♦ Ano da Data de: **Primeiros sintomas/diagnóstico**
	- ♦ Por – **Semana Epidemiológica**
	- ♦ Semana epidemiológica (referente à data do início dos primeiros sintomas): Digitar **1** e **52**
- ♦ Nível de seleção: por **UF**
- $\bullet$  UF:
- 4. Clicar no botão **Imprimir** para visualizar o relatório

Obs. Para salvar relatórios no SINAN NET e depois imprimir através do Windows explorer, deve-se clicar no botão **Salvar.** Selecionar no USAR FILTRO uma das opções: **PADRÃO (\*.RPF), Formato Rich Text, Planilha Excel, Página da Web.** Posteriormente selecionar o diretório no qual o relatório deve ser **salvo e dar nome do arquivo.** 

Para visualizar o relatório salvo é necessário que no microcomputador esteja instalado o **Visualizador de Relatórios** (está no CD de instalação) clicando no Aplicativo Visualizador de relatórios.exe .

![](_page_29_Picture_145.jpeg)

#### **b. Emitindo um Relatório de Incidência de casos confirmados**

Repetir os passos do exercício a) substituindo o campo Casos para **Confirmados** Observar a diferença entre os relatórios de casos notificados e confirmados.

## - **Relatório de Notificações Excluídas**

*O Sinan permite a emissão do relatório de controle das notificações positivas ou negativas excluídas pelo usuário, desagregando por UF e Município.* 

#### **a. Emitindo relatório de notificações positivas realizadas em \_\_\_\_\_\_(município), excluídas da base de dados:**

- 1. Selecionar no menu **RELATÓRIOS**
- 2. Selecionar o item **Notificações Excluídas**
- 3. Selecionar nos campos:
	- ♦ Ano: **2007**
	- ♦ Notificação: **Positivas**
	- ♦ Data de: **Exclusão**
	- ♦ Em **Data Inicial,** informar: **01/01/2007 Data final: em branco**
- 4. Em **Desagrega,** informar:
	- ♦ UF**: \_\_\_\_\_**
	- $\bullet$  Município:
- 5. Agravo: **Doenças Exantemáticas**
- 6. Clicar no botão **Pesquisar**
- 7. Analisar o relatório

## - **Calendário epidemiológico**

*O Sinan permite a emissão do calendário epidemiológico do ano selecionado pelo usuário. Por convenção internacional as semanas epidemiológicas são contadas de domingo a sábado. A primeira semana do ano é aquela que contém o maior número de dias de janeiro e a última a que contém o maior número de dias de dezembro.* 

#### **a. Emitindo Calendário epidemiológico do ano de 2008**

- 1. Selecionar no menu **RELATÓRIOS**
- 2. Selecionar o item **Calendário Epidemiológico**
- 3. Em **Ano**, digitar **2008**
- 4. Clicar no botão **Imprimir**
- 5. Visualizar o relatório.

#### - **Relatório de Acompanhamento de Alimentação do Sinan**

*O Sinan emite relatório de acompanhamento de alimentação do Sistema para o período selecionado pelo usuário (até a semana epidemiológica de notificação do ano indicado) e desagrega por UF, Município e Unidade de saúde.* 

#### **a. Acompanhamento de alimentação do Sinan por Semana Epidemiológica**

- 1. Selecionar no menu **RELATÓRIOS**
- 2. Selecionar o item **Acompanhamento de alimentação do Sinan**
- 3. Selecionar nos campos:
	- ♦ Ano: **2007**
	- ♦ Até semana: **52**
	- ◆ Em **Desagrega**, selecionar em UF =
	- ♦ Em **Município**, selecionar \_\_\_\_\_\_\_\_
	- ♦ Em **Unidade,** selecionar \_\_\_\_\_\_\_\_\_\_
- 4. Clicar no botão **Imprimir**
- 5. Analisar o relatório

#### *FLUXO DE RETORNO*

- *a. O Fluxo de retorno é utilizado para enviar a notificação/ investigação do local de notificação para o local de residência do caso. Só poderá ser realizado acessando o site www.saude.gov.br/sinan\_net, para município e regional de saúde ou pelo nível municipal para o distrito, utilizando o sistema.*
- *b. As notificações/ investigações só serão liberadas para serem enviadas pelo fluxo de retorno, quando:*
- *AIDS (Adulto e Criança) e Gestante HIV: O local de notificação deve liberar manualmente a notificação. Isso será feito marcando um flag na notificação/ investigação depois que o local de notificação preencher todos os dados de sua competência naquele registro.*
- *Hanseníase e Tuberculose são transferidas somente após o encerramento do caso.*
- *Leishmaniose Tegumentar Americana: A liberação é feita automaticamente somente após o preenchimento dos campos: Evolução do Caso e Data do Encerramento.*
- *Leishmaniose Visceral, Síndrome da Rubéola Congênita e Hepatites Virais: A liberação é feita automaticamente somente após o preenchimento dos campos: Classificação Final e Data do Encerramento.*
- *Acidente por Animais Peçonhentos, Atendimento Anti-rábico humano, Esquistossomose (em área não endêmica), Pólio/Paralisia Flácida Aguda: O local de notificação deve liberar manualmente a notificação. Isso será feito marcando um flag na notificação/ investigação depois que o local de notificação preencher os dados de sua competência naquele registro.*
- *Após metade do prazo de encerramento, caso o flag não seja marcado o sistema automaticamente habilitará o envio da notificação/ investigação pelo fluxo de retorno para os seguintes agravos:*

#### *AGRAVOS PRAZO PARA LIBERAÇÃO DO FLUXO DE RETORNO*

- *1. Botulismo*
- *2. Carbúnculo ou "Antraz"*
- *3. Cólera*
- *4. Coqueluche*
- *5. Doenças Exantemáticas (Sarampo e Rubéola)*
- *6. Dengue*
- *7. Difteria*
- *8. Doença de Creutzfeldt-Jacob*
- *9. Doenças de Chagas (casos agudos)*
- *10. Esquistossomose (em área não endêmica)*
- *11. Eventos Adversos Pós-Vacinação*
- *12. Febre Amarela*
- *13. Febre do Nilo Ocidental*
- *14. Febre Maculosa*
- *15. Febre Tifóide*
- *16. Hantaviroses*
- *17. Leptospirose*
- *18. Malária*
- *19. Meningite*
- *20. Peste*

*30 dias após a data de notificação* 

- *21. Poliomielite/ Paralisia Flácida Aguda*
- *22. Raiva Humana*
- *23. Sífilis Congênita*
- *24. Sífilis em gestante*
- *25. Síndrome Febril Íctero*
	- *hemorrágica Aguda*
- *26. Síndrome Respiratória Aguda Grave*
- *27. Tétano Neonatal e Acidental*
- *28. Tularemia*
- *29. Varíola*
- *As Doenças relacionadas ao trabalho não farão parte do fluxo de retorno por serem notificados apenas em Unidades Sentinela.*
- *Uma vez liberado, o registro fica bloqueado para alteração e exclusão e não pode ser desmarcado, para que não ocorra superposição das informações incluídas pelo local de residência pelas do local de notificação.*
- *O encerramento automático pelo sistema como inconclusivo, só irá ocorrer no município de residência do caso.*
- *c. Os arquivos gerados pela rotina de fluxo de retorno terão o seguinte formato: FR – Fluxo de retorno Sigla do nível que recebe o fluxo de retorno Código do M – município ou D – distrito Ano, Mês e Dia .Sisnet Ex: FR\_RS\_M\_Código do Município\_Ano\_Mês\_Dia. Sisnet.*
- *d. O fluxo de retorno deverá ser executado pelo município e disponibilizado o arquivo gerado para os seus distritos sanitários, semanalmente.*
- *e. O fluxo de retorno deverá ser acessado pelo município na página www.saude.gov.br/sinan\_net, semanalmente, para execução da rotina e recebimento do arquivo que por ventura contenha registros de seu município que tenham sido notificados por outro município.*
- *f. A Regional de Saúde que realiza digitação de casos também deverá acessar a página semanalmente e receber o fluxo de retorno dos municípios dos quais ela digita.*

## *ANÁLISE DA QUALIDADE DOS DADOS DA BASE DO SINAN NET*

Uma base de dados de boa qualidade deve ser completa (conter todos os casos diagnosticados), fidedigna aos dados originais registrados nas unidades de saúde (confiabilidade), sem duplicidades e seus campos devem estar preenchidos e consistentes. Para avaliar a subnotificação e a confiabilidade é necessário o desenvolvimento de estudos/pesquisas especiais. Este documento se propõe a orientar como avaliar a completitude de cada notificação/investigação, a consistência entre os dados e a duplicidade de notificações.

## **1) AVALIAÇÃO DA COMPLETITUDE DOS DADOS DAS NOTIFICAÇÕES/ INVESTIGAÇÕES**

Entende-se por completitude dos registros o grau de preenchimento do campo (Ex.: Proporção de casos notificados sem preenchimento do critério de confirmação).

Devem ser avaliados, prioritariamente, os campos que identificam a notificação, caracterizam o indivíduo e aqueles necessários aos cálculos dos indicadores.

### **2) AVALIAÇÃO DA CONSISTÊNCIA DOS DADOS DAS NOTIFICAÇÕES/ INVESTIGAÇÕES**

Entende-se por consistência a coerência entre as categorias assinaladas em dois campos relacionados (Ex: Proporção de casos com resultado positivo de exame(s) para diagnóstico laboratorial e o critério de confirmação assinalado no registro como clínico epidemiológico.

Deve ser avaliada, prioritariamente, a coerência entre dados de campos relacionados em que pelo menos um deles é necessário ao cálculo dos indicadores básicos.

Na análise de consistência, quantificam-se os registros com dados incompatíveis realizando, com o Tabwin, tabulações que cruzam campos relacionados, e identifica-se cada um desses registros utilizando o a ferramenta Salvar Registros do Tabwin.

A seguir, são listados alguns campos relacionados e respectivas categorias compatíveis para o agravo Doenças Exantemáticas

**2.1)** Compatibilidade entre categorias de campos essenciais relacionados:

- Coerência entre classificação final e critério de confirmação ou descarte:

![](_page_33_Picture_137.jpeg)

<sup>1</sup> Espera-se que 100% dos casos de sarampo sejam classificados por critério laboratorial

 ² Espera-se que 80% dos casos de rubéola sejam classificados por critério laboratorial/clínico epidemiológico

Outras coerências esperadas entre campos essenciais da notificação/investigação de Doenças Exantemáticas são:

- Data do óbito preenchida quando a evolução do caso é óbito
- Classificação final do caso descartado preenchido quando a classificação final é descartado

## **3) ENCERRAMENTO DE CASOS**

#### *Para uma VIGILÂNCIA OPORTUNA E EFETIVA, faz-se necessário não só a notificação dos casos, mas o acompanhamento até o encerramento oportuno dos casos.*

O encerramento dos casos deve ser feito de acordo com os critérios de confirmação ou descarte de cada agravo, constante do manual da Vigilância Epidemiológica Nacional, e deverá ser efetuado dentro de um prazo de tempo considerado oportuno, de acordo com o agravo notificado.

#### **Prazos para encerramento dos casos notificados, segundo agravo:**

 Síndrome da Rubéola Congênita - 180 dias após a data de nascimento da criança

- Leishmaniose Tegumentar Americana e Visceral 180 dias após a notificação
- Hepatites Virais 180 dias após a notificação
- Demais agravos agudos 60 dias após a notificação

 Tuberculose e Hanseníase - casos são encerrados ao término do tratamento prescrito ou pela alta por outros motivos. Ex.: abandono, óbito, mudança diagnóstico, etc.

Para a realização da análise da oportunidade do encerramento dos casos é verificado o percentual de casos notificados que foram encerrados oportunamente, isto é, as investigações que contém os campos da classificação final e da data do encerramento preenchidos, no prazo estabelecido para cada agravo.

![](_page_34_Picture_129.jpeg)

Os casos de dengue clássico não são incluídos nas análises de oportunidade de encerramento das investigações, considerando que nos anos epidêmicos foi definido pela área técnica que só deverá haver notificação dos casos, portanto não há conclusão da investigação. Os casos de tuberculose e hanseníase devem ter o encerramento analisados em separado, pois têm critérios e parâmetros específicos.

#### *Atenção!*

*Para os agravos agudos o campo evolução só deve ser preenchido quando o campo classificação final estiver preenchido com diagnóstico confirmado para o agravo.* 

## *EXPORTAÇÃO PARA DBF*

- *a. Essa rotina disponibiliza a base de dados em arquivo formato.DBF para ser utilizado por softwares de análise.*
- *b. Não serão exportados os registros que foram marcados na rotina de duplicidade como Não Contar no Banco de Dados.*
- *c. Sempre que houver uma atualização de dados e notificações na base do Sinan, deve ser realizada nova exportação para que os dados sejam atualizado na base DBF..*
- *d. Os registros a serem exportados podem ser selecionados segundo período de notificação. Para exportar a base toda basta não preencher o campo Período.*
- *e. O(s) agravo(s) que terão seus registros exportados devem ser indicados na tela.*
- *f. A exportação poderá ser realizada com os dados de identificação do paciente (caso esta opção esteja marcada) ou sem eles.*
- *g. Os arquivos após exportados estarão disponíveis na pasta C:\SinanNet\Base DBF*

- **Exportando a base de dados para o formato DBF:**

#### 1. Selecionar no menu **Ferramentas** opção **Exportação**

![](_page_35_Picture_73.jpeg)

#### 2. Será exibida a seguinte tela:

![](_page_35_Picture_74.jpeg)
- *a. Selecionar Doenças Exantemáticas, marcando manualmente ou clicar em Selecionar todos para marcar todos os agravos para serem exportados.(Atualmente não é recomendado selecionar todos para não travar o sistema) Na 1º utilização marcar Agravo, país, UF, Município,Regional,Distrito, Bairro, Unidade de Saúde e Ocupação.*
- *a. Caso se deseja demarcar todos os agravos anteriormente selecionados, clicar no botão Limpar seleção.*
- *b. Para exportar os dados de identificação do paciente selecione o item Exportar dados de identificação do paciente.*

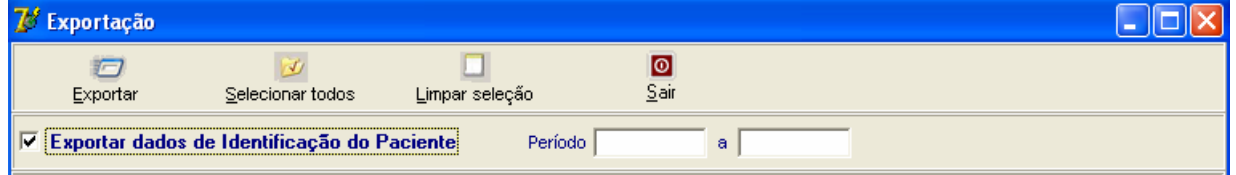

- 3. Clicar em **Selecionar todos**
- 4. Verificar que todos os registros foram marcados
- 5. Marcar a opção **Exportar dados de identificação do paciente**
- 6. Deixar o campo **Período** em branco
- 7. Clicar no botão **Exportar**
- 8. Ao finalizar a exportação surgirá a mensagem: **Exportação para DBF gerada com sucesso.**
- 9. Clicar no botão **OK**

# *USO DO TABWIN*

O programa TABWIN (TAB versão para Windows) foi criado pelo Departamento de Informática do Sistema Único de Saúde (DATASUS) com a finalidade de oferecer um instrumento simples e rápido para realizar tabulações com os dados provenientes dos sistemas de informação do Sistema Único de Saúde (SUS). É um programa de domínio público que permite realizar tabulações de grande massa de dados com rapidez e simplicidade.

O usuário deverá ter versão atualizada do programa instalada no seu equipamento ou na rede da instituição onde trabalha. Este aplicativo, bem como os mapas, estão disponíveis no site www.datasus.gov.br

- Para verificar a versão do tabwin, clique em "**Ajuda**" no Menu Principal e selecionar a opção "**SOBRE**".
- Para iniciar a tabulação dos dados selecionar a função "arquivo" na barra de menu, opção "executar tabulação" ou clicar diretamente no botão com ícone "ponto de interrogação. Surge na tela uma caixa de diálogo para seleção do arquivo de definição "Abre arquivo de definição".

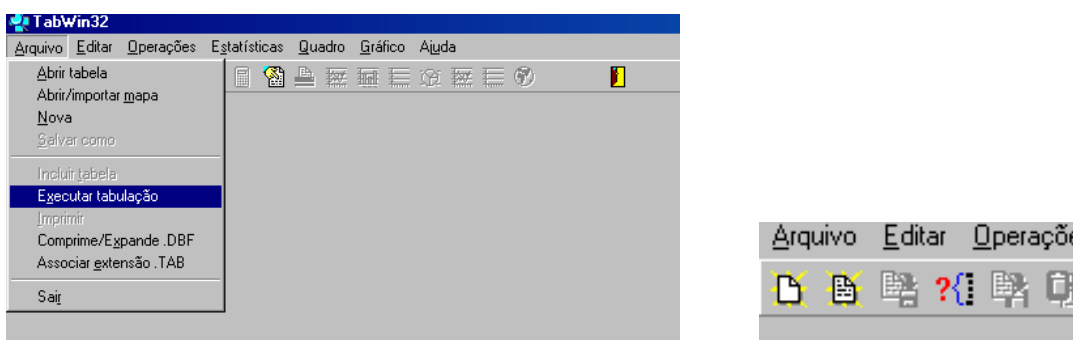

Para efetuar tabulações com os programas TAB (TAB, TABWIN, TABNET) são necessários arquivos de definição e de conversão específicos para cada banco de dados (\*.DBF). Os arquivos de definição (\*.DEF) contém informações necessárias para identificar quais variáveis estarão disponíveis no painel de controle apresentado pelo programa de modo a possibilitar a tabulação dos dados do respectivo banco. Nos arquivos de conversão (\*.CNV) estão as categorias de cada variável do banco de dados e respectivos códigos de identificação. Os arquivos de definição e de conversão devem ser salvos no diretório criado (C:\ SINANNET\BASEDBF).

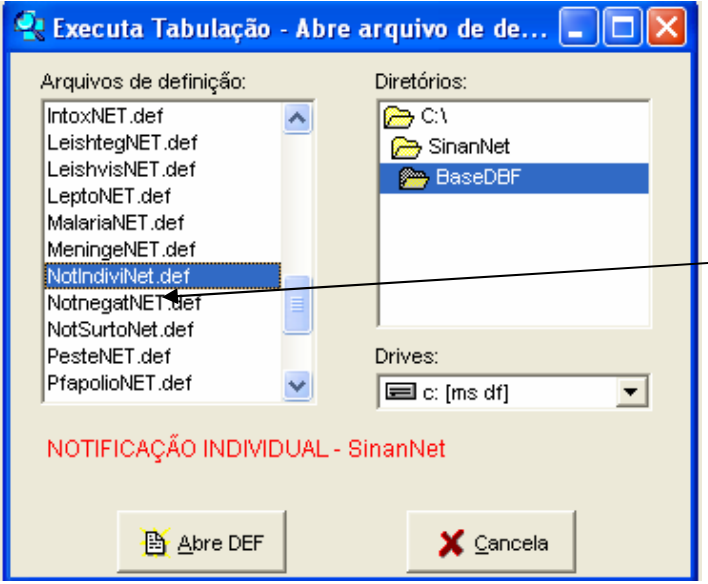

Caso se queira tabular dados referentes a todos os agravos de notificação, deve-se selecionar o arquivo de definição NOTINDIVNET.DEF, caso deseje um agravo especifico de investigação, seleciona-se o arquivo referente ao agravo. Ex.:ExantNET.def

эś.

Portanto para executar as tabulações de dados referentes ao agravo Doenças Exantemáticas na base de dados do SINAN NET é necessário selecionar o arquivo de definição C:\SINANNET\BASEDBF\ EXANTNET.def e clicar o botão Abre DEF.

Após a seleção do arquivo de definição adequado, surge na tela o painel de controle onde estão todas as opções básicas que o programa oferece para a realização de tabulações (linha, coluna, seleção, arquivo, etc.).

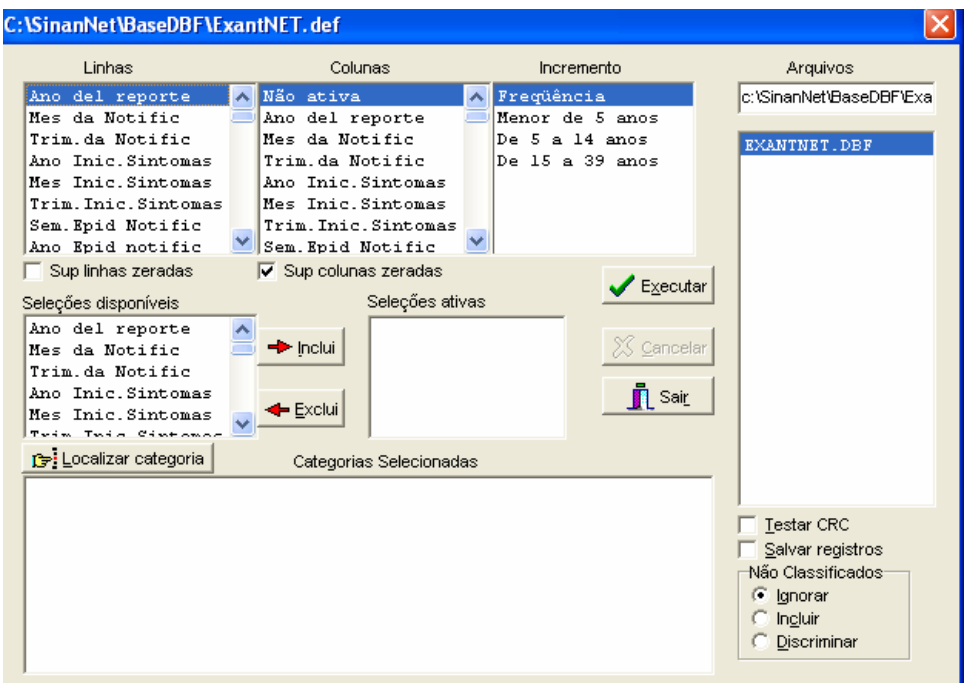

Verificar no campo "Arquivos" se o banco de dados a ser utilizado e respectiva localização (ex: C:\SINANNET\BASEDBF\EXANTNET.DBF) estão corretamente indicados, caso contrário, digitar diretamente no campo "Arquivos" ou solicitar modificação da indicação padrão definida na primeira linha do arquivo de definição correspondente.

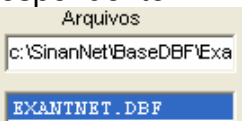

• Selecionar na janela LINHA a informação que deverá constar nas linhas da tabela a ser executada

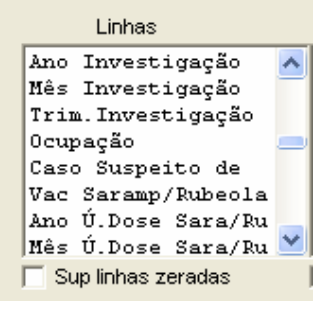

• Selecionar na **COLUNA** a informação que deverá constar nas colunas da tabela a ser executada

```
Colunas
Mes da Notific
Trim. da Notific
Ano Inic. Sintomas
Mes Inic. Sintomas
Trim. Inic. Sintomas
Sem. Epid Notific
Ano Epid notific
Sem. Epid. Sintomas
\overline{\mathbf{v}} Sup colunas zeradas
```
• A janela **"incremento"** somente deve ser utilizada para variáveis não categóricas (ex: nº total de ampolas) quando não se deseja agrupá-las em categorias.

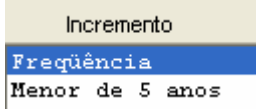

• Para selecionar quais registros serão considerados na tabulação, assinalar na janela **"seleções disponíveis**" as variáveis que os identificam, clicar no botão **"incluir**" e selecionar na janela **"categorias selecionadas"** as opções desejadas. Confira as seleções efetuadas percorrendo com o mouse as opções disponíveis na janela "**seleções ativas**".

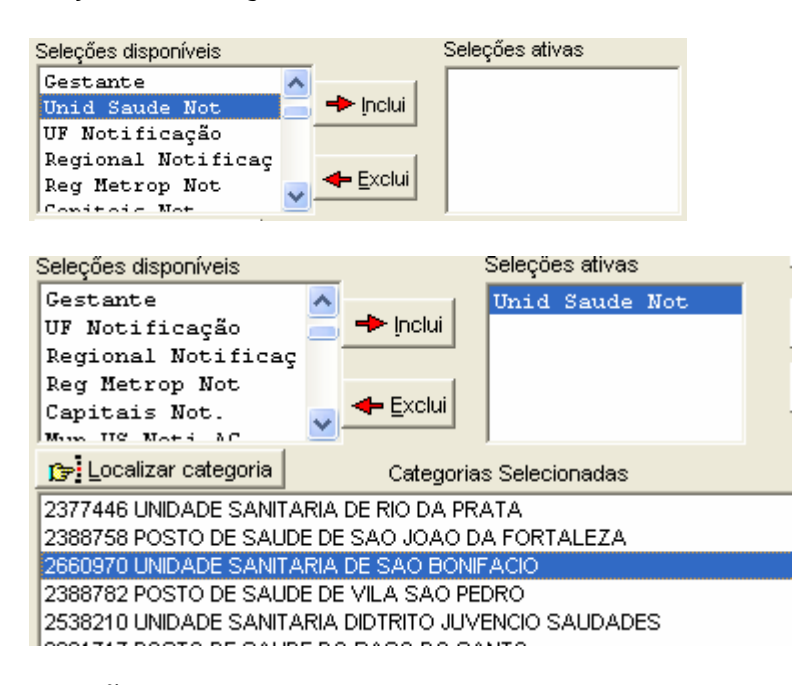

• **NÃO CLASSIFICADOS:** Quando assinalada a opção **Ignorar** são considerados apenas os registros cujos campos estão preenchidos com categorias previstas na fichas de notificação/investigação (valores válidos) e que devem estar discriminadas no arquivo de conversão correspondente. A opção **Incluir** considera, inclusive, os registros cujos campos selecionados na coluna e na linha estejam preenchidos com valores não válidos, sem contudo discriminá-los; a opção **Discriminar** além de considerar, inclusive, os registros cujos campos selecionados na coluna e na linha estejam preenchidos com valores não válidos, discrimina cada valor inválido encontrado.

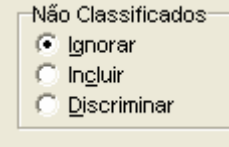

• Clicar no botão **executar** para que o programa inicie a tabulação.  $\blacktriangleright$  Executar

• Ao concluir a tabulação, surge na tela a janela **LOG** que apresenta todas as características da tabulação efetuada, útil para fazer uma revisão da tabulação solicitada. Esses dados são salvos junto com a tabela. Minimizar a janela.

**Observação:** Sempre que uma tabela salva anteriormente for aberta, surge a janela log.

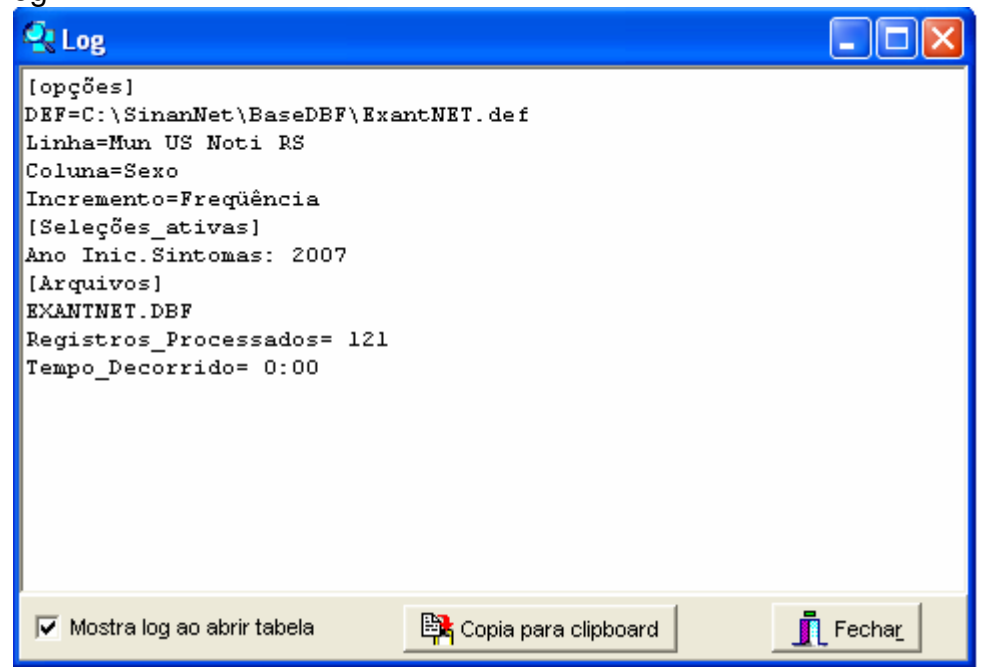

• Para calcular indicador ou efetuar operações matemáticas: opção **Operações**

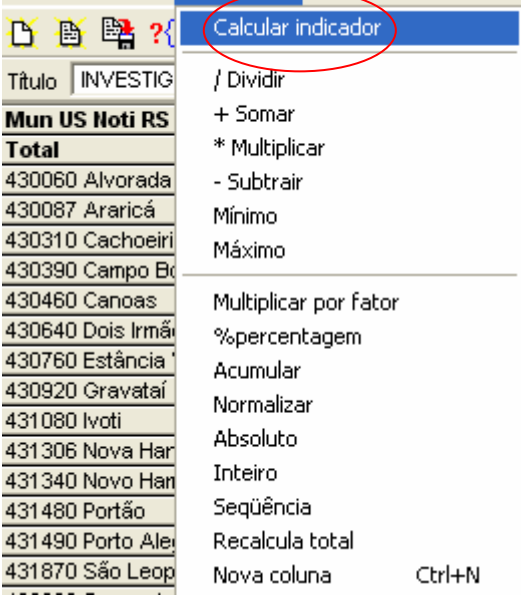

• **Para modificar nome de colunas** utilizar o menu **"quadro"** da barra de menu principal do programa (opção **cabec das colunas**), assim como para modificar sua posição (opção **mover colunas**) ou excluir colunas **(** opção **eliminar colunas). ATENÇÃO: Os valores da coluna total não são atualizados com a eliminação de colunas que não são de interesse.** 

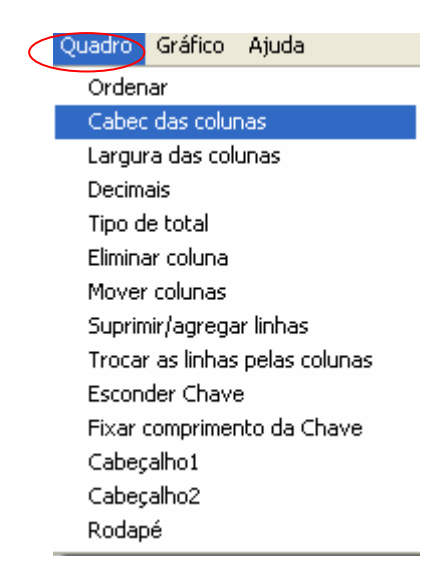

- Para definir o **nº de casas decimais**: menu **"quadro",** opção **Decimais.**
- **Para atribuir título, rodapé e imprimir** a tabela : menu **arquivo**, opção **imprimir**, digitar o título e rodapé. Para imprimir a tabela "deitada" ou modificar outras configurações de impressão, clicar no botão **"setup"** e selecionar em "**orientação**" a opção **paisagem**, clicar em **OK.** Para iniciar a impressão clique no **botão OK na janela Imprime.** Para atribuir título e rodapé sem imprimir**,** clicar no botão sair
- **OBS:** O título e rodapé também podem ser atribuídos no menu **Quadro,** opção Cabeçalho **1**, digite a primeira parte do título e clique em **OK . Retorne ao** menu **Quadro**, opção Cabeçalho **2,** digite a segunda parte do título e clique em **OK.**

**Atenção:** O título, subtítulo e rodapé estão habilitados na tela para preenchimento e também para impressão.

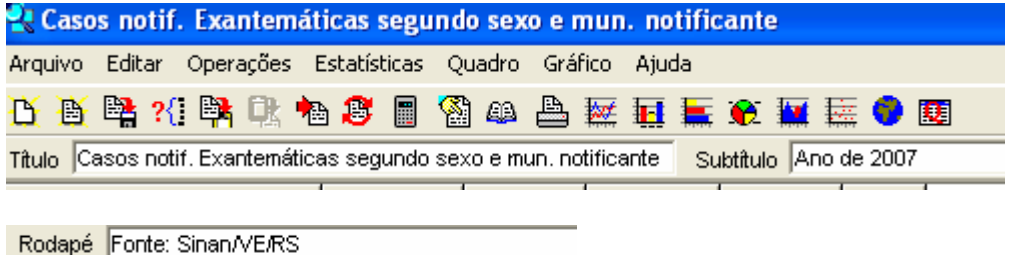

• Para **salvar as tabelas** clique na opção **Salvar como** do menu **Arquivo** e indique o nome e o local onde o arquivo deverá ser gravado e **Salve com o tipo Tabelas do Tabwin** (a extensão atribuída é **.tab**).

**OBS: Para salvar com formato compatível com o aplicativo Excel :**  selecionar no menu **Arquivo** a opção **Salvar como**, digitar o **nome do arquivo** a ser salvo (cura02.xls) na janela "**Salvar arquivo como tipo**" assinale "**planilha Excel**", indique em que **unidade e pasta** onde deverá ser salvo o arquivo e clique em **OK.** 

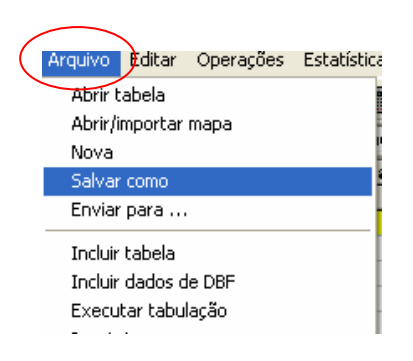

- Para **associar duas tabelas**, abra a primeira, selecione a opção **"incluir tabela**" no menu "**arquivo"** e indique a tabela a ser incluída.
- TABWIN permite ainda elaborar mapas e gráficos **com os dados tabulados.** Para mais detalhes, consultar o manual do Tabwin ou a opção "ajuda" no menu principal do programa.

- **SALVAR REGISTROS**: (Opcional) Caso queira que registros selecionados sejam salvos em um novo arquivo DBF, marque a opção Salvar registros. O programa solicitará que seja dado um nome a esse arquivo DBF, indicação onde salvá-lo, bem como quais variáveis deverão compor esse novo arquivo.

Esta opção é útil, entre outras situações, para:

Criar arquivos contendo somente os registros que atendam a uma determinada condição. Por exemplo, casos notificados por município específico a partir de determinado ano, de uma doença ou faixa etária, etc;

Reunir registros de vários arquivos de dados em um único arquivo DBF;

- 1. Consultar os registros do arquivo DBF que gerou a tabela;
- 2. Tabular dados diretamente do arquivo DBF recém-criado.
- ⇒ Após assinalar as opções da tabulação desejada (Linhas, Colunas, e seleção) ou apenas indicar os registros a serem selecionados em **seleções ativas**, assinale a opção **Salvar registros.**
- ⇒ Clique no botão **EXECUTAR**.
- $\Rightarrow$  O programa exibe a caixa "Salvar como".
- $\Rightarrow$  Atribua um nome ao arquivo DBF a ser criado. Em seguida, selecione o drive e a pasta onde o arquivo será salvo. O arquivo só pode ser salvo no formato "dBase III Plus".
- ⇒ Clique no botão **Salvar**.

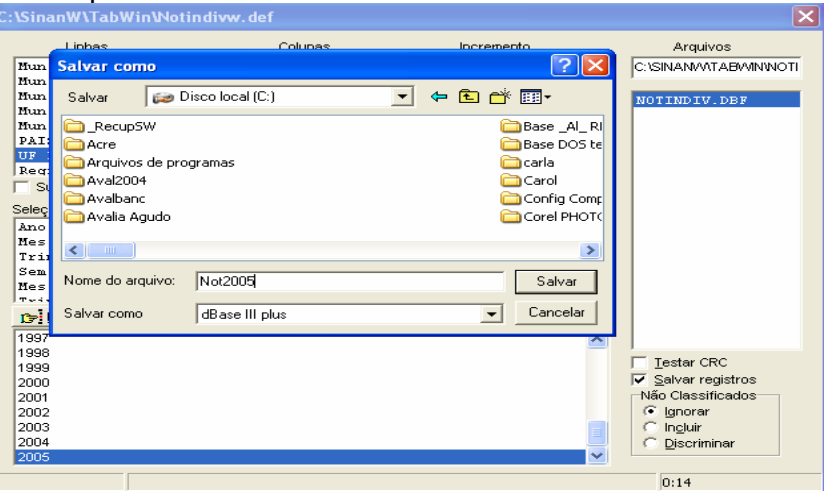

⇒ Será exibida uma nova tela, **Escolha Campos,** contendo as denominações dos campos no arquivo .DBF, para seleção dos que comporão o novo arquivo .DBF que está sendo criado.

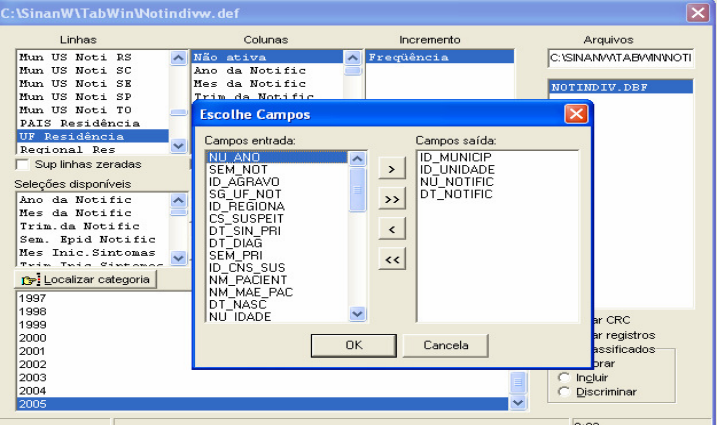

- ⇒ Ao finalizar a seleção, clicar no botão **OK.**
- ⇒ Será exibida a tabulação (caso tenha sido solicitada), bem como uma nova tela exibindo os registros selecionados com dados dos campos indicados. O arquivo DBF criado foi salvo na pasta indicada.

*Nota: Podem ser efetuadas tabulações a partir desse arquivo DBF criado e salvo. Basta digitar o caminho completo do novo arquivo (drive, pasta e nome do arquivo) na janela Arquivos do "Painel de Tabulação" do Tabwin e efetuar a tabulação normalmente.* 

- **Mostra DBF** O *Tab para Windows* dispõe de um recurso que permite abrir e visualizar qualquer arquivo DBF:
	- ⇒ Clique no botão **Mostra DBF**

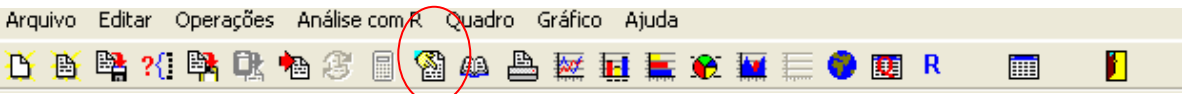

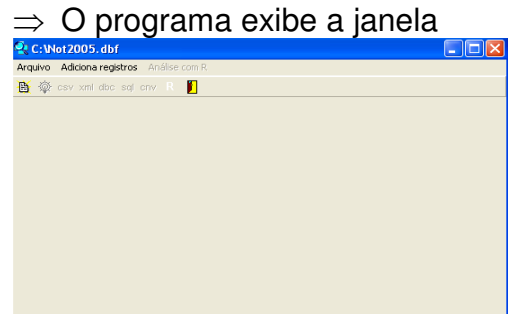

- ⇒ Clique no botão Abrir arquivo **<u>➡</u>,** ou selecione Arquivo, opção Abrir.
- $\Rightarrow$  O programa exibe a caixa "Abrir".
- ⇒ Indique o drive e a pasta onde foi salvo o arquivo DBF de interesse e selecioneo.
- ⇒ Clique em **Abrir**.
- ⇒ O programa abre o arquivo DBF na janela fBrowse: cada linha corresponde a um registro
- ⇒ Para visualizar todo o conteúdo do arquivo, utilize as barras de rolagem vertical e horizontal
- ⇒ Para **imprimir** ou reordenar os registros abra o **arquivo DBF** pelo Excel e salveo como planilha.

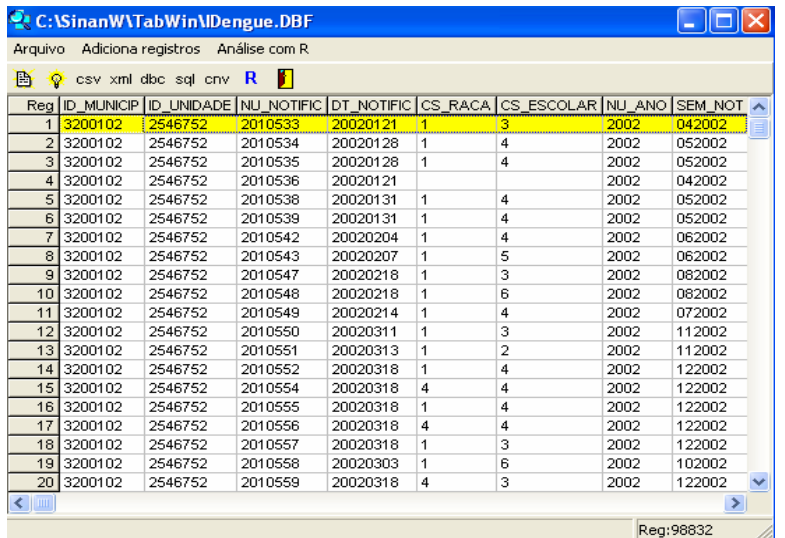

• O Tabwin possibilita a realização de **análises estatísticas**, que podem ser acessadas na barra de menu: Análise com R

*NOTA:Tabwin+R é uma interface aberta entre o Tabwin e o software R que permite adicionar ao Tabwin uma grande capacidade de análise de dados de forma fácil e transparente para os usuários das informações do SUS.* 

*O que é o R: R é uma linguagem e um ambiente para computação estatística e gráficos. É um projeto GNU que é similar à linguagem do ambiente S, que foi desenvolvido no Bell Laboratories, distribuído como Software Livre. R fornece uma ampla variedade de técnicas estatísticas (linear, não linear, testes estatísticos clássicos, análise de séries temporais, classificação, "clustering", etc.) e gráficas, e é altamente extensível.* 

- *TabWin + SQL é uma interface entre o TabWin e os bancos de dados relacionais que usam a linguagem SQL para manipulação e recuperação de Informações e tem por objetivo o uso do programa para suportar os usuários dos novos sistemas distribuídos pelo DATASUS e que se baseiam em Bancos de Dados Relacionais.*
- **TABWIN permite ainda elaborar** mapas e gráficos **com os dados tabulados. Para mais detalhes, consultar o** manual do Tabwin **ou a opção "ajuda" no menu principal do programa.**

Para comparar resultados das tabulações efetuadas pelo TABWIN, pelo Epiinfo e pelo SINAN é necessária muita atenção na aplicação dos critérios de seleção de casos, de modo que sejam os mesmos, do contrário, podem ser observadas diferenças. As diferenças nas tabulações podem ainda ser consequência de critérios distintos de aproximação dos resultados das subtrações de datas utilizados pelos diferentes programas, por exemplo.

## **Exemplos de Uso do Tabwin para Avaliação da Qualidade dos Dados:**

**Atenção:** Os exemplos demonstrados a seguir foram elaborados para avaliar a qualidade dos dados da base estadual. Para a utilização deste roteiro para avaliação da qualidade da base municipal, deve-se substituir, nas linhas da tabulação, o município por distrito ou unidade de saúde ou ainda outro nível de desagregação utilizado pela SMS, desde que esteja contemplado nos arquivos de definição e de conversão necessários à tabulação pelo Tabwin.

Para construir série histórica de alguns indicadores epidemiológicos e operacionais referentes a casos de meningite anteriores ao ano de 2007, incluídos no SinanW, devese utilizar os arquivos de definição correspondentes e buscar as bases DBF localizadas no seguinte diretório padrão: c:\sinanW\tabwin\ \*.\*

Arquivos de definição: **ExantW**.def Base de dados**: Iexant**.DBF

# *ANÁLISE DE COMPLETITUDE*

**EXERCÍCIO 1 – Calcular o percentual de casos sem informação em relação à classificação final dos casos de dengue, segundo município de notificação para um determinado ano.** 

#### **1ª etapa:**

- 1. No menu **Tabwin** clicar no botão **Executa tabulação**
- 2. No Diretório localizar e clicar **C:\SINANNET\Basedbf**
- 3. No Arquivo de definição, clicar em **DengueNet.def**
- 4. Clicar no botão **Abre Def**

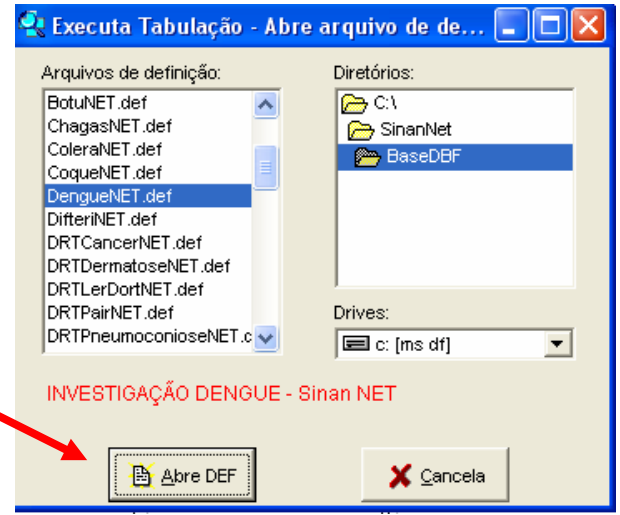

- 5. No campo **Linha**: clicar em **Mun US Noti UF "\_\_\_" (UF de avaliação)**  Suprimir linhas zeradas
- 6. No campo **Coluna**: clicar em **Class.Final** Não suprimir colunas zeradas
- 7. No campo **Incremento:** clicar em **Freqüência**
- 8. Arquivo **C:\SINANNET\Basedbf\DengNet.dbf**
- 9. No campo **Seleções disponíveis**:
- **Ano da Notific** (Selecionar os anos da avaliação)
- 10. No campo **não classificados**: marcar **ignorar**
- 11. Executar a tabulação clicando no botão **Executar** (minimizar a caixa de diálogo LOG).

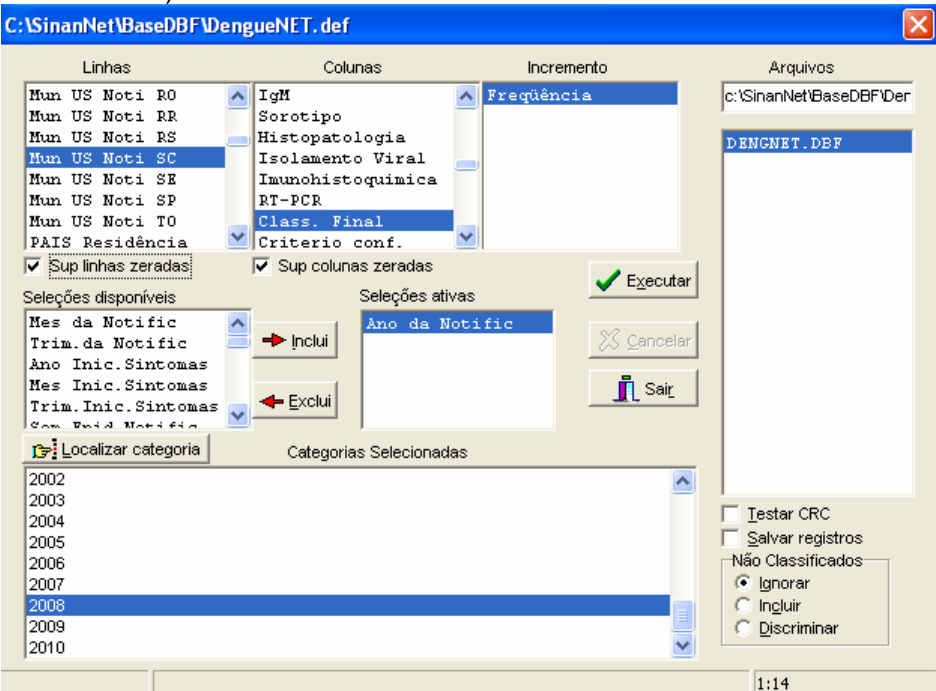

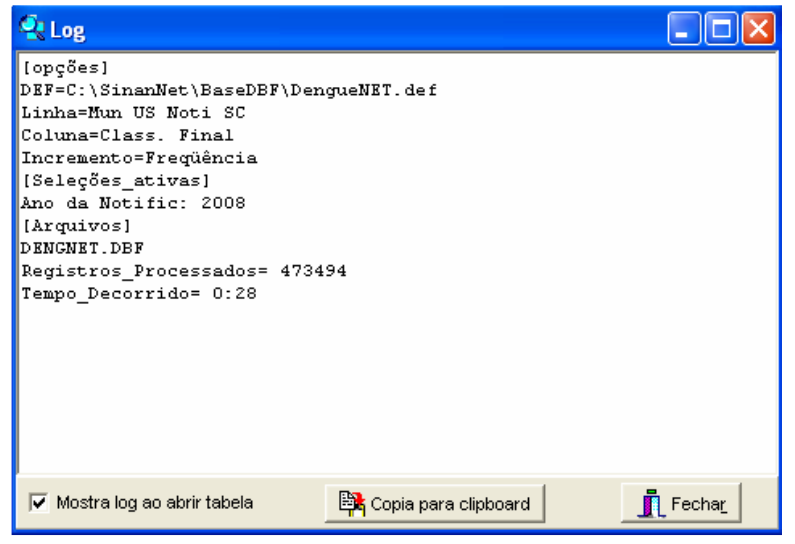

#### **2ª etapa:**

Calcule o percentual de casos ignorados/em branco da variável classificação final de Dengue, procedendo da seguinte forma:

- 12. No menu **quadro** clicar em eliminar colunas. Selecionar todas as colunas com exceção das **colunas Ign/branco e Total**. Clicar em **OK.**
- 13. No menu **Operações** clicar em **calcular indicador.**, selecione:
	- Numerador **Ign/branco**
	- Denominador- **TOTAL**
	- Escala **por 100**
	- Casas decimais **2**,
- 14. Digite o título da coluna **% S\_Class\_Final** clique em **OK.**
- 15. Atribua **título e rodapé** (fonte dos dados e data de atualização) à tabela.
- 16. Salvar a tabela na pasta especifica clicando no menu **Arquivo/salvar como** ou **imprimir**

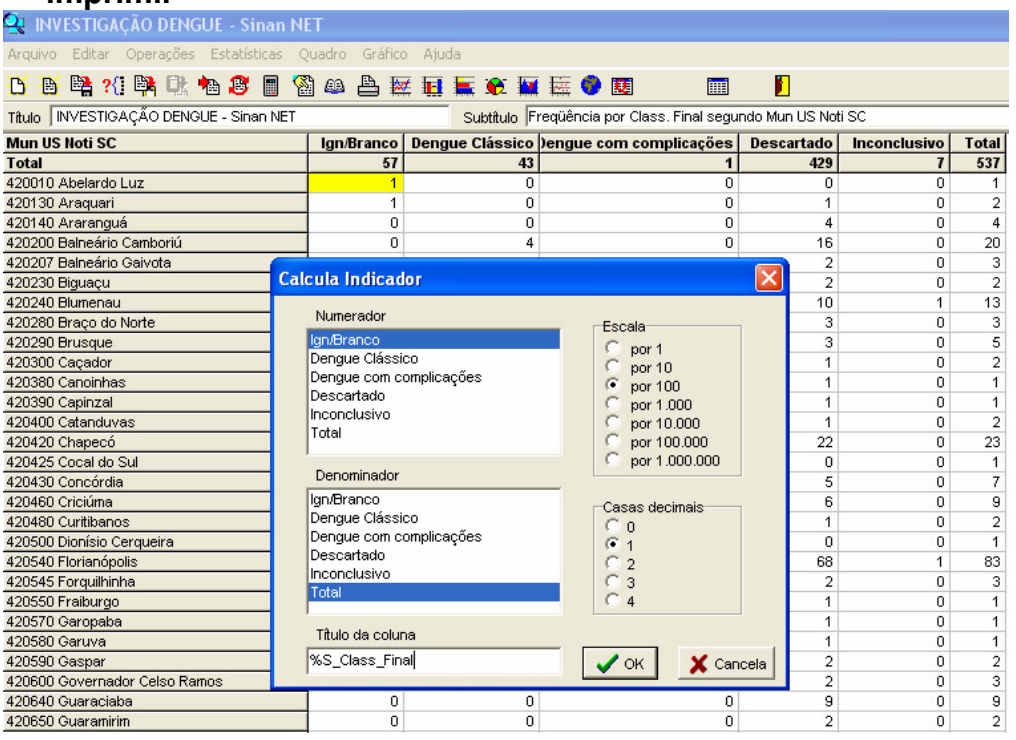

*Todos os casos de Dengue devem ser informados em relação a classificação final. O indicador apresentado na tabela mostra os municípios de notificação que devem melhorar a qualidade da investigação de forma a reduzir o percentual de casos sem informação.* 

#### **Como executar o Salvar registros:**

- 17. Assinalar **Salvar registros**
- 18. Clique no botão **EXECUTAR** para que o programa inicie a criação do banco com os casos selecionados.
- 19. O programa exibe a caixa "**Salvar como**".
- 20. Atribua um nome ao arquivo DBF a ser criado. Em seguida, selecione o drive e a pasta onde o arquivo será salvo (**C:/curso/ Deng\_sem\_Class\_F.dbf**)
- 21. O arquivo só pode ser salvo no formato "dBase III Plus".
- 22. Clique no botão **Salvar**.

 23. Será exibida uma nova tela, **Escolhe Campos,** contendo as denominações dos campos no arquivo .DBF original (**Campos entrada**), para seleção dos que comporão o novo arquivo .DBF que está sendo criado (**Campos saída**). Selecione os campos listados a seguir procedendo da seguinte forma: Na janela **"Campos** 

**entrada**" selecione o campo **ID\_MUNICIP**, e clique no botão . Observe que a variável selecionada surge na janela **"Campos Saída".** Selecionar da mesma forma os demais campos de interesse.

24. Ao finalizar a seleção, clicar no botão **OK.**

**EXERCÍCIO 2 - Calcular o percentual de casos sem informação em relação à forma clínica dos casos confirmados de hepatites virais, segundo município de notificação para um determinado ano.** 

## **1ª etapa:**

- 17. No menu **Tabwin** clicar no botão **Executa tabulação**
- 18. No Diretório localizar e clicar **C:\SINANNET\Basedbf**
- 19. No Arquivo de definição, clicar em **HepavirNet.def**
- 20. Clicar no botão **Abre Def**
- 21. No campo **Linha**: clicar em **Mun UF Noti UF "\_\_\_" (UF de avaliação)**  Suprimir linhas zeradas
- 22. No campo **Coluna**: clicar em **Forma Clínica** Não suprimir colunas zeradas
- 23. No campo **Incremento:** clicar em **Freqüência**
- 24. Arquivo **C:\SINANNET\Basedbf\HepaNet.dbf**
- 25. No campo **Seleções disponíveis**:
	- **Ano da Notific** (ano da avaliação 2007)
	- **Classificação fina: Confirmação laboratorial e Confirmação clínico-epidemiológica**
- 26. No campo **não classificados**: marcar **ignorar**
- 27. Executar a tabulação clicando no botão **Executar** (minimizar a caixa de diálogo LOG).

## **OBS:**

a) Para selecionar registros segundo determinadas condições, assinale os campos, um de cada vez, na janela **SELEÇÕES DISPONÍVEIS,** clique no botão **INCLUI** e selecione a(s) categoria(s) desejada(s) em **CATEGORIAS SELECIONADAS**. Antes de executar a tabulação, verifique se os campos e categorias listados na janela **SELEÇOES ATIVAS** são os desejados.

b) Se a tabulação for efetuada segundo município de residência (linha) é necessário selecionar a unidade federada de residência (seleções ativas) para que casos residentes em municípios de unidades federadas distintas da UF de notificação não sejam incluídos na tabulação.

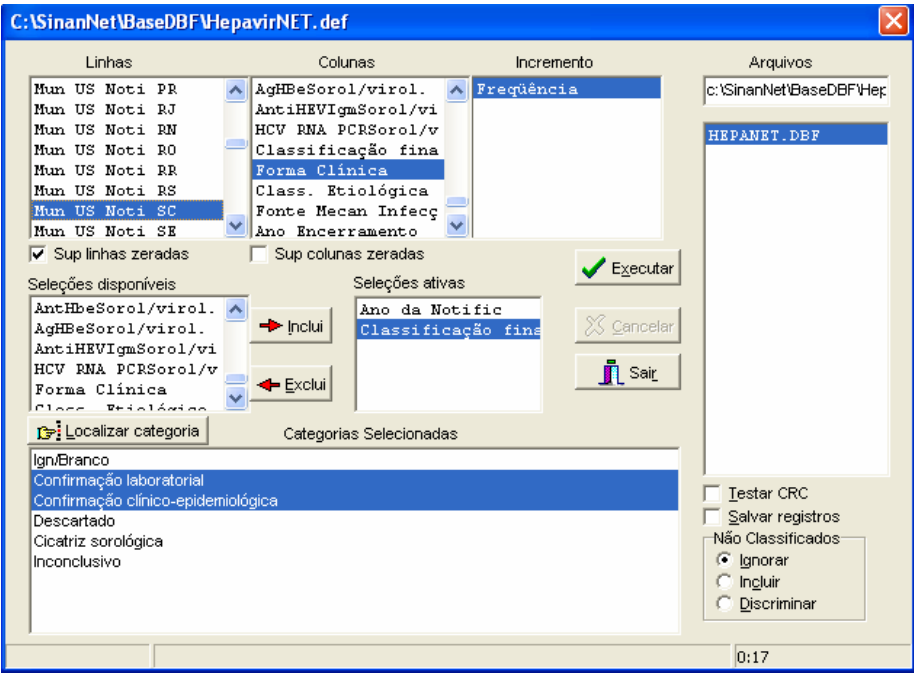

**2ª etapa:** 

Calcule o percentual de casos confirmados de Hepatites Virais sem forma clínica, procedendo da seguinte forma:

- 28. No menu **quadro** clicar em eliminar colunas. Selecionar todas as colunas com exceção das **colunas Ign/branco e Total**. Clicar em **OK.**
- 29. No menu **Operações** clicar em **calcular indicador.**, selecione:
	- Numerador **Ign/branco**
	- Denominador- **TOTAL**
	- Escala **por 100**
	- Casas decimais **2**,
- 30. Digite o título da coluna **% Sem inform Forma Clínica** e clique em **OK.**
- 31. Atribua **título e rodapé** (fonte dos dados e data de atualização) à tabela.
- 32. Salvar a tabela na pasta especifica clicando no menu **Arquivo/salvar como** ou **imprimir**

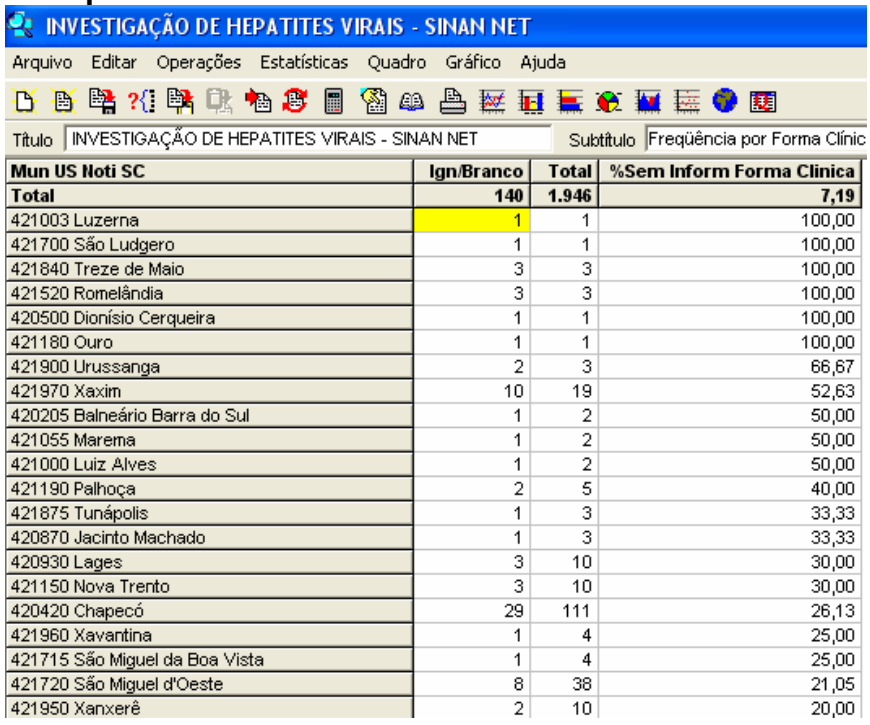

*Todos os casos confirmados de Hepatites Virais, seja por critério laboratorial ou clínico epidemiológico, devem ter uma forma clínica identificada. O indicador apresentado na tabela mostra os municípios de notificação que devem melhorar a qualidade da investigação de forma a reduzir o percentual de casos sem informação.* 

#### **Como executar o Salvar registros:**

- 17. Assinalar **Salvar registros**
- 18. Clique no botão **EXECUTAR** para que o programa inicie a criação do banco com os casos selecionados.
- 19. O programa exibe a caixa "**Salvar como**".
- 20. Atribua um nome ao arquivo DBF a ser criado. Em seguida, selecione o drive e a pasta onde o arquivo será salvo (**C:/curso/ Hepat\_sem\_Form\_Clin.dbf**)
- 21. O arquivo só pode ser salvo no formato "dBase III Plus".
- 22. Clique no botão **Salvar**.

 23. Será exibida uma nova tela, **Escolhe Campos,** contendo as denominações dos campos no arquivo .DBF original (**Campos entrada**), para seleção dos que comporão o novo arquivo .DBF que está sendo criado (**Campos saída**). Selecione os campos listados a seguir procedendo da seguinte forma: Na janela **"Campos** 

**entrada**" selecione o campo **ID\_MUNICIP**, e clique no botão . Observe que a variável selecionada surge na janela **"Campos Saída".** Selecionar da mesma forma os demais campos de interesse.

24. Ao finalizar a seleção, clicar no botão **OK.**

**EXERCÍCIO 3 - Calcule o percentual anual de casos de Varicela sem informação sobre a escolaridade entre os notificados em determinado ano, segundo Unidade federada de notificação.** 

⇒ Para iniciar a tabulação clique no **botão com ícone ponto de interrogação** (**executar tabulação)** ou selecione a função **arquivo** na barra de menu, opção **executar tabulação.** Surge na tela uma caixa de diálogo para seleção do arquivo de definição "**Abre arquivo de definição".**

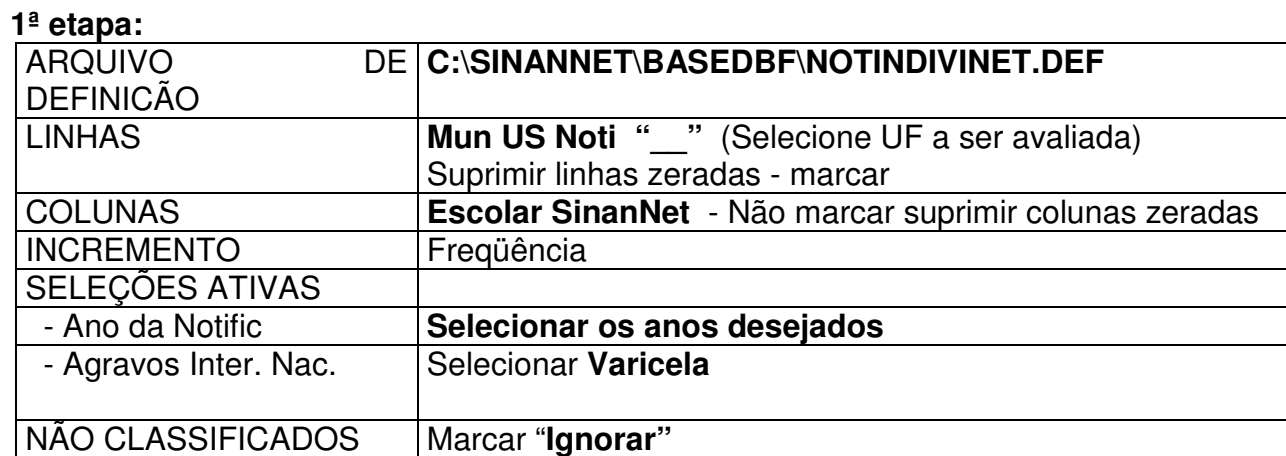

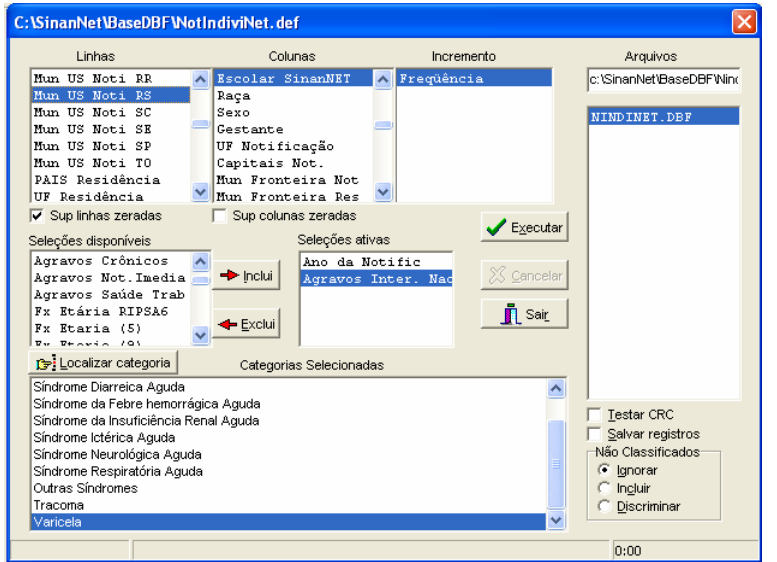

- Clique no botão **Executar** para que o programa inicie a tabulação.
- Após revisão feche a janela **LOG**

#### **2ª etapa:**

⇒

Calcule o percentual de casos notificados de Varicela sem informação sobre a escolaridade, procedendo da seguinte forma:

 No menu quadro clicar em eliminar colunas e selecionar todas as colunas com exceção das colunas *Ign/branco* e *Total*. Clicar em OK.

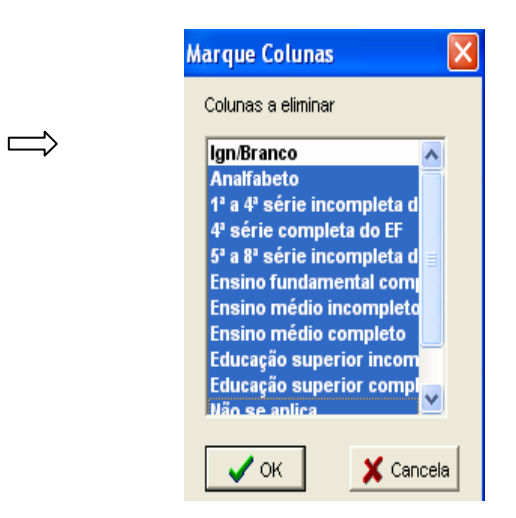

- No menu **Operações,** clicar em **Calcula Indicador** e indicar em:
	- Numerador - **Ign/branco**
	- Denominador **Total**
	- Escala **por 100**
	- Casas decimais **1**,
	- Por último digite o **Título da coluna,** ex: *% Sem informação,* e clique em **OK.**

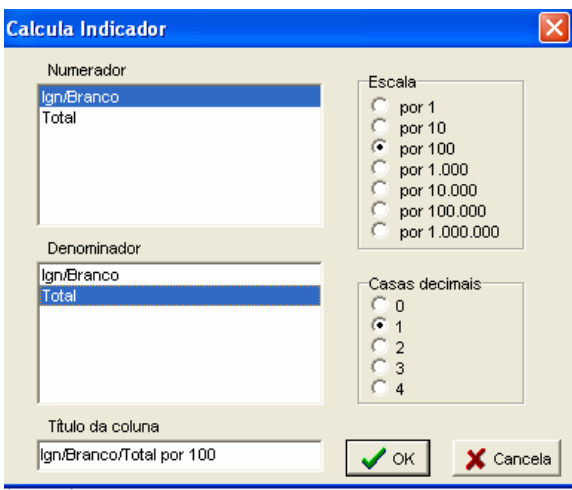

- Atribua título, subtítulo e notas de rodapé (fonte dos dados e data de atualização) nos campos disponibilizados acima e abaixo da tabela ou utilize o ícone **imprimir** na barra de menu ou ainda o menu **Quadro, opções Cabeçalho 1**, **Cabeçalho 2** e **Rodapé**.
- Para salvar a tabela, na **pasta C:/CURSO**, selecione o menu **Arquivo/Salvar como**.
- Repita o procedimento para **Salvar Registros** e identifique as fichas sem informação.

*A tabulação demonstrada acima permite visualizar o grau de preenchimento do campo entre os casos notificados em um determinado período.* 

**EXERCÍCIO 4 - Calcular o percentual de notificações de leptospirose sem preenchimento do campo classificação final, segundo município de notificação para um determinado ano de notificação.** 

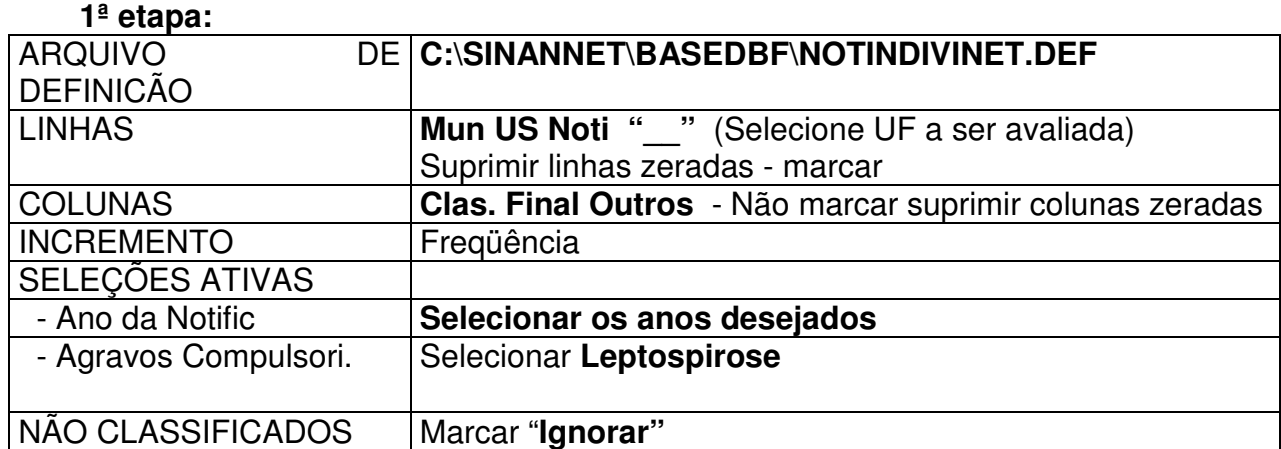

Clique no botão **Executar** para que o programa inicie a tabulação.

Após revisão feche a janela **LOG** 

#### **2ª etapa:**

Calcule o percentual de casos notificados de Leptospirose sem informação sobre a classificação final, procedendo da seguinte forma:

- No menu quadro clicar em eliminar colunas e selecionar todas as colunas com exceção das colunas *Ign/branco* e *Total*. Clicar em OK.
- No menu **Operações,** clicar em **Calcula Indicador** e indicar em:
	- Numerador - **Ign/branco**
	- Denominador **Total**
	- Escala **por 100**
	- Casas decimais **1**,
	- Por último digite o **Título da coluna,** ex: *% Sem informação,* e clique em **OK.**

*Esta tabela permite identificar quais municípios de notificação apresentam percentuais significativos de casos sem classificação e quais estão contribuindo para uma baixa qualidade dos dados da base estadual.* 

 Repita o procedimento para **Salvar Registros** e identifique as fichas sem informação. Salvando com o nome C:/curso/lepto\_sem\_classif.dbf.

**EXERCÍCIO 5 – Visualizar os registros de arquivo DBF salvos no exercício anterior:** 

#### **Para abrir e visualizar um arquivo DBF**: ⇒ Clique no botão **Mostra DBF**

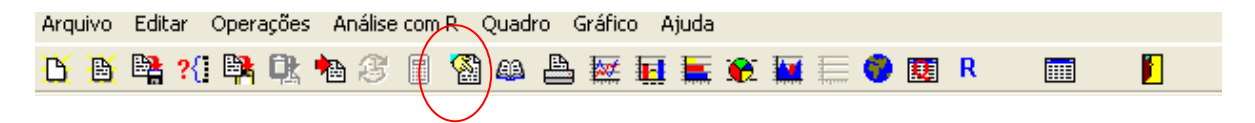

- ⇒ Na janela que surgirá clique no botão **Abrir arquivo D**, ou selecione **Arquivo,** opção **Abrir**.
- ⇒ O programa exibe a **janela "Abrir".**
- $\Rightarrow$  Indique o drive e a pasta onde foi salvo o arquivo DBF de interesse e selecione-o (C:/curso/lepto\_sem\_classif.dbf)
- ⇒ Clique em **Abrir**.
- ⇒ O programa abre o arquivo DBF na janela "fBrowse": cada linha corresponde a um registro
- ⇒ Para visualizar todo o conteúdo do arquivo, utilize as barras de rolagem vertical e horizontal.

**EXERCÍCIO 6 – Calcular o percentual de casos do** *agravo do seu interesse* **sem preenchimento do campo classificação final, segundo município de notificação, num determinado período de tempo.** 

Agravo:

#### **1ª etapa:**

- 1. No menu **Tabwin** clicar no botão **Executa tabulação**
- 2. No Diretório localizar e clicar **C:\SINANNET\BaseDBF**
- 3. No Arquivo de definição, clicar em **\_\_\_\_\_\_\_\_\_\_\_\_\_\_.def (arquivo de definição do agravo de seu interesse)**
- 4. Clicar no botão **Abre Def**
- 5. No campo **Linha**: clicar em \_\_\_\_\_\_\_\_\_\_\_\_\_\_\_\_Não suprimir linhas zeradas
- 6. No campo **Coluna**: clicar em \_\_\_\_\_\_\_\_\_\_\_\_\_\_\_\_Não suprimir colunas zeradas
- 7. No campo **Incremento:** clicar em **Freqüência**
- 8. No campo **Seleções disponíveis**:
	- **Ano da Notific** (ano da avaliação)
		- **Mes da Notific** (meses da avaliação)
- 9. No campo : marcar **incluir**
- 10. Executar a tabulação clicando no botão **Executar** (minimizar a caixa de diálogo LOG)

#### **2ª etapa:**

- 11. Calcule o percentual de casos notificados **sem informação** sobre o campo Classificação Final, procedendo da seguinte forma:.
- 12. No menu **quadro** clicar em eliminar colunas. Selecionar todas as colunas com exceção das **colunas Ign/branco e Total**. Clicar em **OK.**
- 13. No menu **Operações** clicar em **calcular indicador.**, selecione:
- 14. Numerador **Ign/branco**
- 15. Denominador- **TOTAL**
- 16. Escala **por 100**
- 17. Casas decimais **2**,
- 18. Digite o título da coluna **% Sem informação** e clique em **OK.**
- 19. Atribua título e rodapé (fonte dos dados e data de atualização), utilizando o ícone impressora na barra de menu ou clicando no menu quadro em cabeçalho 1, cabeçalho 2 e rodapé.
- 20. Salvar a tabela na pasta especifica clicando no menu **Arquivo/salvar como** ou **imprimir.**

# *ANÁLISE DE CONSISTÊNCIA*

**EXERCÍCIO 7** - **Calcular o percentual de casos de tétano acidental com inconsistência entre a variável classificação final e manifestações clínicas de trismo, crises de contraturas, riso sardônico e opistótono, em determinado período de notificação, segundo município de notificação.**

#### **1ª etapa:**

Após abrir o programa TABWIN e selecionar o arquivo de definição adequado, assinale no painel de controle as seguintes opções :

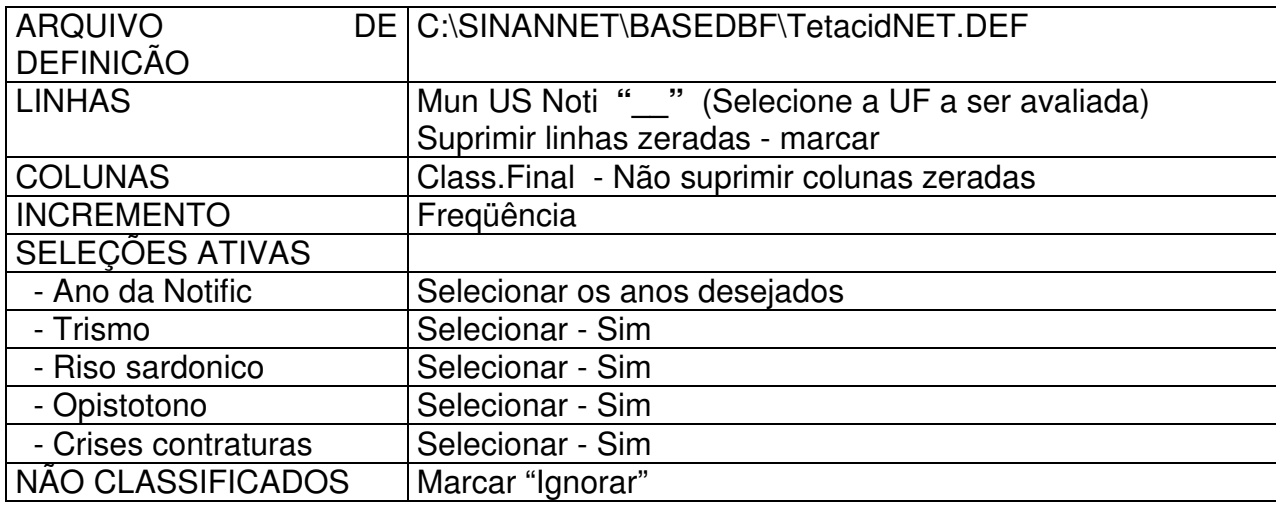

Executar a tabulação clicando no botão **Executar** (minimizar a caixa de diálogo LOG).

Calcule o percentual de casos de tétano acidental com inconsistência entre manifestações clínicas de trismo, riso sardônico, opistótono e crises de contraturas, e casos classificados como descarte, procedendo da seguinte forma:

- No menu **quadro** clicar em eliminar colunas. Selecionar todas as colunas com exceção das **colunas Descartado, e Total**. Clicar em **OK.**
- No menu **Operações** clicar em **calcular indicador.**, selecione:
	- Numerador **Descartado**
	- Denominador- **TOTAL**
	- Escala **por 100**
	- Casas decimais **2**,
- Digite o título da coluna **% Sem informação** e clique em **OK.**
- Atribua **título e rodapé** (fonte dos dados e data de atualização) à tabela.

• Salvar a tabela na pasta especifica clicando no menu **Arquivo/salvar com o nome:** (**C:/curso/ TA\_Incons\_descarte.tab**).

 *Esta tabela demonstra que casos classificados como descartados, não podem apresentar os seguintes sintomas preenchidos como sim: trismo, crises contraturas, riso sardônico e opistótono.As fichas identificadas com esta inconsistência devem ser reavaliadas.* 

## **Como executar o Salvar registros:**

- Assinalar **Salvar registros**
- Clique no botão **EXECUTAR** para que o programa inicie a criação do banco com os casos selecionados.
- O programa exibe a caixa "**Salvar como**".
- Atribua um nome ao arquivo DBF a ser criado. Em seguida, selecione o drive e a pasta onde o arquivo será salvo (**C:/curso/ TAN\_Incons\_descarte.DBF**)
- O arquivo só pode ser salvo no formato "dBase III Plus".
- Clique no botão **Salvar**.
- Será exibida uma nova tela, **Escolhe Campos,** contendo as denominações dos campos no arquivo .DBF original (**Campos entrada**), para seleção dos que comporão o novo arquivo .DBF que está sendo criado (**Campos saída**). Selecione os campos listados a seguir procedendo da seguinte forma: Na janela

**"Campos entrada"** selecione o campo **ID\_MUNICIP,** e clique no botão . Observe que a variável selecionada surge na janela **"Campos Saída".**  Selecionar da mesma forma os demais campos de interesse.

Ao finalizar a seleção, clicar no botão **OK.**

#### **EXERCÍCIO 8 – Verifique e quantifique os casos de AIDS adulto com inconsistência entre os campos idade e transmissão vertical, para uma determinada UF de notificação, em todo período da base de dados.**

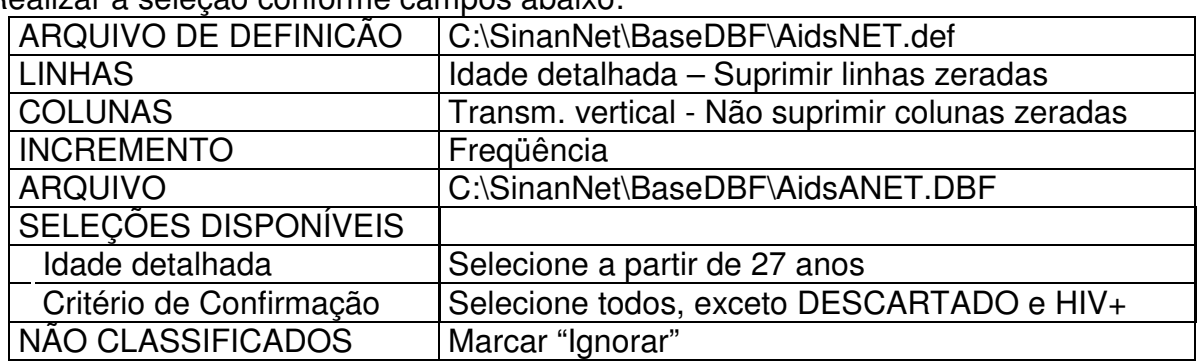

No menu TabWin clicar no botão Executa tabulação. Realizar a seleção conforme campos abaixo:

- Executar a tabulação clicando no botão Executar. (Minimizar caixa de diálogo LOG)
- Verificar e discutir as inconsistências encontradas
- Atribuir Título e rodapé.
- Salvar a tabela, clicando no menu Arquivo/Salvar como ou Imprimir.

*A inconsistência da transmissão vertical deve ser orientada pela data do primeiro caso notificado de aids no país (se estamos no ano de 2007 e o primeiro caso de aids foi notificado no país em 1980 é improvável que um adulto com idade maior ou igual a 27 anos esteja incluído nessa categoria de exposição).* 

#### **EXERCÍCIO 9 - Verificar e quantificar casos confirmados de rubéola com critério de conf. ou descarte preenchido como laboratorial e sem preenchimento dos resultados dos exames laboratoriais em determinado ano,segundo unidade federada de notificação.**

**1ª etapa:**

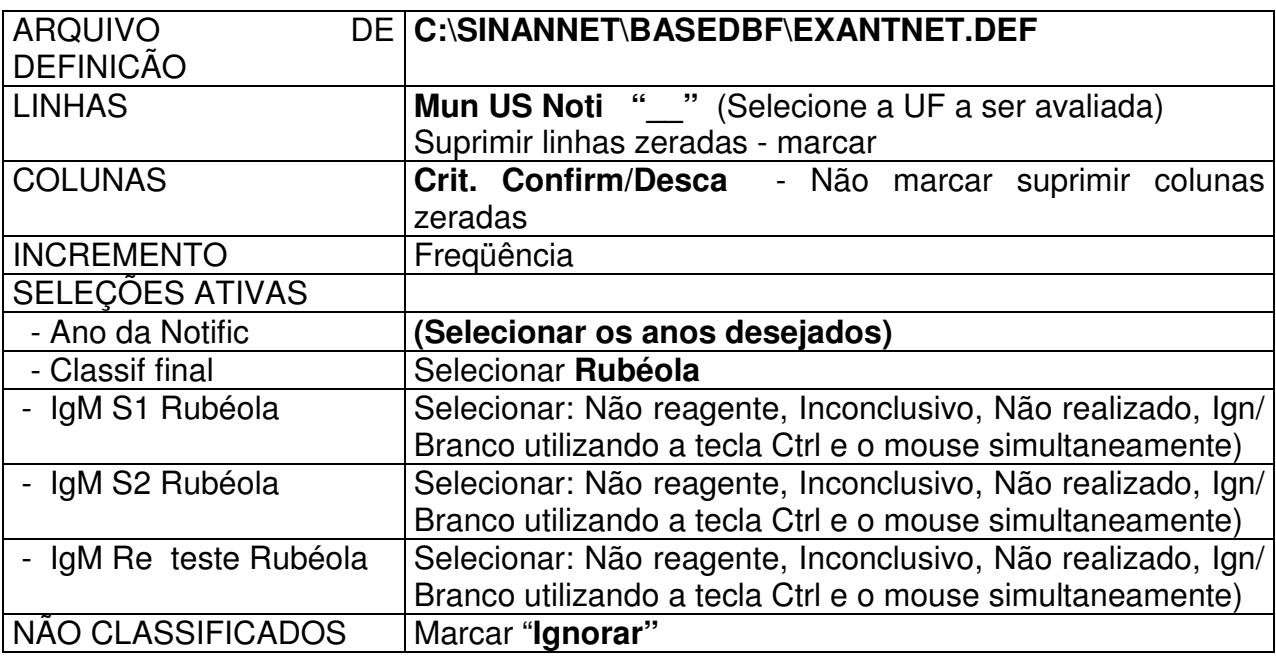

- Clique no botão "**Executar**" para que o programa inicie a execução da tabela. **2ª etapa:** 
	- 1. No **menu Operações** clicar em **Calcular Indicador,** selecione:
		- Numerador Laboratório
		- Denominador Total
		- Escala 100
		- Casas decimais 1
		- Título digitar "% Lab"
	- 2. Anotar as inconsistências observadas
	- 3. Salvar a tabela na pasta treinamento clicando no menu **Arquivo/salvar como**: (ex: inconsist exant classif final e crit conf-desc **período**)
	- 4. Calcule a distribuição percentual dos casos inconsistentes, segundo município de notificação procedendo da seguinte forma: menu **operações**, opção **%percentagem**, selecione "**Laboratorial**" e clique em **OK**
	- 5. Atribua título e rodapé e salve a tabela conforme orientado no exemplo anterior.

*Na tabela resultante, pode-se quantificar os casos de rubéola que têm critério de confirmação laboratorial, mas não possuem resultado de exame laboratorial. Pode se observar ainda, dentre esses casos quais não tem o campo critério de confirmação preenchido.* 

**EXERCÍCIO 10 – Baseado nos exercícios anteriores, proceda os mesmos passos para calcular o percentual de casos do** *agravo do seu interesse* **com inconsistência entre 2 campos, segundo município de notificação para um determinado estado, num determinado período de tempo.** 

Agravo:

## **1ª etapa:**

- 1. No menu Tabwin clicar no botão **Executa tabulação**
- 2. No Diretório: localizar e clicar **C:\SINANNET\BASEDBF**
- 3. No Arquivo de definição, clicar em **\_\_\_\_\_\_\_\_\_\_\_\_\_\_.def (arquivo de definição do agravo de seu interesse)**
- 4. Clicar no botão **Abre Def**
- 5. Linhas **Mun US Not (UF de avaliação)** marcar "suprimir linhas zeradas"
- 6. Colunas \_\_\_\_\_\_\_\_\_\_\_\_\_\_\_\_\_\_\_(**campo que se quer avaliar**)Não suprimir colunas zeradas
- 7. Incremento: **Freqüência**
- 8. Arquivo **C:\SINANNET\BASEDBF\** 4bf
- 9. Seleções disponíveis:
	- **Ano da Notific** (ano da avaliação)
	- \_\_\_\_\_\_\_\_\_\_\_\_\_\_\_\_\_-**campo à avaliar)** (variáveis selecionadas:\_\_\_\_\_\_)
- 10. : marcar **ignorar**
- 11. Executar a tabulação clicando no botão **Executar**
- 12. Verificar se existem casos com inconsistência.

# **2ª etapa:**

- 13. No **menu Operações** clicar em **Calcular Indicador,** selecione:
	- Numerador inconsistência encontrada
	- Denominador total
	- Escala 100
	- Casas decimais 2
	- Título digitar "% ign/branco"
- 14. Anotar as inconsistências observadas
- 15. Salvar a tabela na pasta treinamento clicando no menu **Arquivo/salvar como**

# *CÁLCULO DE INDICADORES EPIDEMIOLÓGICOS E OPERACIONAIS*

O Tabwin pode ser utilizado para o cálculo de indicadores epidemiológicos e operacionais com os dados da base do sistema no formato DBF.

Os indicadores epidemiológicos são calculados considerando os casos residentes. Os operacionais podem ser calculados com casos notificados ou residentes.

A tabela com **dados populacionais** deve ser previamente obtida utilizando o **TabNet** e o site www.datasus.gov.br (ver orientação em anexo).

Para construir série histórica de alguns indicadores epidemiológicos e operacionais referentes a casos de Agravos Notificados anteriores ao ano de 2007, incluídos no SinanW, deve-se utilizar os arquivos de definição correspondentes e buscar as bases DBF localizadas no seguinte diretório padrão: c:\sinanW\tabwin\ \*.\*

Ex. Arquivos de definição: **NotindivW.def** Base de dados:.**Notindiv.dbf**

**EXERCÍCIO 11 - Número de casos notificados por agravo, segundo UF de residência em determinado ano.** 

No **menu TabWin** clicar no botão **Executa tabulação**.

Realizar a seleção conforme campos abaixo:

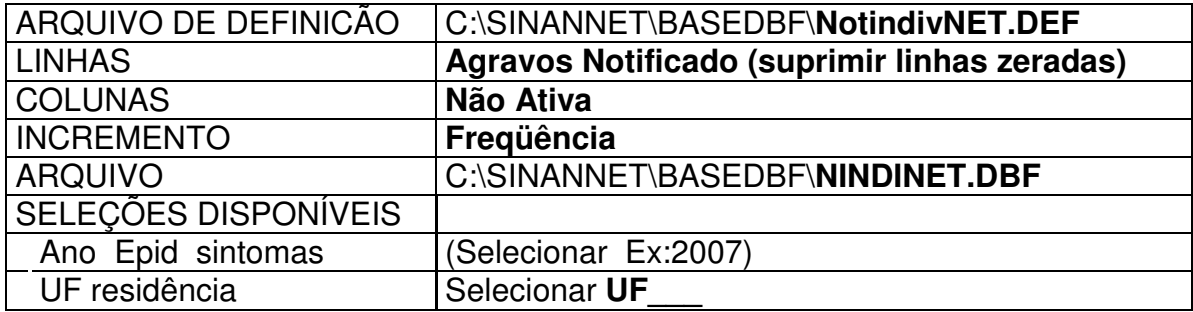

- Executar a tabulação clicando no botão **Executar** (Minimizar a caixa de diálogo LOG)
- Salvar a tabela, clicando no **menu Arquivo/Salvar como (not07.tab)** e clicar **OK**

**EXERCÍCIO 12 - Número de casos notificados de Doença Meningocócica segundo classificação final, por Município de Residência em determinado ano.** 

No **menu TabWin** clicar no botão **Executa tabulação**.

Realizar a seleção conforme campos abaixo:

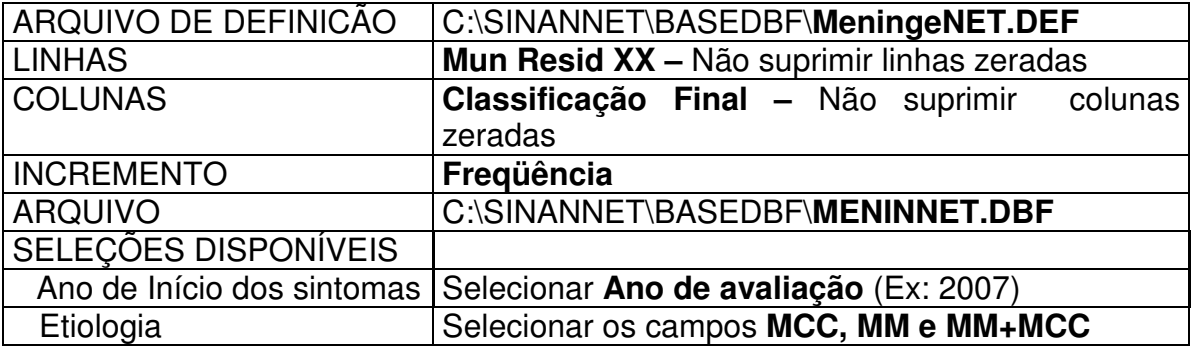

*Observação: Por definição, para se caracterizar um caso como sendo de Doença Meningocócica ele deve ter uma das três etiologias: MCC-Meningococcemia, MM-Meningite Meningocócica ou MM+MCC-Meningite Meningocócica + Meningococcemia.* 

- Executar a tabulação clicando no botão **Executar**. (minimizar caixa de diálogo LOG)
- Ordenar os municípios segundo o número de casos notificados clicando sobre o **título da coluna** de freqüência.

*Na tabela resultante observar o número de casos classificados como inconclusivo e ignorado/branco.* 

- Explore as possibilidades de construção de mapas a partir da tabela construída acima, selecionando a categoria Inconclusivo.
- Salvar a tabela, clicando no **menu Arquivo/Salvar como (Meninge07.tab)** e clicar **OK**

**EXERCÍCIO 13 – Percentual de casos de meningite bacteriana diagnosticados laboratorialmente por meio de técnicas de cultura, contra-imuno-eletroforese ou látex, segundo município de residência de determinada unidade federada. (Indicador do PAVS)** 

Este indicador tem sido utilizado para avaliar o desempenho das Secretarias estaduais e municipais de saúde na execução da Programação das Ações de Vigilância em Saúde (PAVS).

## **Importância deste indicador:**

- o Útil para avaliar a eficiência do sistema de vigilância epidemiológica da meningite quanto à sua capacidade de encerrar os casos de meningite bacteriana com técnicas laboratoriais que permitem a identificação do agente etiológico.
- o Este indicador permite orientar a avaliação e aplicação adequada das medidas de controle quando necessárias
- o Permite melhorar a especificidade do sistema de vigilância.
- o Prove bases para planejamento do programa de controle da doença.

# **Cálculo:**

N<sup>o</sup> de casos confirmados de meningites bacterianas encerradas com critério laboratorial (cultura, CIE, Látex) Nº de casos confirmados de meningites bacterianas X 100

a) Após abrir o programa TabWin e selecionar o arquivo de definição adequado, assinale no painel de tabulação as seguintes opções**:**

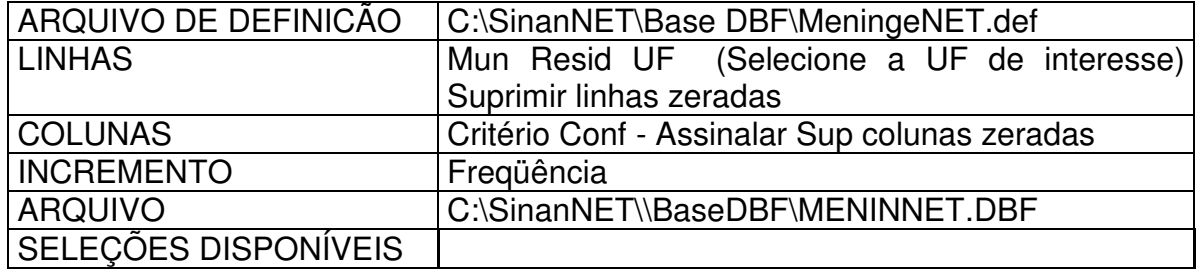

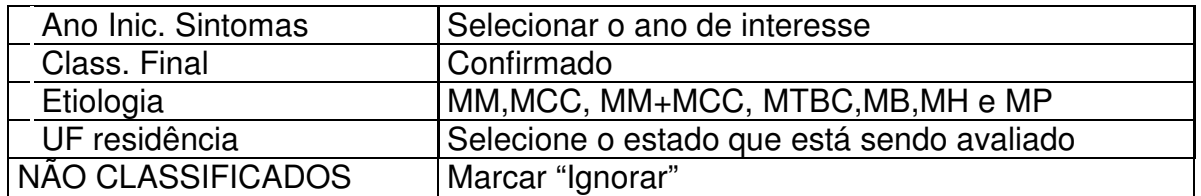

Clique no botão "**Executar**" para que o programa inicie a execução da tabela.

Quando terminar a tabulação, revise o conteúdo na janela LOG e feche-a.

- OBS: MCC meningococcemia;
	- MM meningite meningocócica
	- MCC+MM meningococcemia com meningite meningocócica
	- MTBC meningite tuberculosa
	- MB meningite por outras bactérias e meningites bacterianas não especificadas
	- MH meningite por *Haemophilus influenza*
	- MP meningite por pneumococo

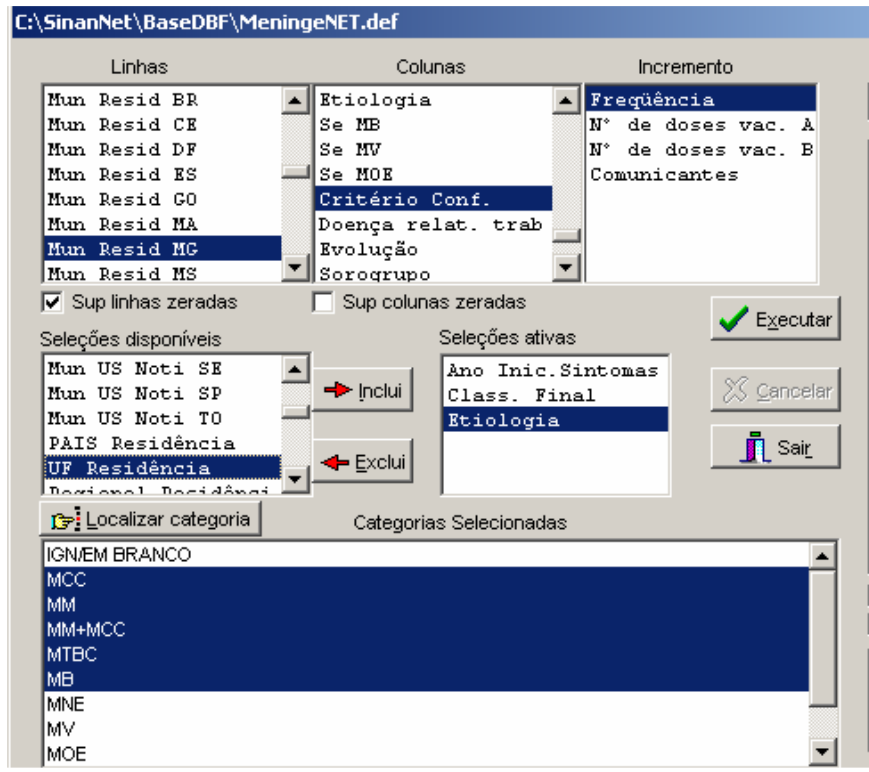

- b) Clique no botão "**Executar**" para que o programa inicie a execução da tabela.
- c) Quando terminar a tabulação, revise o conteúdo na janela LOG e feche-a.
- d) Some as colunas referentes ao critério laboratorial procedendo da seguinte forma: no menu **Operações** utilize a opção + **somar** e assinale as colunas: **cultura, CIEF e Ag. Látex**, e clique em **OK**

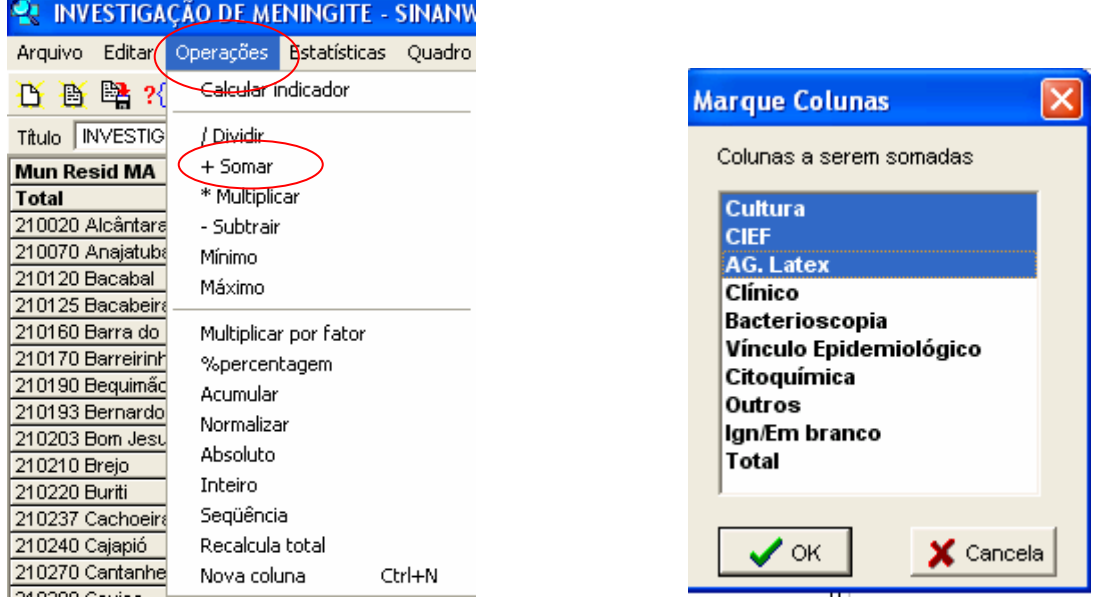

e) Renomeie a coluna criada (**soma)** para **crit lab**, clicando com o botão direito do mouse e digitando no item cabeçalho e clique em **OK**

Atributos da coluna 11 Tipo de total Cabeçalho Crit Lab Sem Total G Soma Produto E  $\blacksquare$ r.  $\sqrt{5}$  $\sqrt{0}$ Largura Decimais Média  $\mathcal{C}$ ť Inicial Nota cultura+cief+látex Final f. técnica Mínimo Máximo  $\boldsymbol{\mathcal{J}}$  OK X Cancela C Pré Calculado

Opcional: digite comentário na nota técnica

f) Elimine todas as colunas exceto **crit lab, total e ignorado/em branco**: Menu **Quadro,** opção **Eliminar coluna,** marque todas as colunas a serem eliminadas da tabela e clique em **OK**

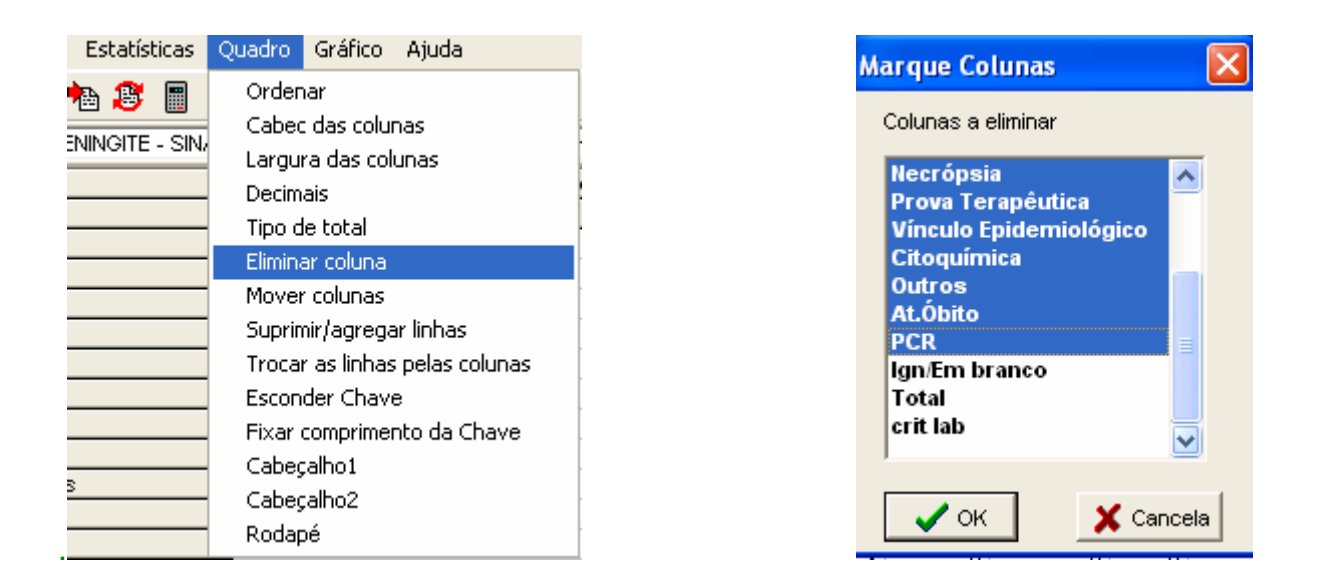

g) **Calcule o indicador:** no menu **operações**, opção **calcula indicador**, assinale **crit lab** no numerador, **Total** no denominador, escala por 100, 1 casa decimal, e por último digite o título da coluna **"% Crit Lab**" e clique em **OK.** 

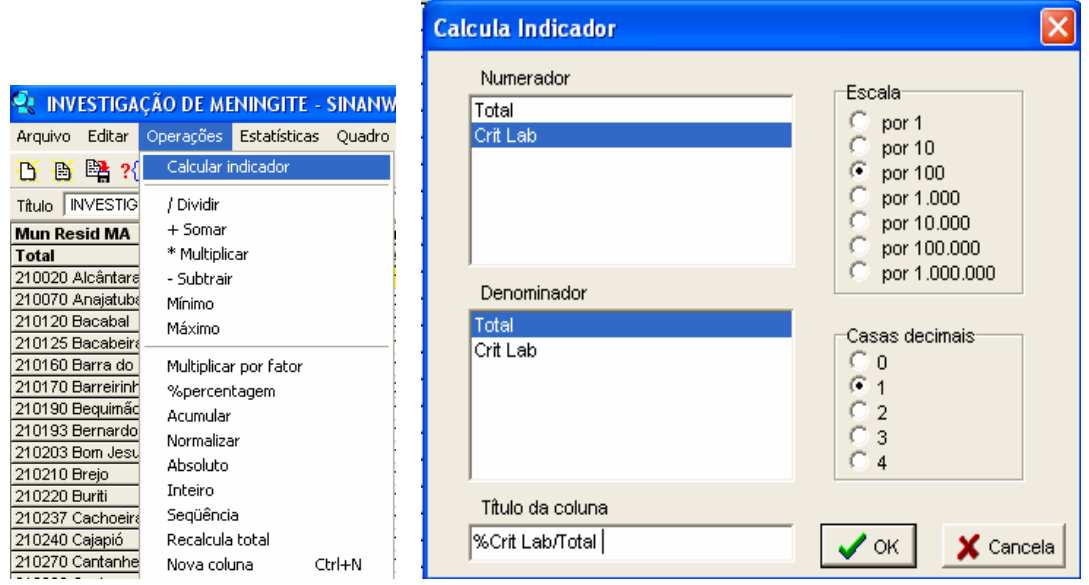

Na tabela demonstrada também pode ser analisada a completitude do campo critério de confirmação calculando-se a proporção de casos sem dado nesse campo (numerador - ign/branco; denominador - Total; escala por 100; 1 casa decimal)

h) **Salve a tabela no formato Tabwin:** menu **Arquivo,** opção **salvar como,** na janela "**Salvar arquivo como tipo**" assinale **"tabela do Tabwin",** atribua um nome para o arquivo na janela **"nome do arquivo",** indique em que **unidade e pasta** deverá ser salva a tabela (ex: C:/curso/menin bact diag lab) e clique em **OK.**

i) Salve a tabela em formato compatível com o **aplicativo Excel**, procedendo da seguinte forma:

1) selecione no menu **Arquivo** a opção **Salvar como**, digite o **nome do arquivo** a ser salvo e na janela "**Salvar arquivo como tipo**" assinale "**planilha Excel**", indique em que **unidade e pasta** deverá ser salvo o arquivo e clique em **OK, ou**

2) selecione na barra de Menu o botão **Abrir esta tabela na planilha padrão**, para que a tabela seja exibida diretamente no formato Excel (.XLS) e possa ser salva nesse formato.

#### **Interpretação do resultado do indicador**

*a) É uma medida quantitativa de avaliação de um sistema de vigilância epidemiológica.* 

*b) A oportunidade é um atributo do sistema de vigilância epidemiológica e reflete a velocidade desse sistema em encerrar os casos notificados.* 

*c) Considera-se oportunidade aceitável, se pelo menos 70% dos casos notificados são encerrados no intervalo de tempo esperado.* 

d) *Valores de oportunidade mais próximos de 100% denotam a agilidade do sistema de vigilância no fluxo da informação*.

#### **EXERCÍCIO 14 – Calcular a proporção de Casos suspeitos de sarampo e rubéola investigados laboratorialmente por meio de sorologia, em relação ao total de casos notificados dessas doenças (indicador da PAVS)**

#### **Importância do Indicador:**

Reflete a especificidade do sistema de vigilância epidemiológica destas doenças.

#### **Método de Cálculo:**

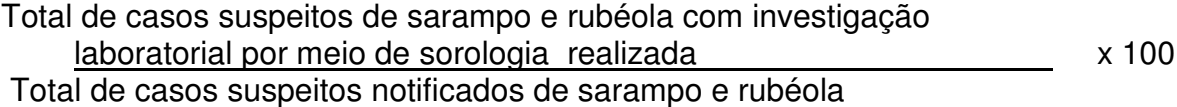

**Meta**: 80% dos casos.

- 1. No **menu do TabWin** clicar no botão **Executar tabulação**.
- 2. Realizar seleções conforme campos abaixo:

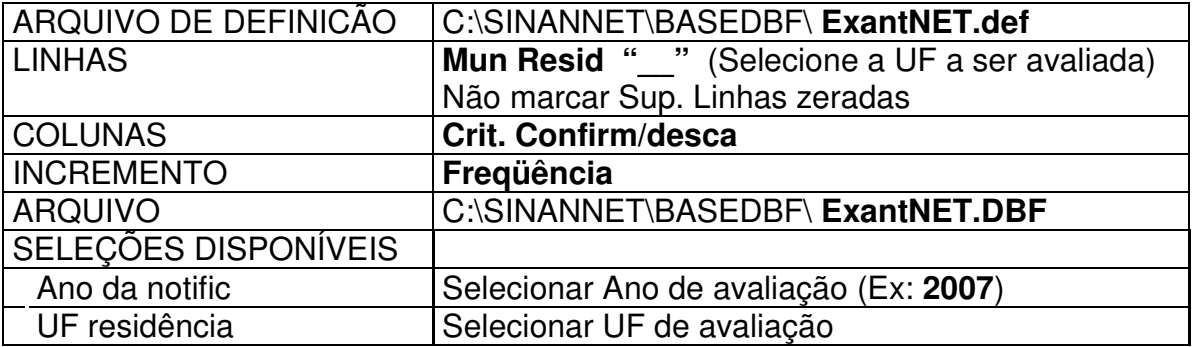

3. Iniciar a execução da tabela clicando no botão **Executar**. Ao concluir a tabulação revisar e fechar a caixa **LOG**.

4. Utilize o menu **Operações**, opção **Calcula Indicador** para obter a proporção desejada

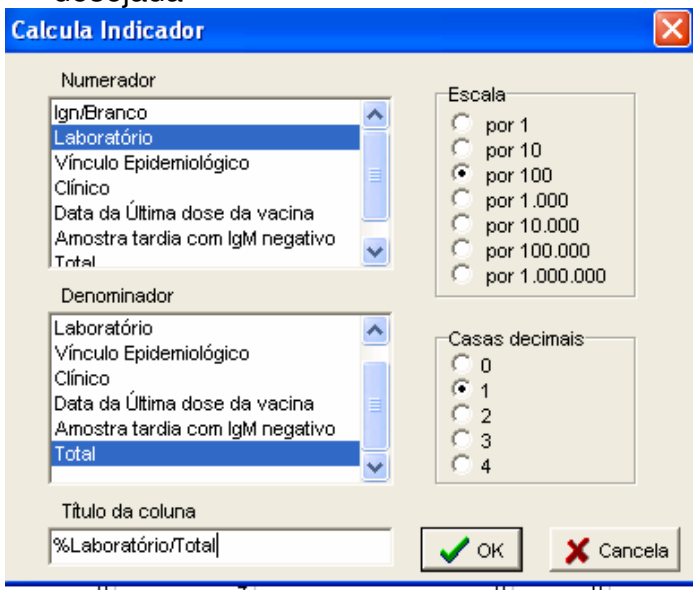

5. Faça um mapa com a distribuição das proporções obtidas utilizando as classes 0 a 19,9%, 20 a 39,9%, 40 a 59,9%, 60 a 79,9% 80,0% e +.

#### **EXERCÍCIO 15 – Calcular a proporção de Casos de LTA que evoluíram para a cura clínica entre o total de casos registrados do período (indicador da PAVS)**

*Este indicador tem sido utilizado para avaliar o desempenho das Secretarias estaduais e municipais de saúde na execução da Programação das Ações de Vigilância em Saúde (PAVS).* 

Parâmetro para 2008: **Número de casos de LTA curados, tendo como linha de base o percentual de cura em 2006.** 

Metas:

- UF com percentual de cura  $>= 85\%$  em  $2006$ , manter no mínimo 85% em 2008;
- UF com percentual de cura  $>= 80\%$  e  $< 85\%$  em 2006, atingir 85% em 2008;
- UF com percentual de cura >= 70% e < 80%, incrementar, no mínimo, 6% sobre o percentual de cura;

• UF com percentual de cura  $>= 50\%$  e  $< 70\%$ , incrementar, no mínimo, 14% sobre o percentual de cura;

• UF com percentual de cura > 30% e < 50%, incrementar, no mínimo, 40% sobre o percentual de cura;

- UF com percentual de cura  $\leq$  30%, atingir 50%;
- UF que apresentarem menos de 10 casos/ano deverão manter no mínimo o percentual de 85% de cura, independente do alcançado em 2006.

#### **Importância do Indicador**:

 $\checkmark$  Avaliar o percentual de cura dos pacientes diagnosticados com LTA.

- $\checkmark$  A informação da cura clínica é um indicador operacional que permite avaliar o serviço, bem como a sua organização e a necessidade de implementação das ações de vigilância e assistência.
- Este indicador contribui para avaliar o controle da LTA e redução das formas graves e deformidades. Além de apoiar no planejamento de aquisição e distribuição de medicamentos.

#### **Método de Cálculo:**

Número de casos novos diagnosticados em determinado período e que receberam alta por cura até a data de avaliação na UF, município, RA ou localidade no ano

x100

Total de casos novos diagnosticados no período na UF, município, RA ou localidade no ano

Meta para 2008: a depender do parâmetro (percentual de cura da UF em 2006, conforme mostrado acima).

- 1. No **menu do TabWin** clicar no botão **Executar tabulação**.
- 2. Realizar seleções conforme campos abaixo:

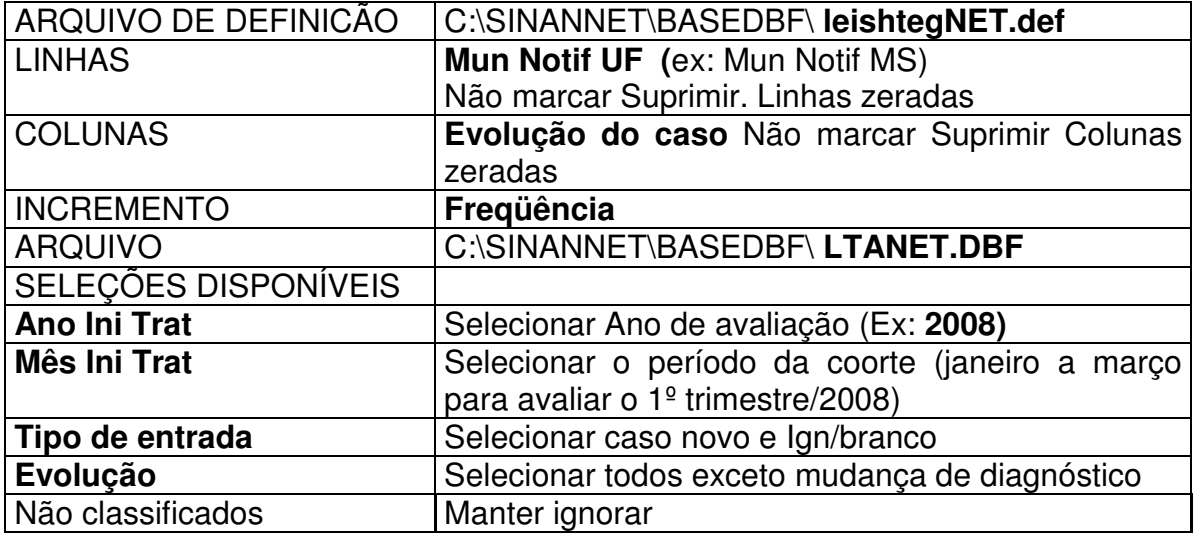

3. Iniciar a execução da tabela clicando no botão **Executar**. Ao concluir a tabulação revisar e fechar a caixa **LOG**.

4. Utilize o menu **Operações**, opção **Calcula Indicador** para obter a proporção desejada

5. Selecionar: no numerador – **cura**, no denominador – **total**, escala **por 100** e, em casas decimais marcar **1.** Em Título da coluna digitar **% cura.**

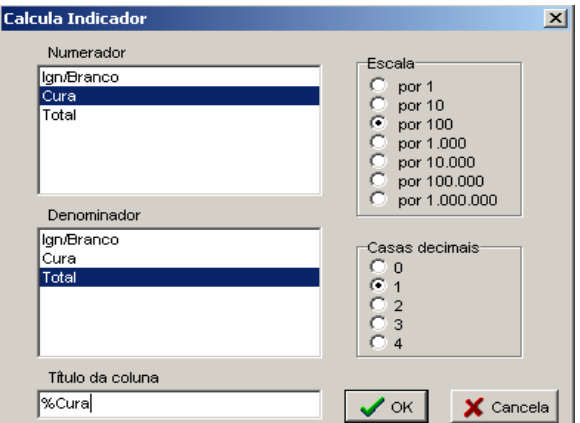

6. No Menu quadro, clicar em Eliminar coluna e selecionar todas exceto **Total, Cura e %cura**. Clicar em OK, visualizar e analisar a tabela.

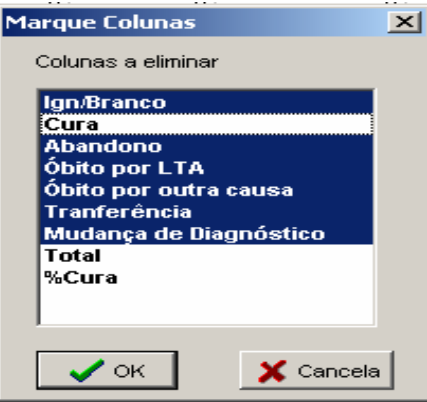

7. Em Título, Subtítulo e Rodapé digitar o texto que se refere a tabela construída (figura abaixo).

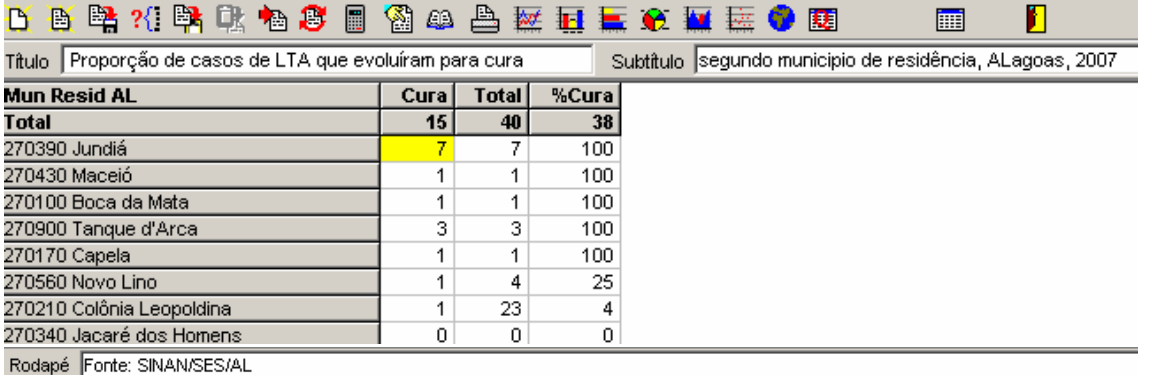

- 8. Faça um mapa com a distribuição das proporções obtidas utilizando quatro classes: 0; 0 a 49,9%; 50 a 79,9%; 80 a 100. Proceda da seguinte forma:
- 9. No Menu Gráfico, clicar na opção mapa ou clicar no ícone **. In algumento via la visualizar** o mapa.

Para mudar as classes já disponibilizadas, clicar no ícone **familia** e, em **classes de,** marcar a opção **manual.** Em **nº de classes** colocar o nº **4.** 

10. Digitar nos espaços referente ao Limite superior os números correspondentes às classes acima referidas.

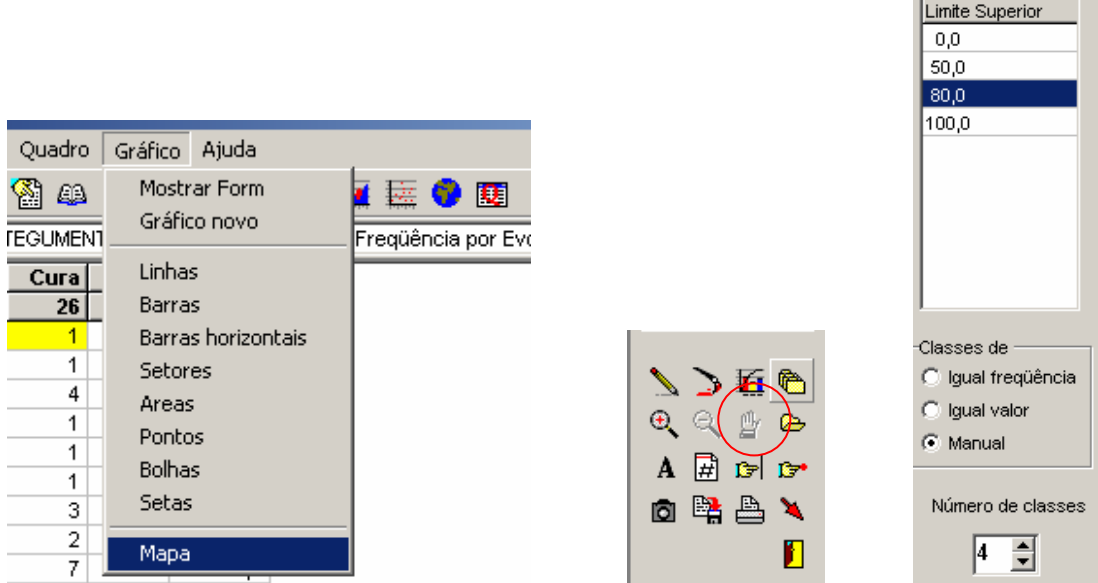

11. Visualizar o mapa contendo as novas classes.

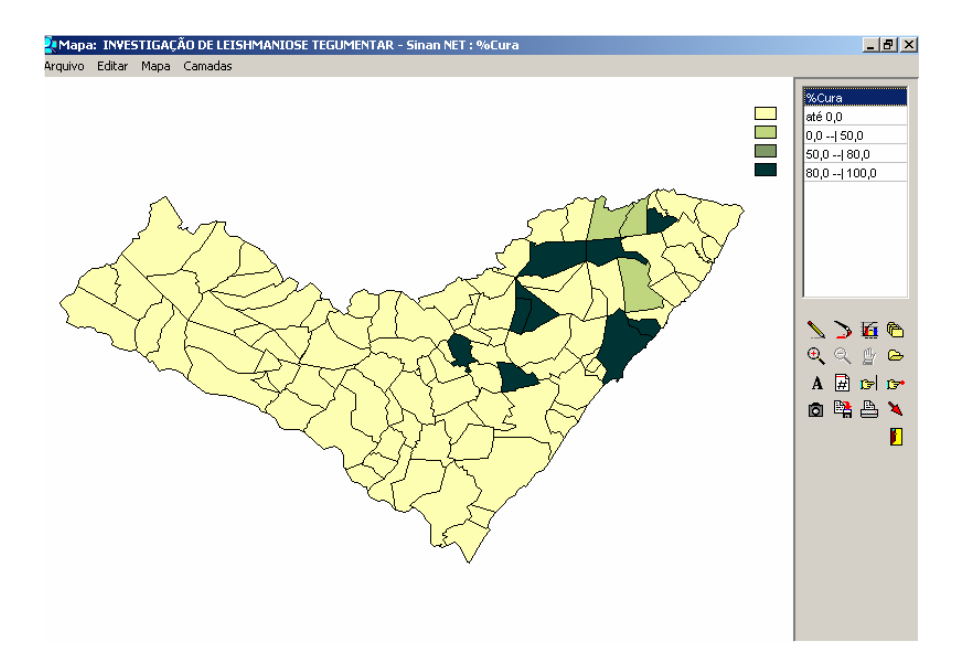

**EXERCÍCIO 15 – Calcular a proporção de casos novos de Hanseníase diagnosticados no ano com grau de incapacidades físicas avaliados (indicador da PAVS).** 

**Ação:** Avaliar o Grau de Incapacidade Física na detecção de casos novos de Hanseníase.

**Indicador:** Percentual de casos novos de hanseníase detectados com Grau de Incapacidade Física Avaliado.

**Importância do Indicador:** Medir a qualidade do atendimento nos serviços de saúde.

#### **Método de Cálculo:**

Casos novos de hanseniase com o grau de incapacidade física avaliado x 100 Total de Casos Novos de Hanseníase detectados

**Parâmetros:** BOM: 90% ou mais REGULAR: de 75 a 89%

- 1. No **menu do TabWin** clicar no botão **Executar tabulação**.
- 2. Realizar seleções conforme campos abaixo:

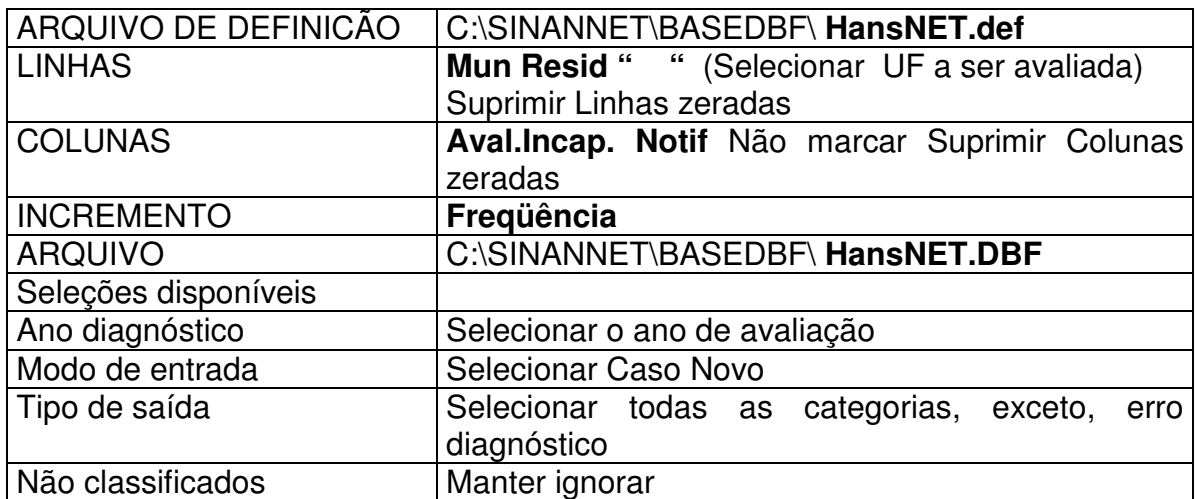

3. Iniciar a execução da tabela clicando no botão **Executar**. Ao concluir a tabulação revisar e fechar a caixa **LOG**.

4. Obter uma coluna com o número de casos novos com incapacidade física avaliado, clicando no menu **Operações**, **SOMAR,** utilizando a tecla ctrl e o mouse simultaneamente para selecionar as colunas: Grau Zero, Grau I e Grau II

5. Modificar o Titulo da coluna, clicando com o botão direito do mouse no título da coluna **Soma** e editando o texto para **Avaliados** ou clicando no menu Quadro **– Cabec das Colunas**, selecionando a coluna **Soma**, e alterando para **Avaliados;** 

6. Obter uma coluna com a percentagem de casos novos avaliados, clicando no menu **Operações** em **Calcular Indicador**, selecionando:

> Numerador – Avaliados Denominador – Total Escala – 100 Casas decimais – 0 Titulo da coluna – **% Avaliados**

7. Digitar o **Título** da tabela e**,** no **Rodapé,** a fonte e data de atualização dos dados nos respectivos campos disponíveis na tela ou na janela que se abre antes da impressão da tabela

8. Salvar a tabela, clicando no menu **Arquivo/Salvar como** e indique o nome e o local onde o arquivo deverá ser gravado ou Imprimir.

## **EXERCÍCIO 16 – Calcular a proporção de examinados entre os contatos intradomiciliares registrados de casos novos de Hanseníase diagnosticados no ano da avaliação (indicador da PAVS).**

**Usos:** Avaliar a vigilância de contatos de casos de hanseníase

**Interpretação:** Bom > 75%

Regular 50 a 75%

Precário < 50%

# **Método de cálculo:**

• **Numerador:** nº. de contatos intradomiciliares examinados referente aos casos novos de hanseníase (PB e MB) residentes em determinado local e diagnosticados no ano de avaliação

• **Denominador:** nº total de contatos intradomiciliares registrados referente aos casos novos de hanseníase (PB e MB), residentes em determinado local e diagnosticados no ano de avaliação.

- **Fator de multiplicação:** 100
- 1. No **menu do TabWin** clicar no botão **Executar tabulação**.
- 2. Realizar seleções conforme campos abaixo:

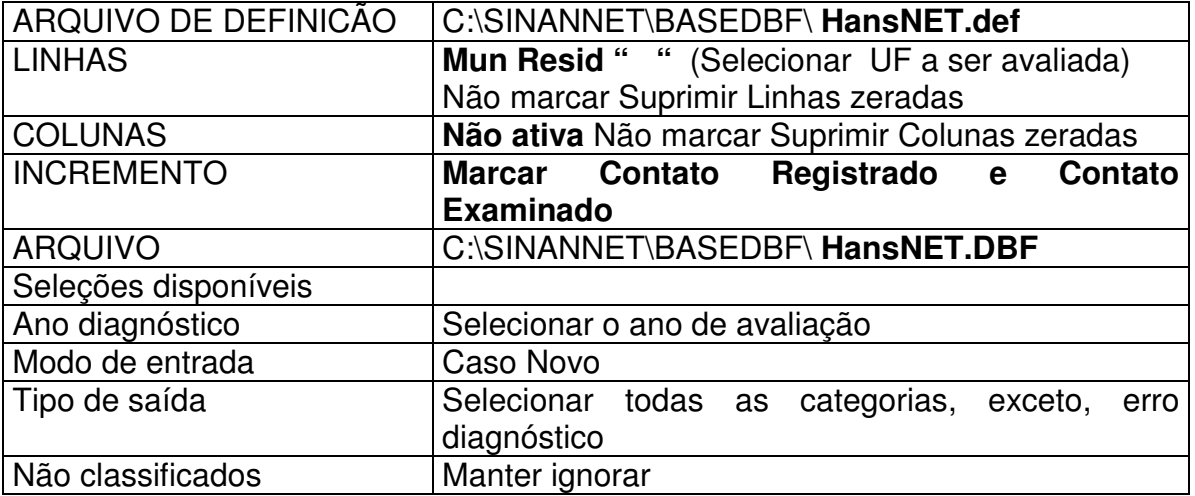

- 3. Iniciar a execução da tabela clicando no botão **Executar**. Ao concluir a tabulação revisar e fechar a caixa **LOG**.
- 4. Obter uma coluna com % de Contatos Examinados, clicando no menu **Operações**, escolhendo a opção **Calcular Indicador** e selecionando:

Numerador – Contato Exam Denominador – Contato RegTotal Escala – 100 Casas decimais – 0 Titulo da coluna – **% Examinados**

5. Digitar o **Título** da tabela e**,** no **Rodapé,** a fonte e data de atualização dos dados nos respectivos campos disponíveis na tela ou na janela que se abre antes da impressão da tabela

6. Salvar a tabela, clicando no menu **Arquivo/Salvar como** e indique o nome e o local onde o arquivo deverá ser gravado ou Imprimir.

#### **EXERCÍCIO 17 – Calcular a proporção de cura entre os casos novos de Hanseníase nas coortes (indicador do Pacto pela Vida).**

**Usos:** Avaliar a efetividade do tratamento dos casos novos. Monitorar o Pacto pela Vida (portaria nº 325/GM, de 21 de fevereiro de 2008)

**Limitações:** Para o cálculo desse indicador pressupõe-se que a base de dados esteja atualizada, ou seja, que todos os dados de acompanhamento dos casos já tenham sido digitados, e que a análise de duplicidade com execução dos procedimentos indicados já tenha sido realizada.

**Interpretação:** Bom ≥ 90% Regular 75 a 89% Precário < 75%

**Método de cálculo:**

• **Numerador:** nº. de casos novos de hanseníase residentes e diagnosticados nos anos das coortes (PB diagnosticados no ano anterior ao ano de avaliação e MB diagnosticados dois anos antes ao ano de avaliação) e curados até 31/12 do ano de avaliação.

- • **Denominador:** nº total de casos novos residentes em determinado local e diagnosticados nos anos das coortes
- **Fator de multiplicação:** 100

#### *Notas:*

- *1. Os dados do numerador e do denominador do indicador devem ser calculados separadamente para casos paucibacilares e multibacilares.*
- *2. Período para seleção de casos das Coortes de Hanseníase:* 
	- *Paucibacilar Casos novos residentes com data de diagnóstico no ano anterior à avaliação.*
	- *Multibacilar Casos novos residentes com data de diagnóstico 2 anos antes a avaliação*
- *3. O monitoramento deste indicador deverá ser trimestral, possibilitando o acompanhamento periódico dos resultados para cumprimento das metas pactuadas.*

## **1ª Etapa**

#### *Para obter dados dos casos novos paucibacilares diagnosticados no ano da coorte, execute as seguintes tabulações:*

1. No **menu do TabWin** clicar no botão **Executar tabulação**.

2. Realizar seleções conforme campos abaixo:

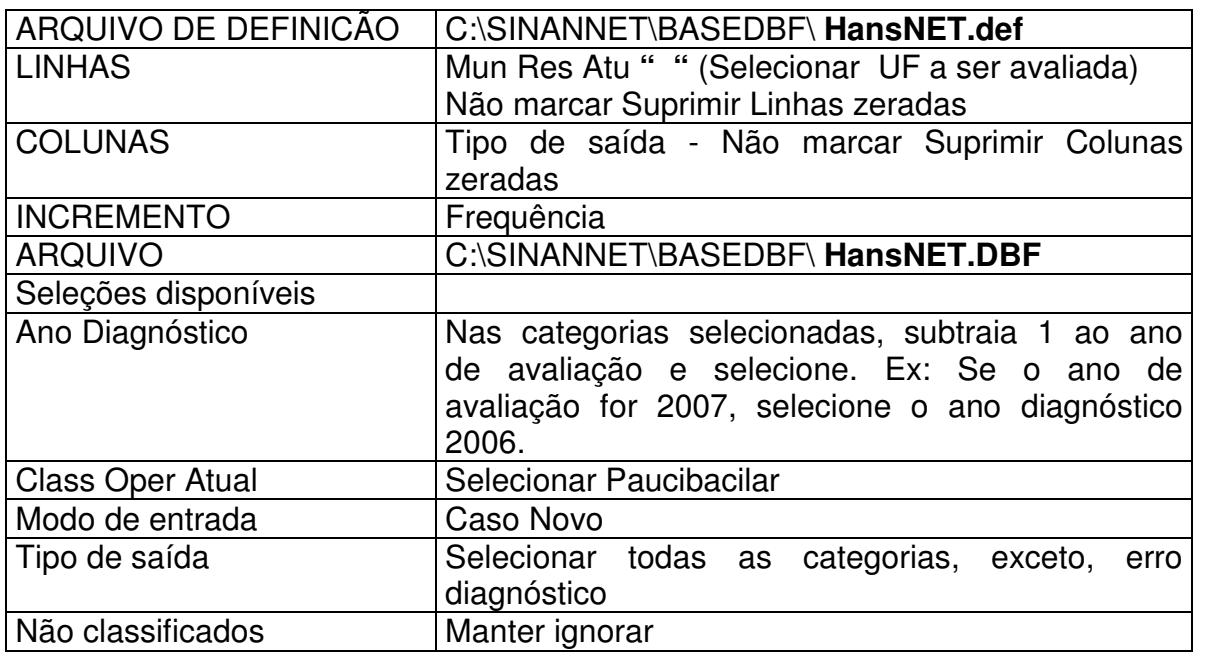

3. Iniciar a execução da tabela clicando no botão **Executar**. Ao concluir a tabulação revisar e fechar a caixa **LOG**.

4. Renomear a coluna **Cura** para **Cura PB,** clicando com o botão direito do mouse e editando o texto.

5. Renomear a coluna **Total** para **Total PB,** clicando com o botão direito do mouse e editando o texto.

6. Digitar o **Título** da tabela e**,** no **Rodapé,** a fonte e data de atualização dos dados nos respectivos campos disponíveis na tela ou na janela que se abre antes da impressão da tabela

7. Salvar a tabela, clicando no menu **Arquivo/Salvar como** com o nome **Cura\_CN\_PB.tab**

#### **2ª Etapa**

#### *Para obter dados dos casos novos multibacilares diagnosticados no ano da coorte, execute as seguintes tabulações:*

1. No **menu do TabWin** clicar no botão **Executar tabulação**.

2. Realizar seleções conforme campos abaixo:

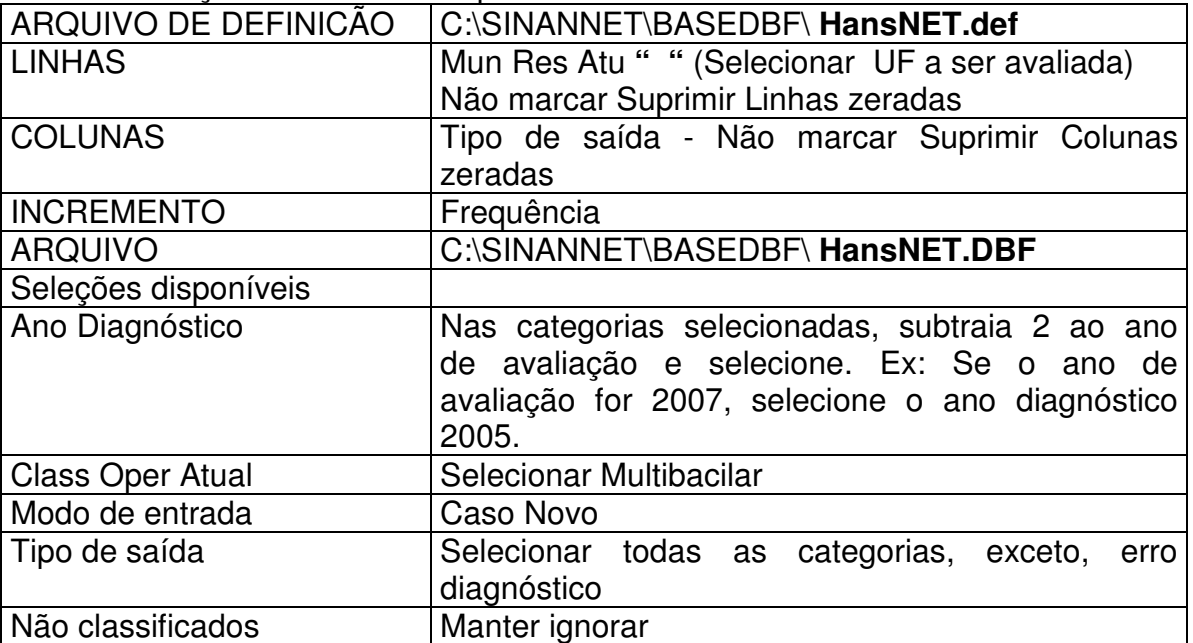

3. Iniciar a execução da tabela clicando no botão **Executar**. Ao concluir a tabulação revisar e fechar a caixa **LOG**.

4. Renomear a coluna **Cura** para **Cura MB,** clicando com o botão direito do mouse e editando o texto.

5. Renomear a coluna **Total** para **Total MB,** clicando com o botão direito do mouse e editando o texto.

6. Digitar o **Título** da tabela e**,** no **Rodapé,** a fonte e data de atualização dos dados nos respectivos campos disponíveis na tela ou na janela que se abre antes da impressão da tabela

7.Salvar a tabela, clicando no menu **Arquivo/Salvar como** com o nome **Cura\_CN\_MB.tab**

#### **3ª Etapa**

*Para calcular o percentual de cura de todos os casos novos (MB+PB) é necessário somar as duas tabelas, conforme orientação abaixo:* 

Como a tabela de casos novos multibacilares está aberta, incluiremos os dados dos paucibacilares procedendo da seguinte forma:

1. No **menu Arquivo/Incluir Tabela** selecionar e abrir o arquivo **Cura CN PB**

2. No **menu Operações** clicar em **Somar**, marcar as colunas Cura PB e Cura MB, clicar em **OK**;
3. Renomear a coluna **Soma** para **Cura PB+MB**, clicando com o botão direito do mouse na palavra Soma e editando o texto;

4. No **menu Operações** clicar em **Somar**, marcar as colunas Total PB e Total MB, clicar em **OK**;

5. Renomear a coluna **Soma** para **Total PB+MB**, clicando com o botão direito do mouse na palavra soma e editando o texto;

6. No **menu Quadro** clicar em **Eliminar Coluna**, selecionar todas as opções, utilizando a tecla ctrl, exceto Cura PB+MB e Total PB+MB, clicar em **OK** (opcional);

7. Obter uma coluna com a percentagem de casos novos curados, clicando no menu **Operações** em **Calcular Indicador**, selecionando

- Numerador **Cura PB + MB**
- Denominador **Total PB + MB**
- Escala 100
- Casas decimais 0 ou 1
- Titulo da coluna **% Cura**

8. Digitar o **Título da tabela e a fonte e data de atualização dos dados no Rodapé** nos respectivos campos disponíveis na tela ou na janela que se abre antes da impressão da tabela

9. Salvar a tabela, clicando no **menu Arquivo/Salvar como** %Cura CN Hans.tab ou imprimir.

### **EXERCÍCIO 18 - Coeficiente de incidência de casos confirmados de hepatites virais por município de residência, de determinada UF e ano.**

Após abrir o programa TABWIN e selecionar o arquivo de definição adequado, assinalem no painel de controle as seguintes opções:

# **TABULAÇÃO A: COEFICIENTE DE INCIDÊNCIA PARA HEPATITE A:**

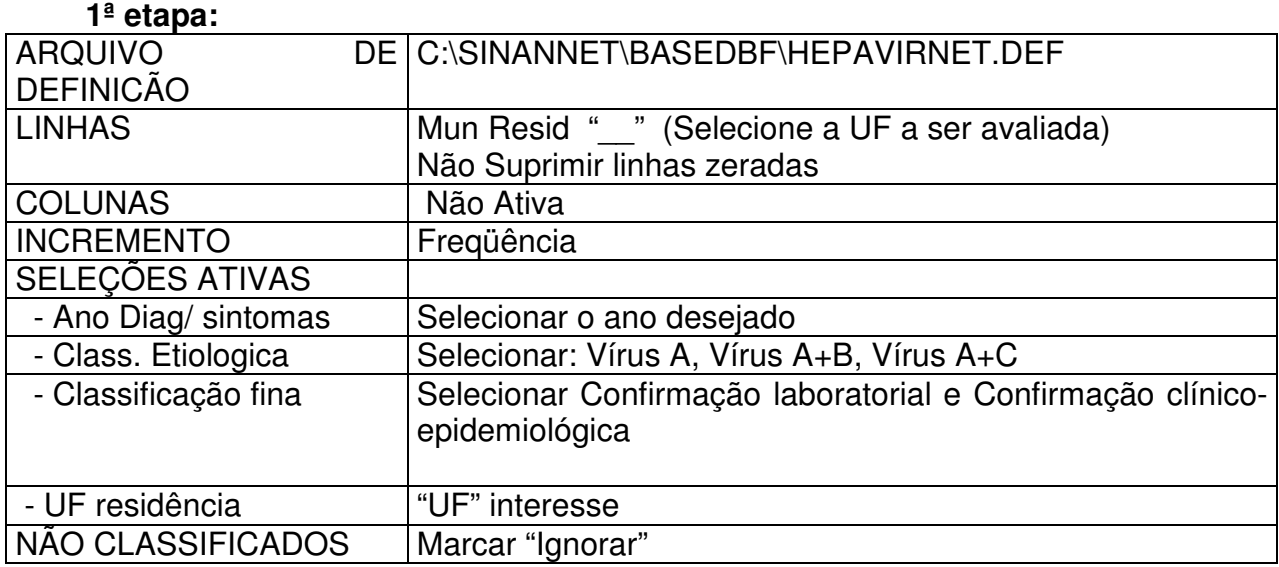

• Clique no botão "**Executar**" para que o programa inicie a execução da tabela.

• Clicar na Coluna Freqüência e renomear para **Vírus A**

**2ª etapa:** 

**Como realizar tabulação contendo dados populacionais do IBGE, utilizando o TABNET, de um determinado estado, segundo município para um determinado ano.** 

1. Acessar o site*: www.datasus.gov.br*

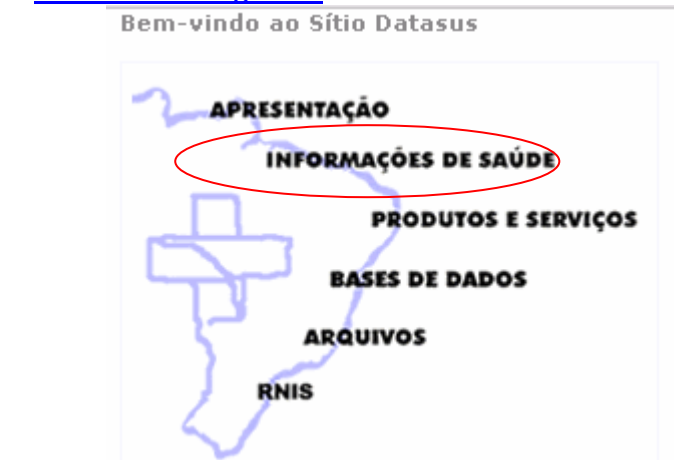

2. Selecionar **Demográficas e socioeconômicas**

Indicadores de Saúde Assistência à Saúde **Rede Assistencial** Epidemiológicas e Morbidade **Estatísticas Vitais - Mortalidade e Nascidos Vivos** Demográficas e Socioeconômicas Saúde Suplementar

3. Selecionar **População residente – de 1980 a 2002**

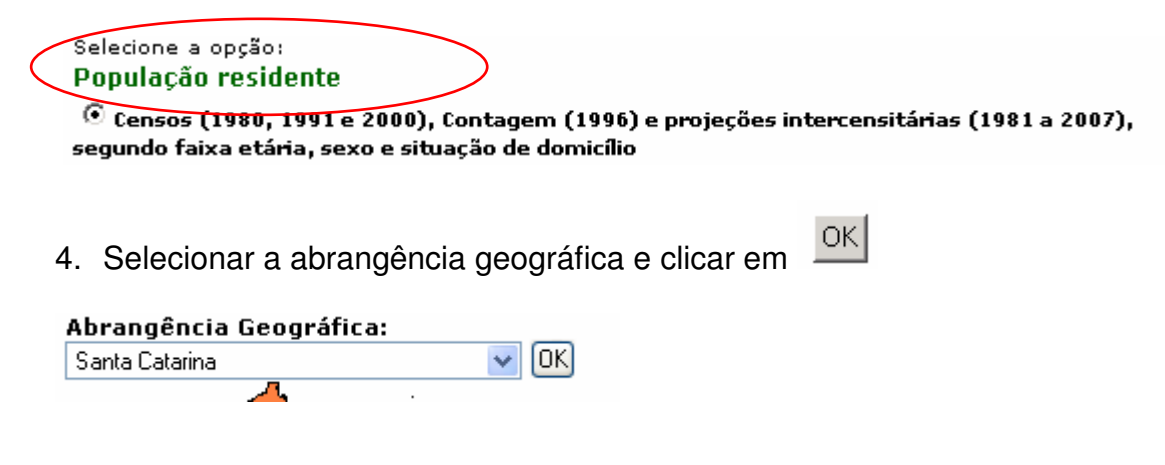

- 5. Linha **Município**
- 6. Coluna **Não ativa**
- 7. Conteúdo **População Residente**
- 8. Períodos Disponíveis selecionar **2007**

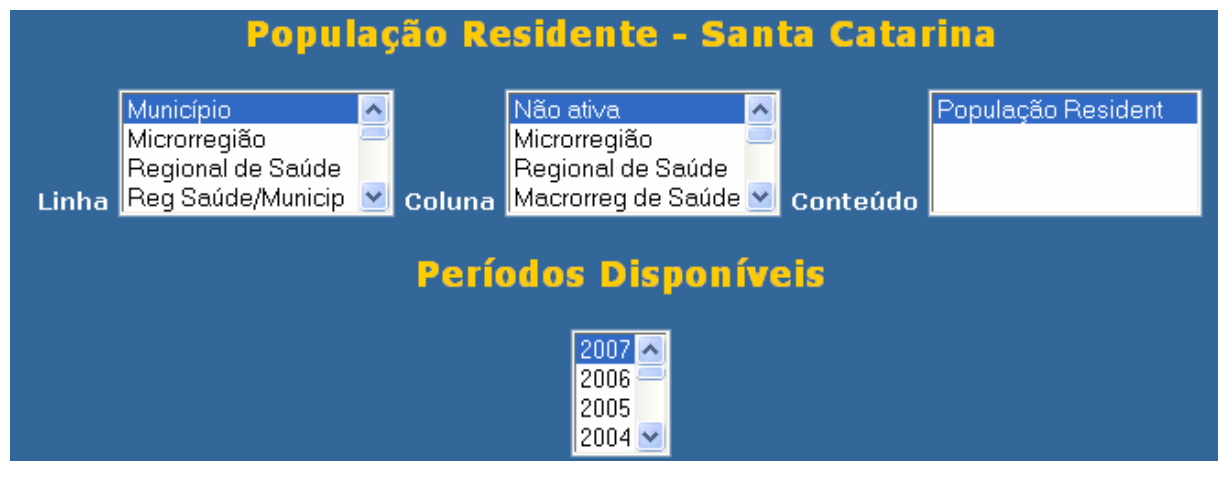

- 9. Clicar no botão **Mostra**
- 10. Salvar a tabela , clicando no botão
- *11. Copiando para TABWIN, podemos depois trabalhar juntamente com dados de outros Sistemas*

Salvar na pasta Curso com o nome**: Popgeral\_"UF"2007** 

### **Notas:**

**Copia para Tabwin** 

- $\checkmark$  Esta tabela poderá ser incluída em outra tabela gerada pelo Tabwin contendo, por exemplo, o número de casos para cálculo de taxa de incidência, conforme demonstrado em exercício correspondente.
- Copia como .CSV  $\checkmark$  Para salvar a tabela para ser aberta pelo Excel, clicar no botão
- $\checkmark$  Para obter tabela com populações referentes a vários anos, assinale, por exemplo, na Linha: município, na Coluna: Ano, e em Períodos disponíveis: 2007 e 2008.

## **3ª etapa:**

Associar a tabela de população para calcular o indicador:

• **Associar a tabela de população (Popgeral\_"UF"2007)**, selecione a opção **incluir** 

tabela no menu arquivo ou clicando no botão

- Selecionar a tabela de população específica, na pasta onde estiver salva
- Depois de marcada, clicar na opção **"abrir".**
- Obter uma coluna com o **Coeficiente de Incidência** dos casos, clicando no **menu Operações** em **Calcular Indicador**, selecionando:
	- − Numerador **Vírus A**
	- − Denominador **População residente**
	- − Escala **100.000**
	- − Casas decimais  **2**
	- − Titulo da coluna **Coef. Incid\_A**
- Clicar em **OK.**
- **Atribuir Título e rodapé** digitando-os nos campos disponibilizados na tela ou na janela que se abre antes da impressão da tabela**.**
- **Salvar a tabela**, clicando no **menu Arquivo/Salvar como** ou Imprimir.
- Fazer um **mapa** para ver a distribuição dos indicadores calculados: menu **gráfico**, opção **mapa**. Marque a coluna **Coef. Incid\_A** e clique em **OK**. Esse mapa pode ser

comparado com outros construídos para representar a distribuição espacial da incidência.

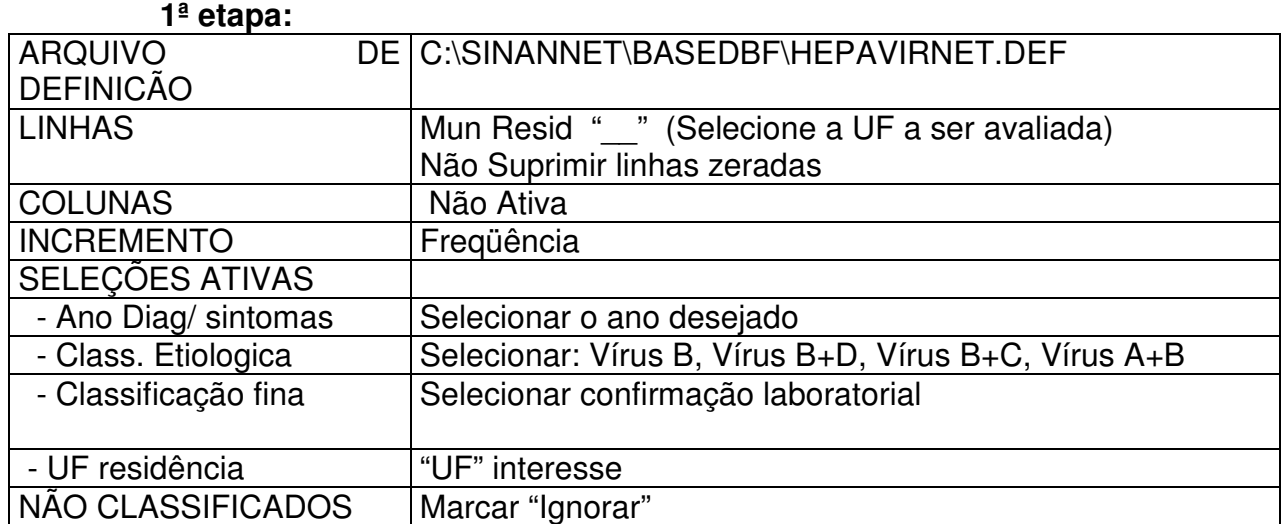

# **TABULAÇÃO B: COEFICIENTE DE DETECÇÃO DE HEPATITE B:**

- Clique no botão "**Executar**" para que o programa inicie a execução da tabela.
- Clicar na Coluna Freqüência e renomear para **Vírus B**

### **2ª etapa:**

Associar a tabela de população para calcular o indicador:

• **Associar a tabela de população (Popgeral\_"UF"2007)**, selecione a opção **incluir** 

心上 **tabela** no menu **arquivo** ou clicando no botão

- Selecionar a tabela de população específica, na pasta onde estiver salva
- Depois de marcada, clicar na opção **"abrir".**
- Obter uma coluna com o **Coeficiente de Detecção** dos casos, clicando no **menu Operações** em **Calcular Indicador**, selecionando:
	- − Numerador **Vírus B**
	- − Denominador **População residente**
	- − Escala **100.000**
	- − Casas decimais  **2**
	- − Titulo da coluna **Coef. Detec\_B**
- Clicar em **OK.**
- **Atribuir Título e rodapé** digitando-os nos campos disponibilizados na tela ou na janela que se abre antes da impressão da tabela**.**
- **Salvar a tabela**, clicando no **menu Arquivo/Salvar como** ou Imprimir.
- Fazer um **mapa** para ver a distribuição dos indicadores calculados: menu **gráfico**, opção **mapa**. Marque a coluna **Coef. Incid\_B** e clique em **OK**. Esse mapa pode ser comparado com outros construídos para representar a distribuição espacial da incidência.

# **TABULAÇÃO C: COEFICIENTE DE DETECÇÃO DE HEPATITE C:**

**1ª etapa:**

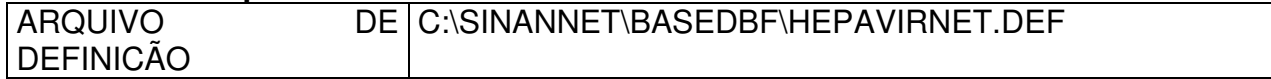

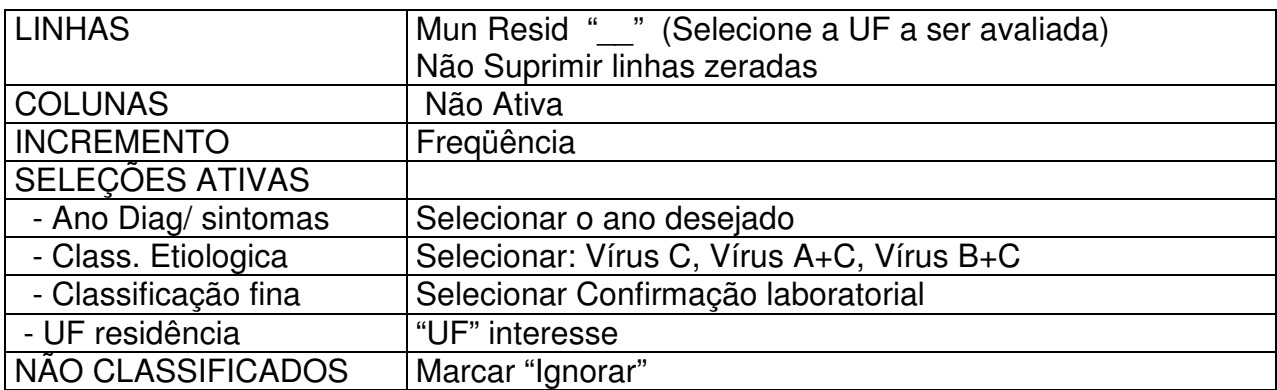

- Clique no botão "**Executar**" para que o programa inicie a execução da tabela.
- Clicar na Coluna Freqüência e renomear para **Vírus C**

#### **2ª etapa:**

Associar a tabela de população para calcular o indicador:

- **Associar a tabela de população (Popgeral\_"UF"2007)**, selecione a opção **incluir tabela** no menu **arquivo.**
- Selecionar a tabela de população específica, na pasta onde estiver salva
- Depois de marcada, clicar na opção **"abrir".**
- Obter uma coluna com o **Coeficiente de Detecção** dos casos, clicando no **menu Operações** em **Calcular Indicador**, selecionando:
	- − Numerador **Vírus C**
	- − Denominador **População residente**
	- − Escala **100.000**
	- − Casas decimais  **2**
	- − Titulo da coluna **Coef. Detec\_C**
- Clicar em **OK.**
- **Atribuir Título e rodapé** digitando-os nos campos disponibilizados na tela ou na janela que se abre antes da impressão da tabela**.**
- **Salvar a tabela**, clicando no **menu Arquivo/Salvar como** ou Imprimir.
- Fazer um **mapa** para ver a distribuição dos indicadores calculados: menu **gráfico**, opção **mapa**. Marque a coluna **Coef. Detec\_C** e clique em **OK**. Esse mapa pode ser comparado com outros construídos para representar a distribuição espacial da incidência.

#### **OBJETIVO.**

Esse indicador estima a detecção de novos casos confirmados da doença na população durante um período específico de tempo e permite realizar comparações na série histórica da doença, permitindo acompanhar a tendência da mesma.

Pode ser calculado por faixa etária, sexo, local de residência e conhecer o perfil da população que está sendo acometida, além de permitir analisar o comportamento da doença em relação a mudança de perfil, como, por exemplo: deslocamento da faixa etária dos casos.

#### **EXERCÍCIO 19 – Coeficiente de Incidência anual para Tuberculose (Incidência anual por 100.000 habitantes).**

**1ª etapa** - Realizar a tabulação do total de casos novos notificado num período determinado por Município de residência.

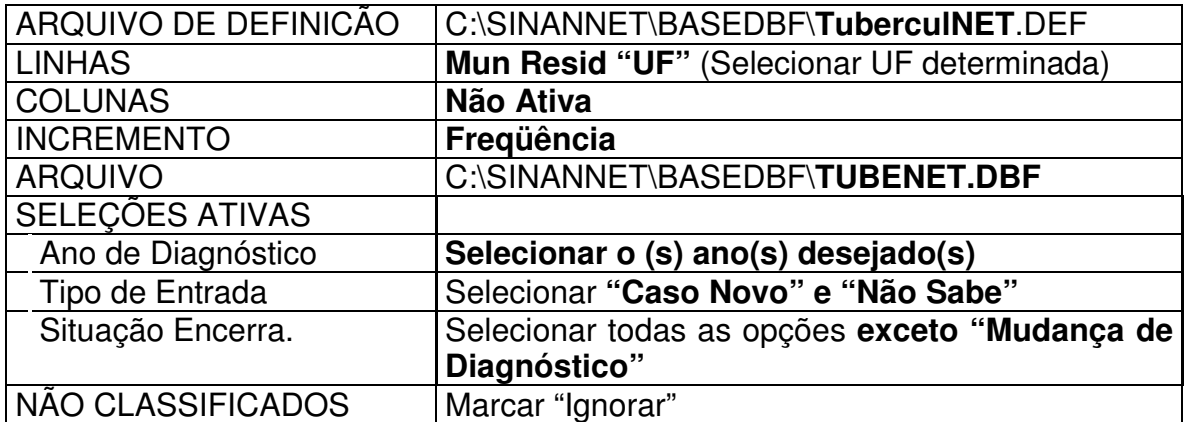

• Executar a tabulação clicando no botão **Executar**. (minimizar a caixa de diálogo LOG)

**2ª Etapa** – Associar a tabela de população para calcular o indicador

- **Associar a tabela de população**, selecione a opção **incluir tabela** no menu **arquivo** ou clicando no botão
- Selecionar a tabela de população específica, na pasta onde estiver salva
- Depois de marcada, clicar na opção **"abrir".**
- Obter uma coluna com o **Coeficiente de Incidência** dos casos, clicando no **menu Operações** em **Calcular Indicador**, selecionando:
	- − Numerador **Casos**
	- − Denominador **População residente**
	- − Escala **100.000**
	- − Casas decimais  **2**
	- − Titulo da coluna **Coef.de Incidência**
- Clicar em **OK.**
- **Atribuir Título e rodapé** digitando-os nos campos disponibilizados na tela ou na janela que se abre antes da impressão da tabela**.**
- **Salvar a tabela**, clicando no **menu Arquivo/Salvar como** ou Imprimir.
- Fazer um **mapa** para ver a distribuição dos indicadores calculados: menu **gráfico**, opção **mapa**. Marque a coluna **Coef.de Incidência** e clique em **OK**. Esse mapa pode ser comparado com outros construídos para representar a distribuição espacial da incidência.

#### **EXERCÍCIO 20 – Calcular o percentual de casos novos de Tuberculose bacilíferos curados em relação aos diagnosticados de um determinado ano por Município de Residência.**

**1ª etapa** - Realizar a tabulação do total de casos novos de tuberculose bacilíferos na coorte de um determinado ano por Município de residência.

ARQUIVO DE DEFINICÃO C:\SINANNET\BASEDBF\**TuberculNET**.DEF

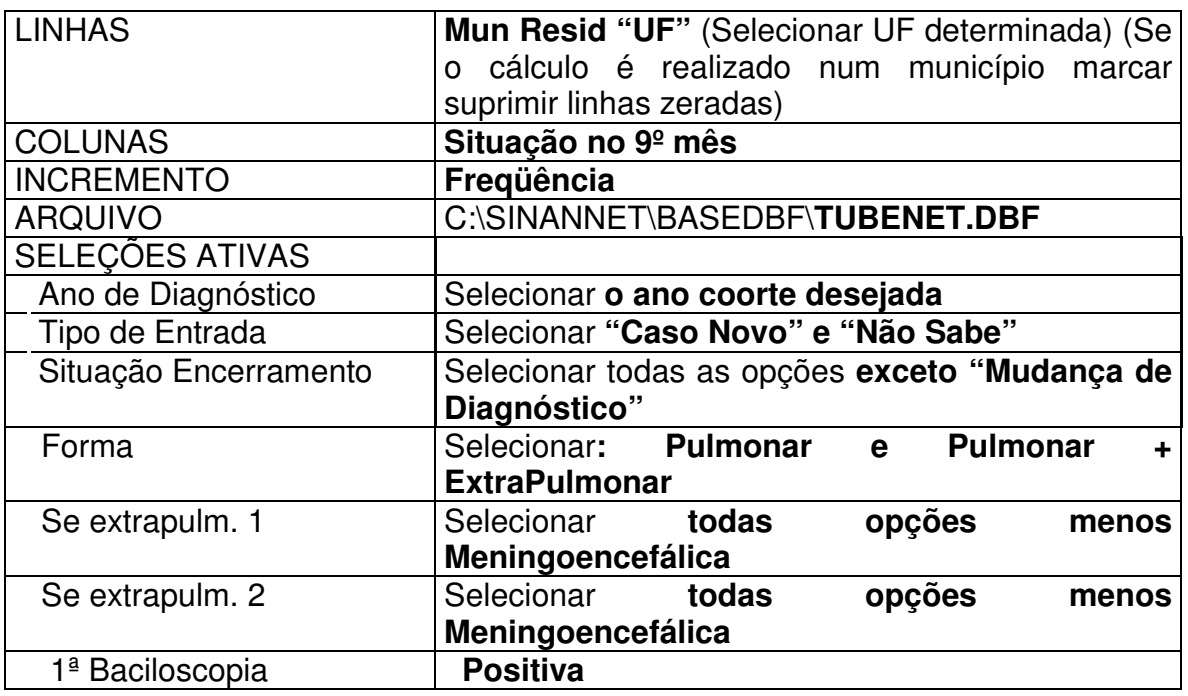

• Executar a tabulação clicando no botão **Executar**. (minimizar a caixa de diálogo LOG)

**2ª Etapa:** No menu Operações, clicar em Calcula Indicador e indicar em:

- Numerador - **Cura**
- Denominador **Total**
- Escala **por 100**
- Casas decimais **1**,
- Por último digite o **Título da coluna,** ex: *% de Cura e clique* em **OK.**
- **Salvar a tabela**, clicando no **menu Arquivo/Salvar como** ou Imprimir.

#### **EXERCÍCIO 21 - Calcule o coeficiente de incidência de casos de aids em menores de 5 anos de idade, segundo ano diagnóstico em uma determinada Unidade Federada.**

Para o cálculo do Coeficiente de Incidência anual em menores de 5 anos de idade é necessário realizar uma tabulação, no formato TABWIN, da população em menores de 5 anos de idade do ano e da área geográfica que se quer avaliar (UF, Município, Bairro etc...), caso não tenha esta população, pode-se adquirir de estados e municípios no Site: www.datasus.gov.br \informação em saúde.

#### **1ª Etapa**

No menu TabWin clicar no botão Executa tabulação. Realizar a seleção conforme campos abaixo:

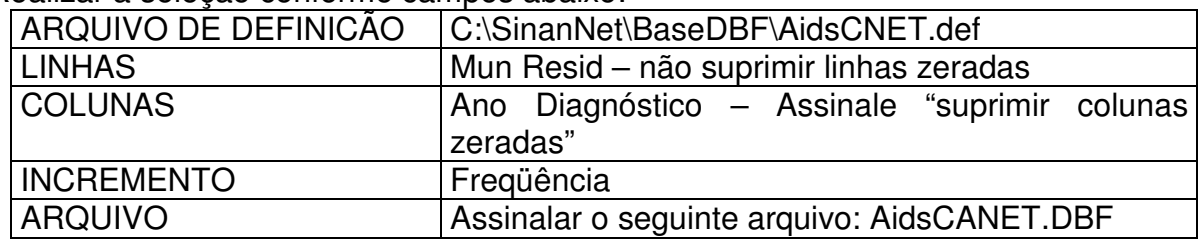

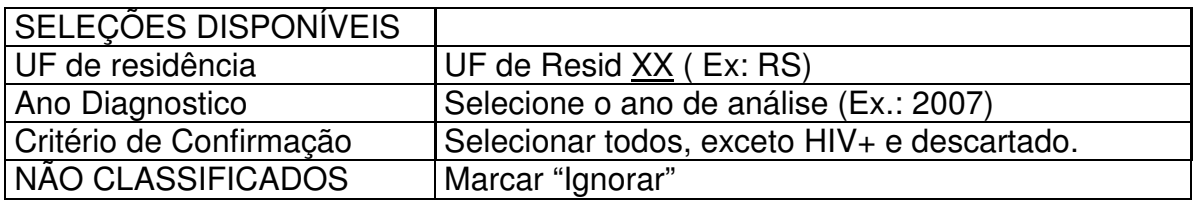

- Executar a tabulação clicando no botão Executar. (Minimizar caixa de diálogo LOG)
- Copiar para clipBoard, clicando no botão **■** ou Salvar com o nome. Ex: Aids cri menor5 ano.

### **2ª Etapa**

1. Associar a tabela de população, selecione a opção incluir tabela no menu arquivo

ou clicando no botão

- 2. Selecionar a tabela de população específica, na pasta (C:\curso) ou onde estiver salva.
- 3. Depois de marcada, clicar na opção "abrir".
- 4. Obter uma coluna com o Coeficiente de Incidência dos casos, clicando no menu Operações em Calcular Indicador, selecionando:
	- − Numerador Casos em menores de 5 anos de idade
	- − Denominador População residente em menores de 5 anos de idade
	- − Escala 100.000
	- − Casas decimais 2
	- − Titulo da coluna –Coef. Incid. menor de 5
- 5. Atribuir Título e rodapé utilizando a função Quadro da barra de menu principal do programa ou na janela que se abre antes da impressão da tabela. O título e rodapé estão habilitados somente para impressão e não para a tela.
- 6. Salvar a tabela, clicando no menu Arquivo/Salvar como ou Imprimir.
- 7. Representar com Mapa a tabela, clicando no botão Mapa
- 8. Marcar a coluna Coef. Incid menor de 5
- 9. Clicar no botão classes do mapa
- 10. Selecionar em Classes de: manual
- 11. Para alterar os limites superiores de cada classe de valores, clique com o mouse sobre cada classe e digite o valor desejado (ex: 0;5, 10; 99,9 e o último é o maior percentual apresentado) e ao final clique em OK
- 12. Salvar o mapa na pasta Curso clicando no menu Arquivo/Salvar (INC\_AIDS\_MENOR 5\_ ANO\_UF.map)

*O indicador apresentado na tabela acima mede o risco de ocorrência de casos novos confirmados de aids (códigos B20-B24 da CID-10) por 100 mil habitantes na população de menores de 5 anos de idade segundo local de residência e ano de diagnóstico. Esse indicador faz parte do conjunto de indicadores para monitoramento e avaliação do Pacto pela Saúde – 2008.* 

*A concentração de casos em determinada área geográfica indica a existência de condições favoráveis à transmissão vertical do HIV.*

# *USO DA INTERNET PARA A OBTENÇÃO DE DADOS E INFORMAÇÕES*

#### **CONSULTANDO O SITE WWW.SAUDE.GOV.BR/SINANWEB**

#### *Notas:*

- *Em função do intervalo de tempo na transferência dos dados do município até o nível nacional, pode haver diferenças entre dados das bases do nível Nacional, Municipal ou Estadual.*
- *O nivel hierárquico superior do Sinan poderá ter um número maior de notificações porque nem todas as notificações são efetuadas no local de residência. Assim a Secretaria estadual de saúde (SES) pode ter mais notificações residentes em um determinado município do que a Secretaria municipal de saúde correspondente. O mesmo acontece com dados do nível nacional (MS) em relação às SES.*

## **A.1 - USO DO APLICATIVO DE TABULAÇÃO TABNET PARA OBTER DADOS DE CASOS CONFIRMADOS NOTIFICADOS NO SINAN**

Os dados referentes aos casos confirmados de agravo notificado no Sinan podem ser tabulados a partir de dados disponibilizados na internet no site do Sinan utilizando o aplicativo TABNET desenvolvido pelo DATASUS.

#### *Notas:*

- *Para utilizar o TABNET é necessário desbloquear o pop up de seu navegador de internet.*
- *Períodos Disponíveis ou período Correspondem aos anos de notificação dos casos.*

A seguir são descritos os passos para obtenção de dados referentes a um determinado agravo.

**EXERCÍCIO 22 - Como realizar uma tabulação contendo dados de casos novos confirmados de Leishmaniose Tegumentar Americana, diagnosticados em 2005 e notificados no Sinan (no mesmo ano ou no seguinte), segundo unidade federada de infecção e faixa etária, utilizando o TABNET:** 

- Executar o Internet Explorer<sup>2</sup> e acessar na Internet o site: *www.saude.gov.br/sinanweb*
- Selecionar **TABULAÇÃO DE DADOS**

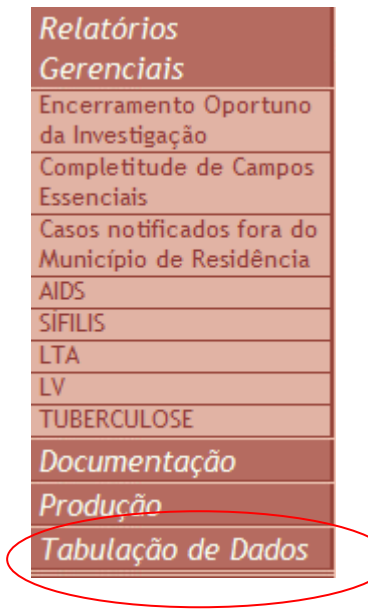

## 3.Selecionar o agravo:

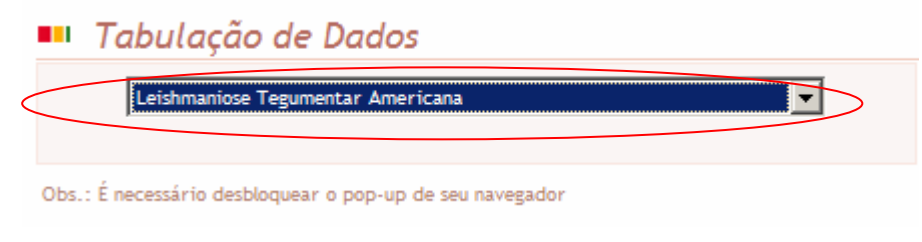

# 4. Assinalar as seguintes opções em:

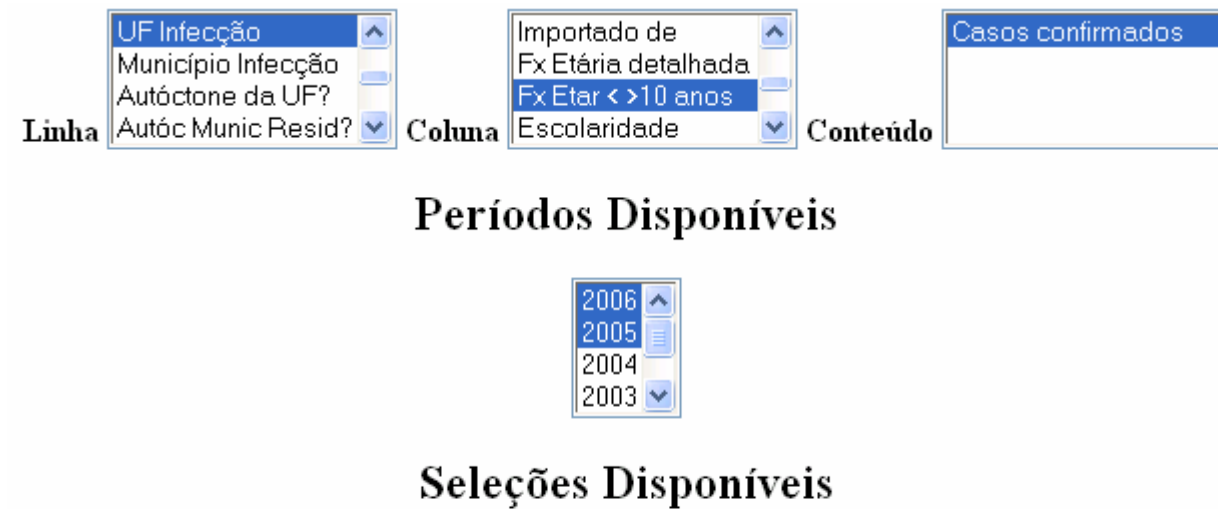

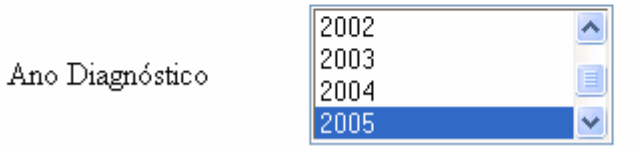

5. Para selecionar apenas os casos novos assinale também a seguinte opção:

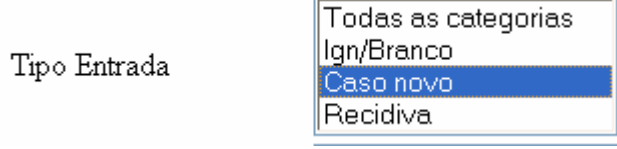

6. Clicar no botão Mostra localizado no final da página para iniciar a tabulação.

A tabulação será exibida.

*OBS: Quando o campo idade foi preenchido com valor que não foi possível definir a idade, esta foi classificada como ignorada. Ex: A999, M000, 0000* 

### **A.2 EMITINDO RELATÓRIOS GERENCIAIS**

**EXERCÍCIO 23 - Verifique O o indicador Percentual de casos de febre amarela notificados que foram encerrados oportunamente após notificação e listagem de notificações com dados de encerramento da investigação incompletas/inconsistentes acessando o site da Secretaria de Vigilância em Saúde (MS):** 

- a. Execute o Internet Explorer<sup>3</sup> e acessar na Internet o site: *www.saude.gov.br/sinanweb*
- b. Selecione **Encerramento Oportuno da Investigação**

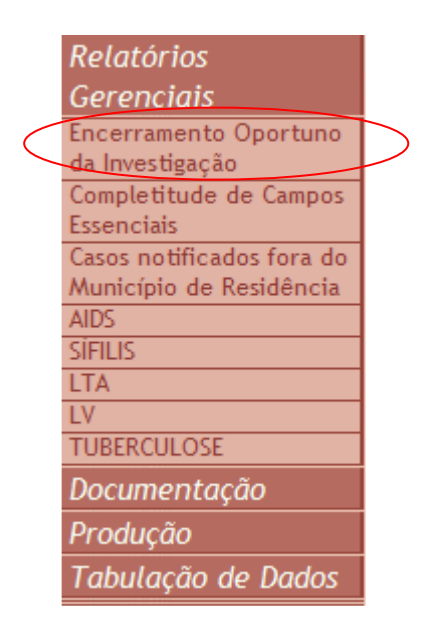

c. **Preencha as opções segundo tela a seguir** e clique no **botão Calcular** e aguarde

# Encerramento Oportuno da Investigação

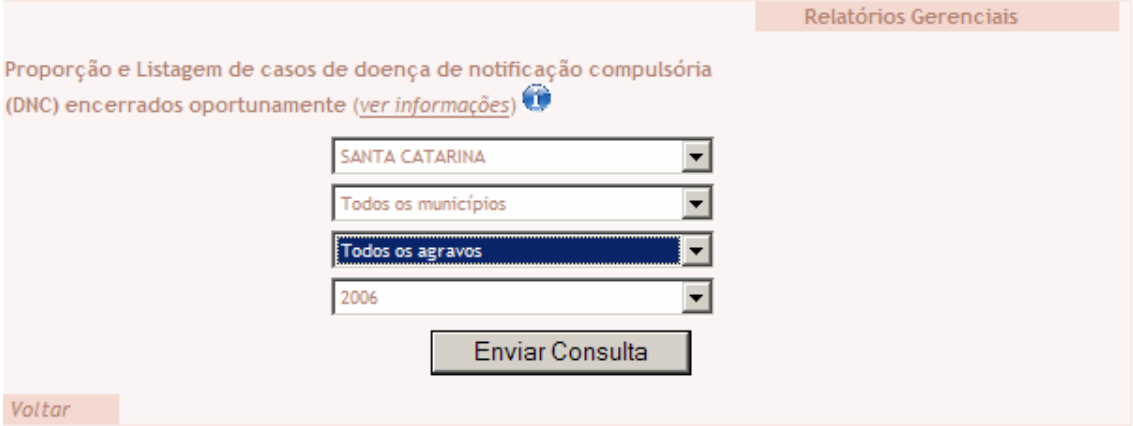

d. No relatório apresenta a análise da proporção de Notificações segundo oportunidade do encerramento.

**INTERNATIONAL** 

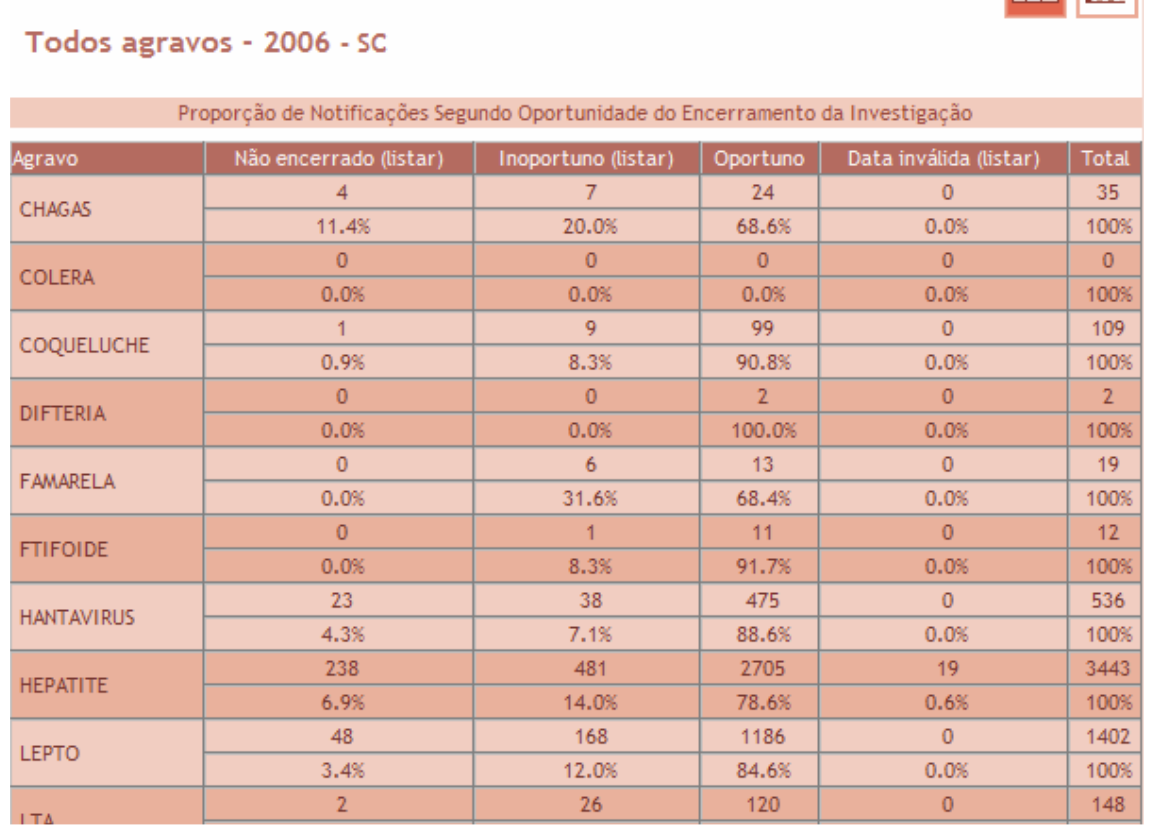

**EXERCÍCIO 24 - Verifique a completitude dos campos dos casos suspeitos de febre amarela notificados por determinado estado em determinado período acessando o site da Secretaria de Vigilância em Saúde (MS):**

a. Execute o Internet Explorer<sup>2</sup> e acessar na Internet o site: *www.saude.gov.br/sinanweb*

b. Selecione o relatório **Completitude de Campos Essenciais** 

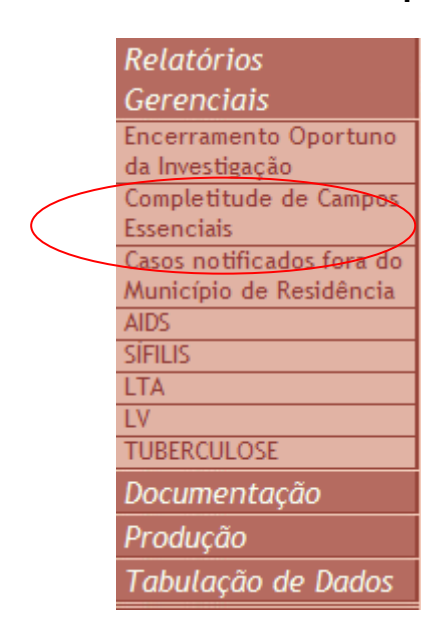

c. **Preencha as opções segundo tela a seguir** e clique no **botão Calcular** e aguarde.

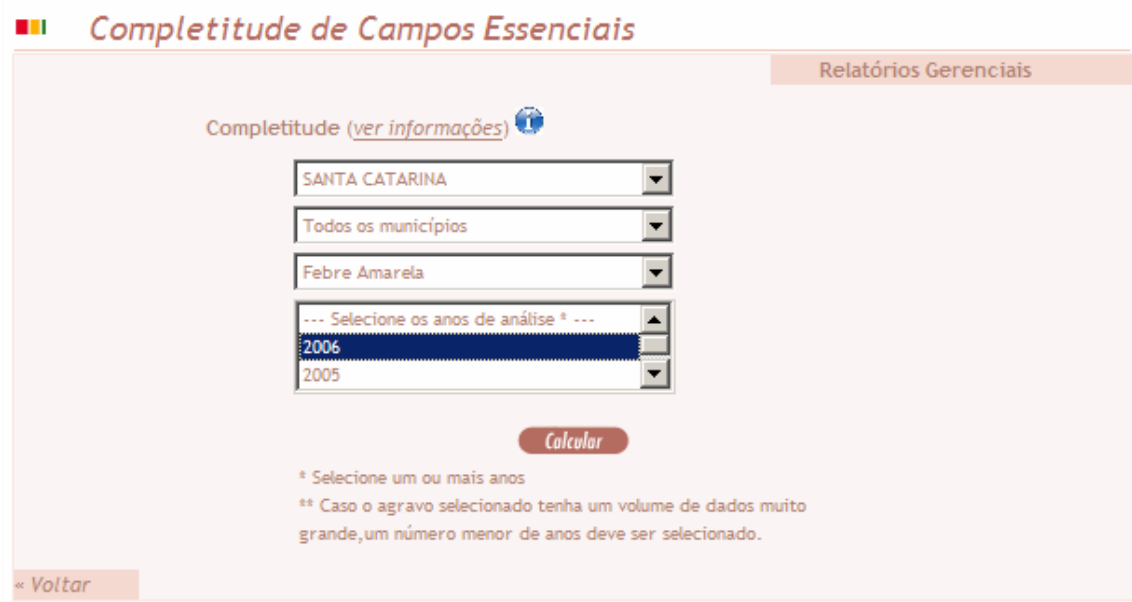

d. Verifique a completitude de cada campo essencial (proporção de notificações com cada campo essencial preenchido com categoria diferente de 9-Ignorado)

**EXERCÍCIO 25 - Verifique o número de casos, notificados fora do município de residência, de febre amarela notificados por determinado estado em determinado período acessando o site da Secretaria de Vigilância em Saúde (MS):**

- a. Execute o Internet Explorer<sup>(e)</sup> e acessar na Internet o site: *www.saude.gov.br/sinanweb*
- b. Selecione o relatório **Casos Notificados fora do Município de Residência**

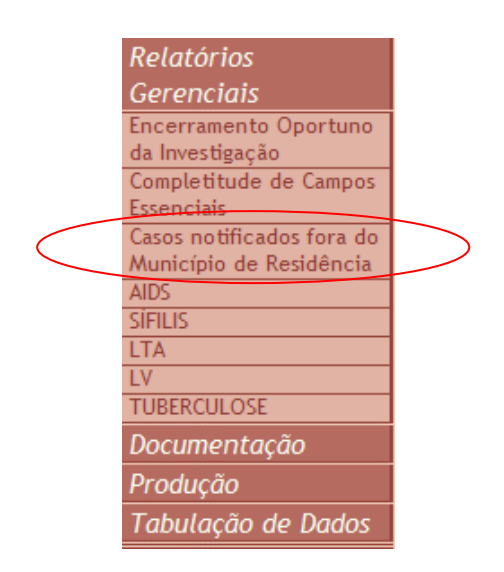

- c. **Preencha as opções segundo tela a seguir:**
	- **THE** Casos Notificados fora do Município de Residência

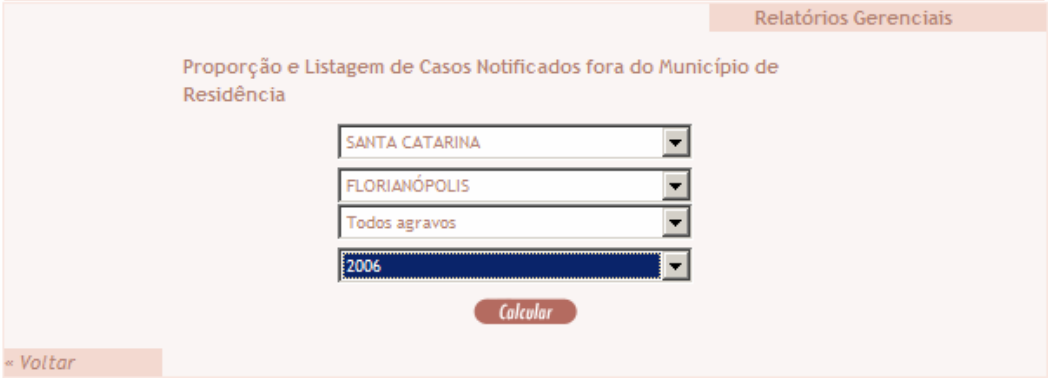

d. Clique no **botão Calcular** e aguarde

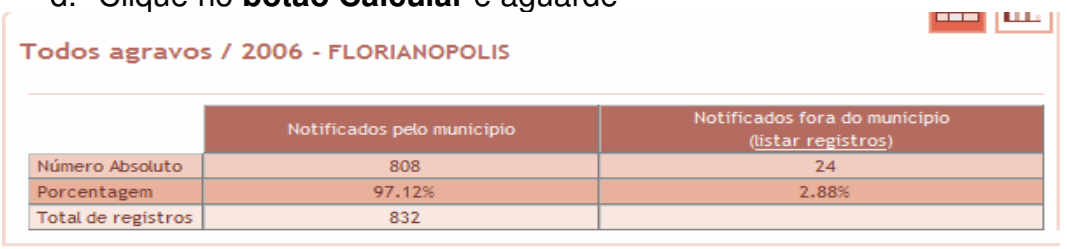

Obs.: Os relatórios gerenciais incluem todos os casos notificados (confirmados ou não). Portanto, não podem ser utilizados para análise epidemiológica. Base atualizada em 26/11/2007

e. Clique no botão listar registros para visualizar a lista dos agravos com os respectivos campos chaves.

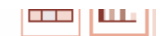

#### Todos agravos / 2006 - FLORIANOPOLIS

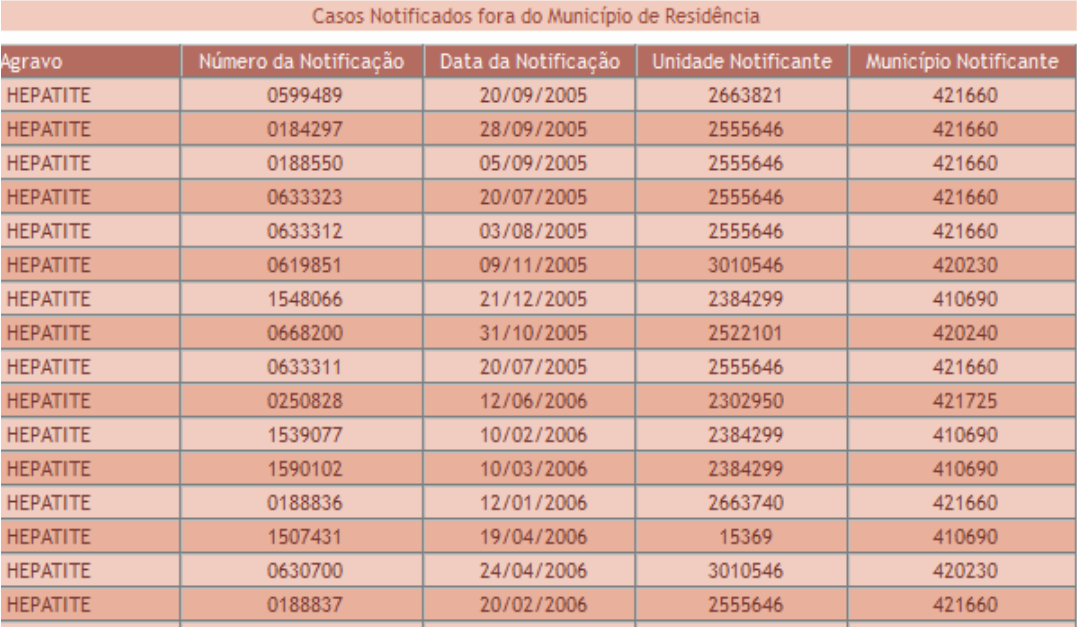

**Explore as outras opções existentes nesse site (relatórios específicos, documentação, produção, etc.).** 

## **Documento elaborado por:**

- Claudete Iris Kmetzsch (SES/RS)
- Mara Beatriz Martins Conceição (DIVE/SES/SC)